# MINSLTA

#### The essentials of imaging

www.minoltaeurope.com

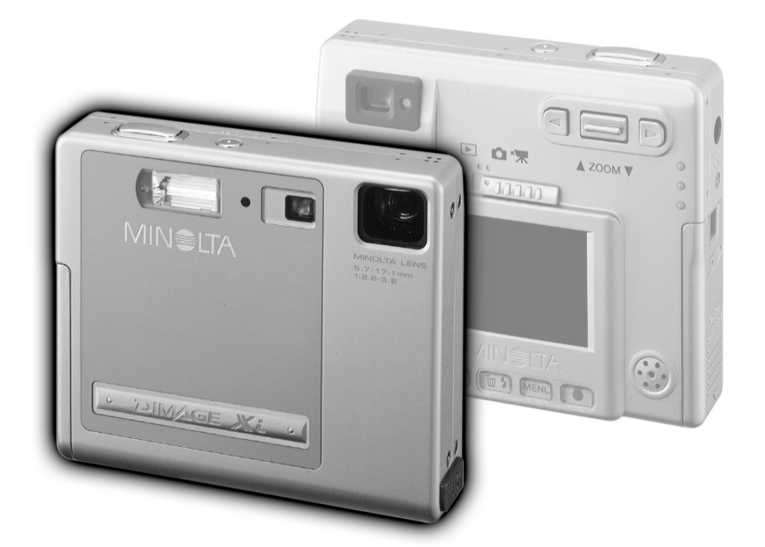

DIMAGE Xi

D BEDIENUNGSANLEITUNG

Vielen Dank, dass Sie sich für diese Minolta Digitalkamera entschieden haben. Lesen Sie diese Bedienungsanleitung sorgfältig durch, damit Sie alle Ausstattungsmerkmale dieser Kamera nutzen können.

Die in dieser Anleitung enthaltenen Informationen beziehen sich auf Produkte (Zubehör), die vor Oktober, 2002 auf dem Markt erschienen sind. Für Informationen über die Kompatibilität zu Produkten (Zubehör), die nach diesem Zeitpunkt auf dem Markt erschienen sind, wenden Sie sich bitte an Ihren Fotohändler.

Überprüfen Sie den Inhalt der Verpackung auf Vollständigkeit. Sollte etwas fehlen, wenden Sie sich bitte an Ihren Fotohändler.

Minolta DiMAGE Xi Digitalkamera Lithium-Ionen-Akku NP-200 Lithium-Ionen-Akku-Ladegerät BC-200 Trageriemen HS-DG100 16MB SD Speicherkarte AV-Kabel AVC-200 USB-Kabel USB-500 .DiMAGE Software"-CD-ROM "DiMAGE Viewer"-Software-Bedienungsanleitung (als PDF-Datei auf CD-ROM) Kamera-Bedienungsanleitung (als PDF-Datei auf CD-ROM) Kamera-Schnellanleitung (gedruckt) Internationales MINOLTA Garantie-Zertifikat (gedruckt)

Apple, das Apple Logo, Macintosh, Power Macintosh, Mac OS, und das Mac OS Logo sind Eingetragene Warenzeichen der Apple Computer Inc. Microsoft und Windows sind Eingetragene Warenzeichen der Microsoft Corporation. Der offizielle Name von Windows® ist Microsoft Windows Betriebssystem. Pentium ist ein eingetragenes Warenzeichen der Intel Corporation. QuickTime ist ein eingetragenes Warenzeichen, das unter Lizenz verwendet wird. PowerPC ist ein Warenzeichen der International Business Machines Corporation. Andere Markennamen und/oder Produktnamen sind eingetragene Marken oder Warenzeichen der jeweiligen Unternehmen bzw. deren Inhabern.

## NP-200 Lithium-Ionen-Akku

Die DiMAGE Xi arbeitet mit einem kleinen, jedoch leistungsstarken Lithium-Ionen-Akku. Falsche Verwendung dieses Akkus kann zu Zerstörungen oder Verletzungen durch Feuer, Stromstöße oder Austritt von Chemikalien führen.

Lesen Sie die Warnungen sorgfältig durch, bevor Sie den Akku verwenden.

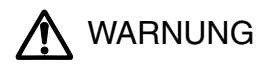

- Versuchen Sie nie, den Akku kurzzuschließen, auseinander zu nehmen oder zu modifizieren.
- Setzen Sie den Akku nicht Feuer oder Temperaturen über 60°C (140°F) aus.
- Setzen Sie den Akku niemals Wasser oder Feuchtigkeit aus. Wasser kann den Akku angreifen und zu Korrosion führen. Dadurch könnte der Akku überhitzen, sich entzünden, zerbersten oder undicht werden.
- Setzen Sie den Akku niemals starken Stößen aus. Dadurch könnte der Akku überhitzen, sich entzünden, zerbersten oder undicht werden.
- Lagern Sie den Akku niemals in der Nähe von metallischen Gegenständen.
- Verwenden Sie nur die in dieser Anleitung angegebenen Akkus.
- Verwenden Sie ausschließlich die empfohlenen Netzadapter mit der angegebenen Betriebsspannung. Andernfalls kann die Kamera beschädigt werden, oder es kann zu Verletzungen und Bränden durch Kurzschlüsse kommen.
- Verwenden Sie niemals undichte Akkus. Falls Akkuflüssigkeit in Ihre Augen gelangt, sowie bei Kontakt mit der Haut oder Kleidung, waschen Sie die Region gründlich mit Wasser aus und konsultieren Sie gegebenenfalls einen Arzt.
- Verwenden oder laden Sie den Akku zwischen 0° und 40°C (32° und 104°F) Umgebungstemperatur. Lagern Sie den Akku bei einer Umgebungstemperatur zwischen -20° und 30°C (-4° und 86°F) und einer relativen Luftfeuchtigkeit zwischen 45% und 85%.

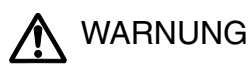

- Schützen Sie die Kontakte des Lithium-Ionen-Akkus mit einem Streifen Klebeband, wenn Sie die Kamera länger nicht benutzen werden; folgen Sie den lokalen Richtlinien zur Batterie/Akkulagerung.
- Falls der Ladevorgang in der angegebenen Zeit nicht abgeschlossen sein sollte, unterbrechen Sie den Ladevorgang unverzüglich.

#### Generelle Bestimmungen für den sicheren Gebrauch

Lesen Sie sich vor Gebrauch dieser Kamera und der Zubehörteile sorgfältig alle Hinweise und Warnungen durch.

# WARNUNG

- Verwenden Sie ausschließlich den in dieser Anleitung spezifizierten Akku-Typ.
- Verwenden Sie ausschließlich das empfohlene Netzgerät mit der richtigen elektrischen Spannung. Andernfalls kann die Kamera beschädigt werden, oder es kann zu Verletzungen und Bränden durch Kurzschlüsse kommen.
- Nehmen Sie die Kamera nicht auseinander. Ein elektrischer Schlag könnte bei Berührung eines der unter Hochspannung stehenden Teile die Folge sein.
- Entnehmen Sie umgehend den Akku bzw. trennen Sie die Kamera vom Netzgerät, und verwenden Sie die Kamera nicht weiter, falls sie heruntergefallen ist oder einem Schlag ausgesetzt war, der das Innere oder den eingebauten Blitz der Kamera beschädigt haben könnte. Der eingebaute Blitz arbeitet mit Hochspannung, die bei einer Beschädigung zu Verletzungen führen kann. Das Verwenden eines defekten Produktes kann zu Verletzungen oder Feuer führen.
- Halten Sie den Akku, Speicherkarte und andere Teile, die verschluckt werden können, von Kindern fern. Konsultieren Sie sofort einen Arzt, falls ein solcher Gegenstand verschluckt wurde.
- Lagern Sie dieses Produkt außerhalb der Reichweite von Kindern. Wenn Kinder in der Nähe sind, achten Sie darauf, diese nicht durch das Produkt zu verletzen.
- Blitzen Sie niemals direkt in die Augen. Dies kann zu bleibenden Schäden am Auge führen.
- Blitzen Sie niemals Personen an, die ein Fahrzeug führen, da dies zu kurzzeitigen Sehstörungen führen kann, die einen Unfall verursachen könnten.
- Während Sie das Display betrachten, sollten Sie weder Auto fahren noch laufen.
- Schauen Sie niemals durch den Sucher direkt in die Sonne oder eine andere starke Lichtquelle. Das Auge könnte ernsthaft beschädigt werden
- Verwenden Sie die Kamera nie in feuchter Umgebung oder mit feuchten Händen. Falls Flüssigkeit in die Kamera eindringt, entnehmen Sie umgehend den Akku bzw. trennen Sie das Netzgerät vom Stromnetz und schalten Sie die Kamera ab. Andernfalls kann es durch Feuer oder einen elektrischen Schlag zu Schäden oder Verletzungen kommen.
- Verwenden Sie das Produkt niemals in der Nähe von leicht brennbaren Gasen oder Flüssigkeiten wie Benzin oder Farbverdünner. Verwenden Sie zur Reinigung des Produkts niemals leicht brennbare Flüssigkeiten, da es andernfalls zu einer Explosion oder Ausbruch von Feuer kommen kann.
- Entfernen Sie das Stromkabel niemals durch Ziehen am Kabel, sondern ausschließlich durch Ziehen am Stecker.
- Achten Sie stets auf die Unversehrtheit des Kabels und des Netzgeräts, und legen Sie keine schweren Gegenstände auf das Netzgerät; andernfalls kann es zu einem elektrischen Schlag bzw. zu Ausbruch von Feuer kommen.
- Falls die Kamera einen merkwürdigen Geruch ausströmt, heiß wird oder Rauch entwickelt, beenden Sie sofort die Arbeit mit der Kamera. Entnehmen Sie anschließend unverzüglich den Akku, wobei Sie darauf achten müssen, sich nicht selbst an dem warm gewordenen Akku zu verbrennen. Andernfalls kann es zu Verletzungen kommen.
- Sollte eine Reparatur erforderlich sein, schicken Sie die Kamera zu einem Minolta Service.

# ACHTUNG !

- Verwenden oder lagern Sie die Kamera niemals in einer heißen oder feuchten Umgebung wie z.B. im Handschuhfach eines Autos. Ansonsten kann die Kamera beschädigt werden und es kann zu Ausbruch von Feuer, einer Explosion oder auslaufender Akkuflüssigkeit kommen.
- Falls die Akkus undicht sind, stellen sie die Verwendung des Produkts umgehend ein.
- Bei lange andauernder Verwendung der Kamera, des Akkus sowie des Ladegerätes erhöht sich deren Temperatur. Achten Sie darauf, um Ausbruch von Feuer zu verhindern.
- Falls die Speicherkarte oder die Akkus umgehend nach lange andauernder Verwendung entnommen werden, kann es zu Ausbruch Verbrennungen kommen. Schalten Sie die Kamera aus und warten Sie, bis diese sich abgekühlt hat.
- Lösen Sie den Blitz nie in direktem Kontakt zu Körperteilen oder Kleidungsstücken aus. Die hohe Blitzenergie kann ansonsten zu Verbrennungen führen.
- Üben Sie niemals Druck auf den LCD-Monitor aus. Andernfalls kann es zu Verletzungen kommen, und die LCD-Flüssigkeit kann zu Feuer oder Verbrennungen führen. Spülen Sie Haut oder Teile, die mit der LCD-Flüssigkeit in Kontakt gekommen sind, gründlich mit Wasser ab. Kontaktieren Sie bei Augenkontakt einen Arzt.
- Führen Sie den Stecker des Netzgerätes vorsichtig in die Buchse der Kamera ein.
- Verwenden Sie das Netzgerät niemals, wenn das Kabel beschädigt ist.
- Decken Sie das Netzgerät niemals ab. Andernfalls kann es zum Ausbruch von Feuer kommen.
- Verbauen Sie niemals den Zugriff auf das Netzgerät; andernfalls kann es in Notfällen das schnelle Trennen des Netzgerätes erschweren bzw. unmöglich machen.
- Ziehen Sie bei Nichtgebrauch das Netzgerät aus der Steckdose.

#### ÜBER DIESE BEDIENUNGSANLEITUNG

Der Abschnitt zum Schnelleinstieg erklärt, wie Sie die Kamera zur Benutzung vorbereiten. Er enthält wichtige Informationen über Stromversorgung und Speicherkarten. Die grundlegenden Funktionen dieser Kamera werden im Abschnitt über den Aufnahmemodus auf den Seiten 20 bis 29 und im Abschnitt über den Wiedergabemodus auf den Seiten 54 bis 60 behandelt. Lesen Sie den Abschnitt über den Datenübertragungs-Modus ganz durch, bevor Sie die Kamera an den Computer anschließen.

Viele Funktionen dieser Kamera sind menügesteuert. Die Abschnitte über die Menüsteuerung erklären, wie Sie die Menüeinstellungen ändern können. Die Beschreibung der Einstellungen folgt nach den Abschnitten über die Menüsteuerung.

Der Anhang enthält einen Abschnitt "Hilfe bei Störungen", der Fragen zu Funktionsweisen der Kamera beantwortet. Weiterhin werden Informationen über den Schutz und die Aufbewahrung der Kamera gegeben. Bitte bewahren Sie diese Bedienungsanleitung an einem sicheren Ort auf.

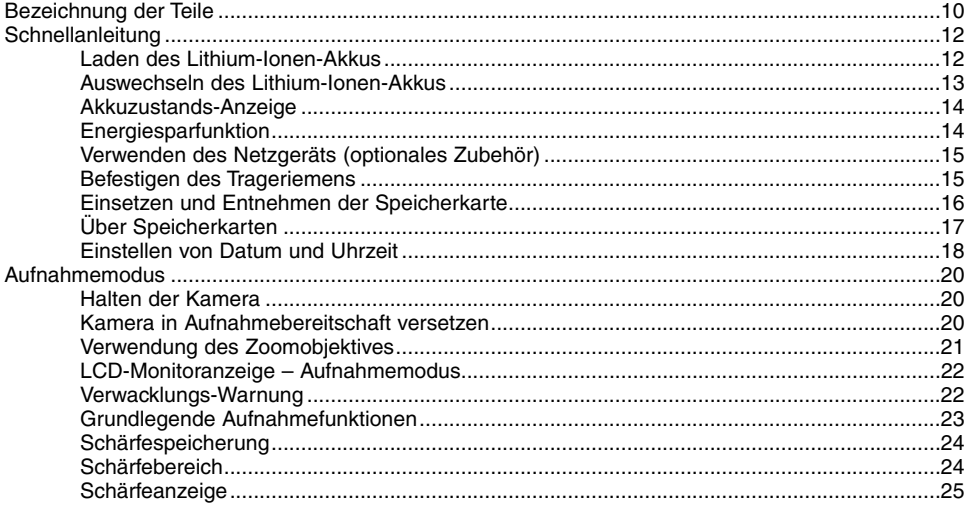

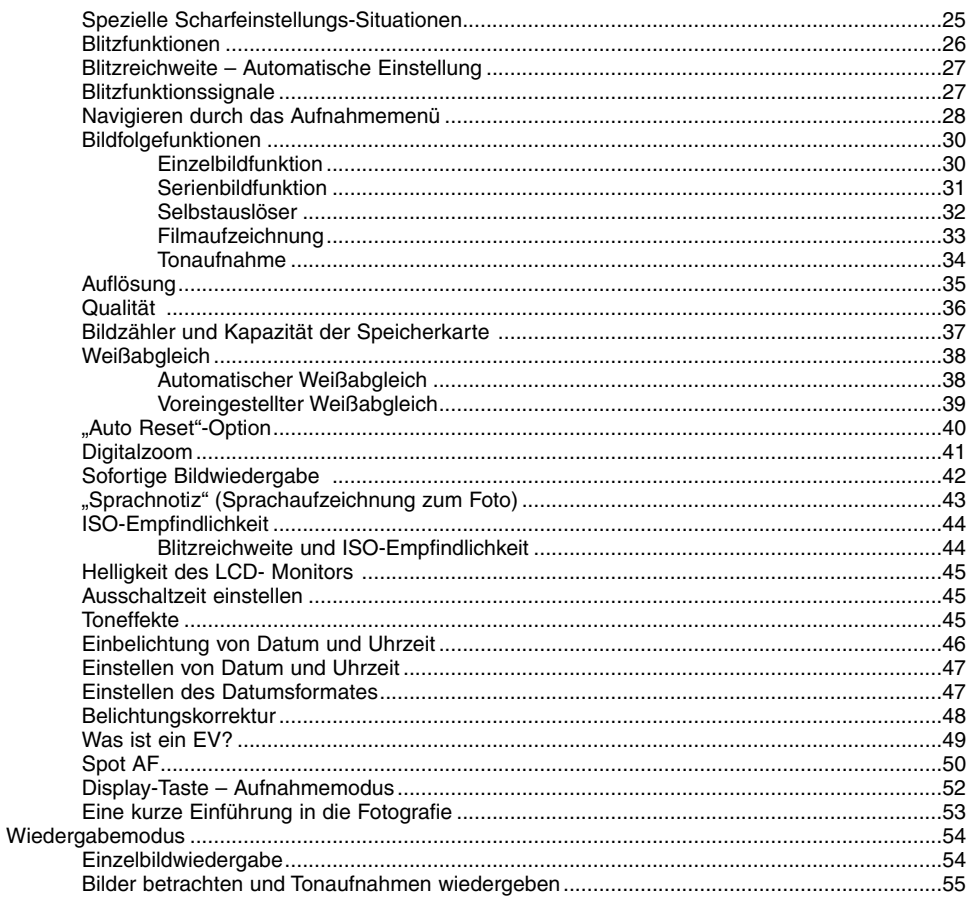

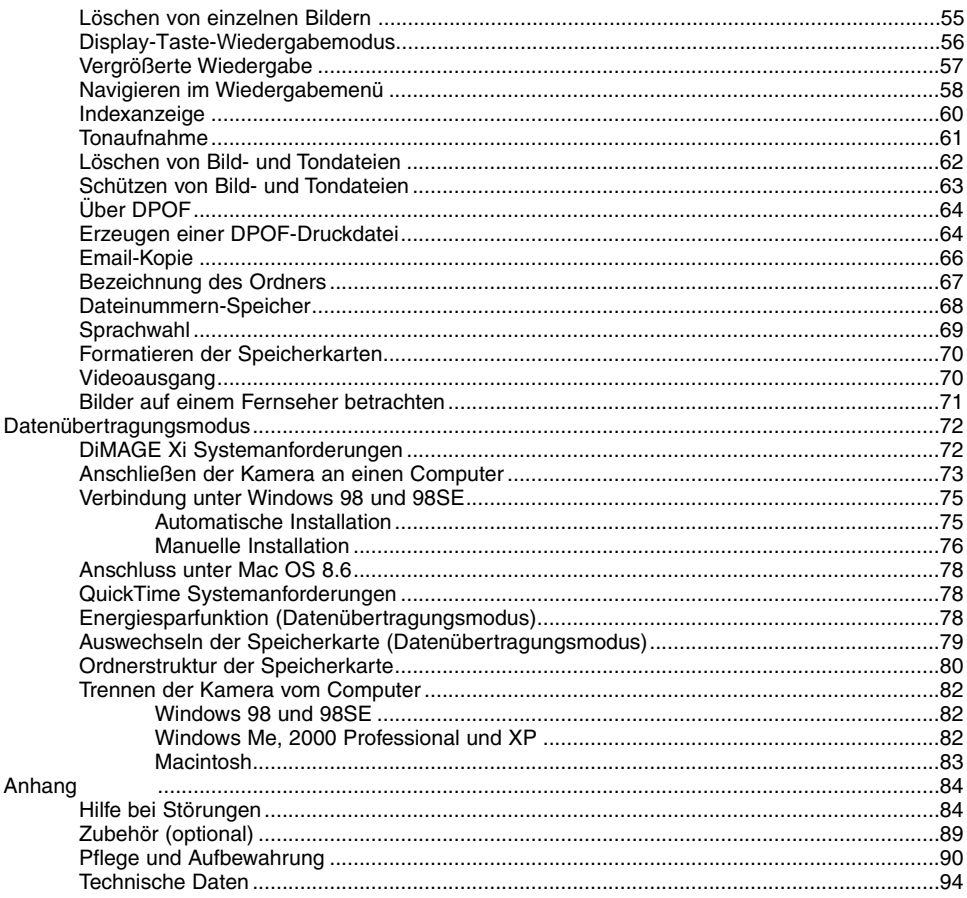

<span id="page-9-0"></span>\* Diese Kamera ist ein hochentwickeltes optisches Instrument. Sie sollten die Oberfläche sauber halten. Bitte lesen Sie die Pflege- und Aufbewahrungs-Hinweise im Anhang dieser Anleitung (S. 90).

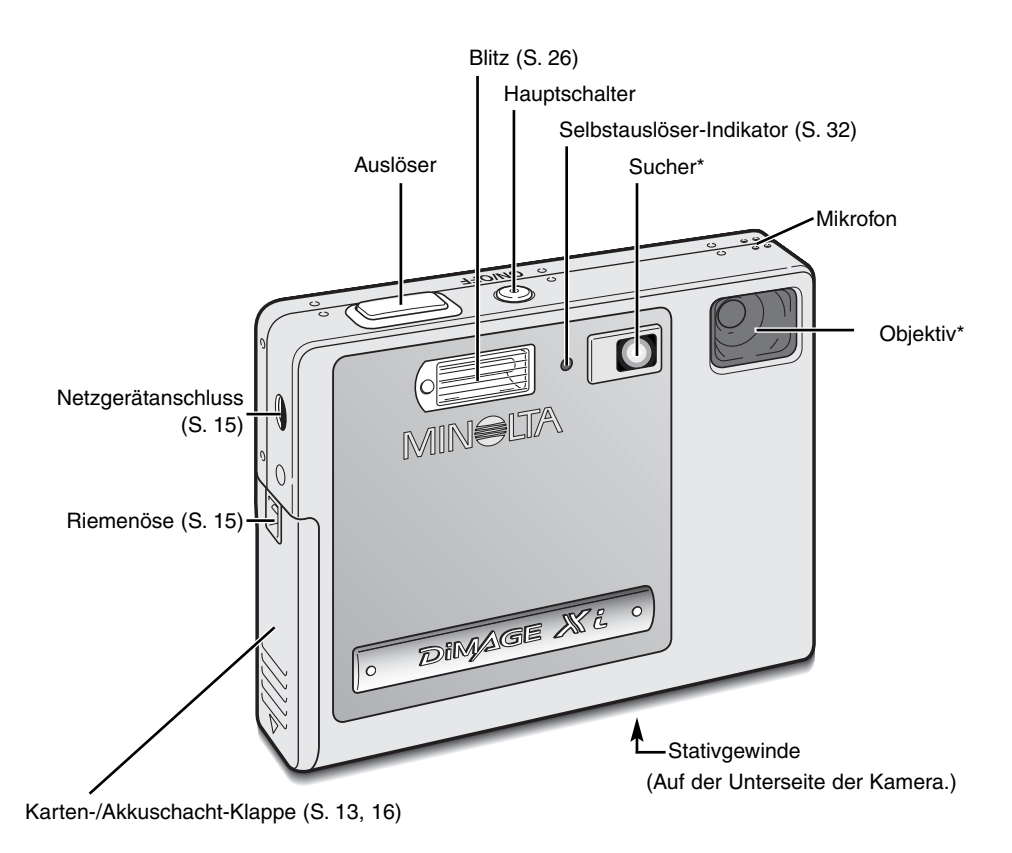

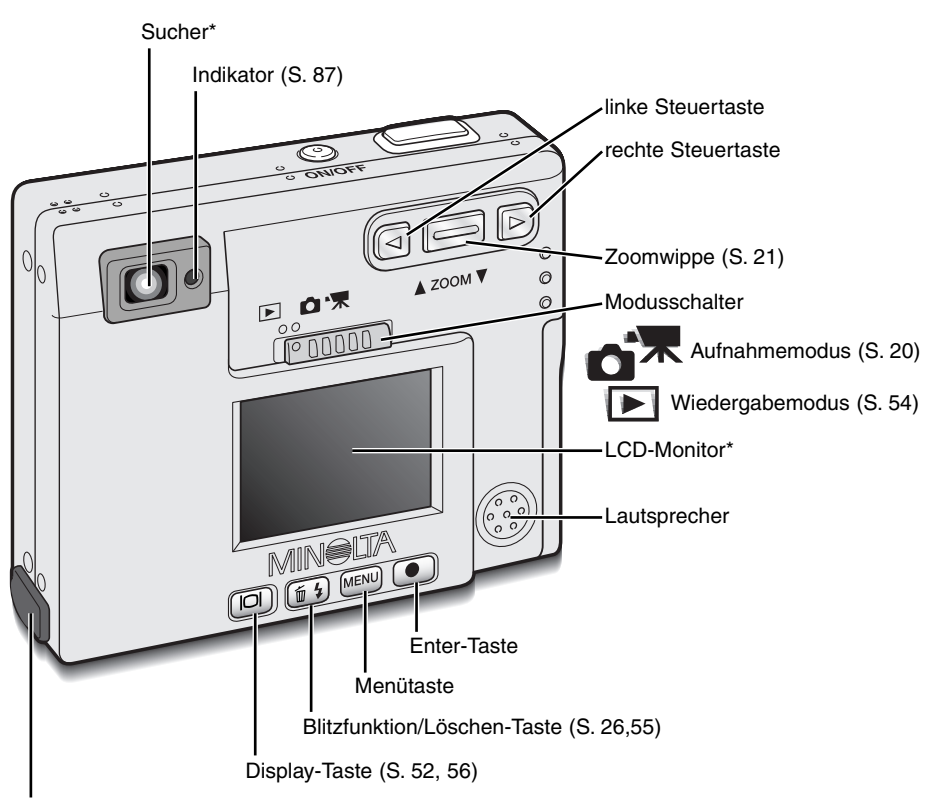

Abdeckung des Videoausgangs/USB-Anschlusses

#### <span id="page-11-0"></span>**Schnellanleitung**

Dieser Abschnitt erläutert die für die erste Inbetriebnahme der Kamera notwendigen Schritte. Es wird das Einsetzen der Speicherkarte und des Akkus, sowie das Befestigen der Handschlaufe und die Verwendung des optional erhältlichen Netzgerätes erläutert.

#### Laden des Lithium-Ionen-Akkus

Vor der Inbetriebnahme der Kamera muss der Lithium-Ionen-Akku geladen werden. Bitte lesen Sie die Sicherheitshinweise auf den Seiten 3 und 4 dieser Anleitung sorgfältig durch, bevor Sie den Akku laden. Der Akku darf nur mit dem angegebenen Akkuladegerät aufgeladen werden. Laden Sie den Akku jedes Mal auf, bevor Sie mit der Kamera mehrere Bilder aufnehmen wollen .Hinweise zur Pflege und Lagerung des Akkus finden Sie auf S. 91.

Stecken Sie das Stromkabel in das Ladegerät (1).

Legen Sie den Akku mit den Kontakten nach vorne gerichtet und dem Aufkleber nach oben zeigend in das Ladegerät (2).

Stecken Sie das Stromkabel in eine Steckdose.

• Nach einigen Sekunden beginnt die Indikatorlampe (3) zu leuchten, um damit anzuzeigen, dass der Akku jetzt geladen wird. Ist der Akku voll geladen, erlischt die Lampe. Die Ladezeit beträgt ca. 80 Minuten.

Ziehen Sie das Stromkabel aus der Steckdose.

Entnehmen Sie den Akku aus dem Ladegerät (4).

• Um das Akkuladegerät auf Reisen im Ausland zu benutzen, muss das Stromkabel die Anforderungen im jeweiligen Land erfüllen. Stromkabel für andere Regionen sind als Zubehör erhältlich (siehe S. 89).

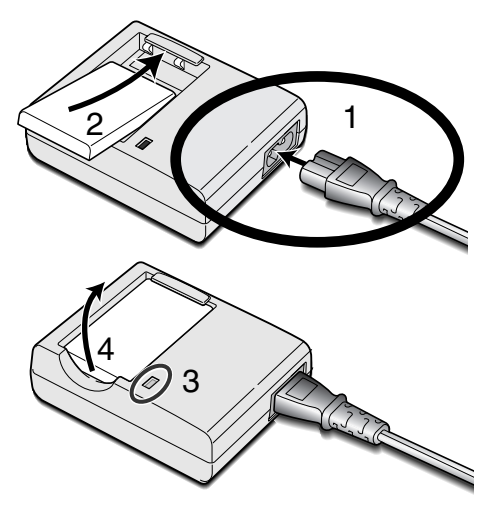

#### <span id="page-12-0"></span>Auswechseln des Lithium-Ionen-Akkus

Diese Digitalkamera verwendet einen Lithium-Ionen-Akku des Typs NP-200. Bitte lesen Sie die Sicherheitshinweise auf den Seiten 3 und 4 dieser Anleitung sorgfältig durch, bevor Sie den Akku verwenden. Die Kamera sollte ausgeschaltet sein, bevor Sie den Akku entnehmen.

Schieben Sie die Akkuschacht-Klappe nach außen (1), und öffnen Sie diese anschließend nach oben (2).

Drücken Sie den Arretierungsstift (3) in Richtung Rückseite der Kamera, um den Akku einzulegen. Schieben Sie den Akku mit den Kontakten zuerst in den Akkuschacht (4), bis der Arretierungsstift hörbar einrastet.

Um den Akku zu entfernen, drücken Sie den Arretierungsstift (5) in Richtung Rückseite der Kamera, bis der Akku freigegeben wird. Ziehen Sie den Akku aus dem Akkuschacht (6).

Schließen Sie die Klappe des Akkuschachts (7) und schieben Sie sie nach innen, bis sie hörbar einrastet (8).

• Nach Einsetzen des Akkus erscheint möglicherweise eine Anzeige zum Einstellen des Datums/der Uhrzeit auf dem Monitor. Die Vorgehensweise hierzu wird auf Seite 18 dieser Anleitung beschrieben. Eine interne Batterie erhält die Uhr-, Kalender- und Speichereinstellungen für mehr als 24 Stunden, wenn die Kamera mehr als 5 Minuten vor dem Entnehmen des Akkus eingeschaltet war.

1

2

7

8

3

4

6

5

#### <span id="page-13-0"></span>Akkuzustands-Anzeige

Diese Kamera hat eine automatische Akkuzustands-Anzeige auf dem LCD-Monitor. Ist der Ladezustand kritisch, wechselt die Farbe des Symbols von weiß nach rot.

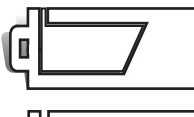

Vollständig geladener Akku – Dieses Symbol wird nach Anschalten der Kamera bzw. Umschalten vom Wiedergabe- in den Aufnahmemodus (oder umgekehrt) für drei Sekunden angezeigt.

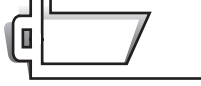

Halbvoll geladener Akku – Auch dieses Symbol erscheint für drei Sekunden. Der LCD-Monitor schaltet sich ab, wenn der Blitz sich auflädt.

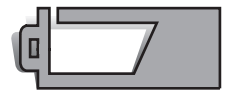

Niedrige Akkuladung – Der Akku sollte so bald wie möglich ausgewechselt werden. Dieses Warnsymbol erscheint so lange auf dem Monitor, bis der Akku wieder aufgeladen wurde. Bevor die Kamera sich wegen zu niedrigem Ladezustand des Akkus komplett abschaltet, erscheint die Nachricht "Batterien sind leer" auf dem Monitor.

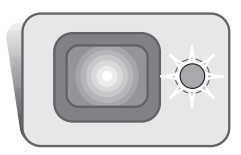

Wenn die Akkuladung zu niedrig für die Funktionstüchtigkeit der Kamera ist, blinkt der rote Indikator neben dem Sucher drei Sekunden lang. Der Auslöser ist blockiert. Der Akku muss ausgewechselt werden.

# Energiesparfunktion

Um Energie zu sparen, schaltet sich die Kamera ab, wenn sie länger als drei Minuten nicht benutzt wurde. Drücken Sie den Hauptschalter, um die Kamera wieder zu aktivieren. Die Zeitdauer bis zur automatischen Abschaltung kann im Setup1-Register der Aufnahme- und Wiedergabemenüs (S. 28 und 58) festgelegt werden. Ist die Kamera an einen Computer angeschlossen, wird die Zeitdauer automatisch (und nicht änderbar) auf 10 Minuten eingestellt.

# <span id="page-14-0"></span>Verwenden des Netzgerätes (optionales Zubehör)

Wechseln Sie niemals bei eingeschalteter Kamera die Stromquelle.

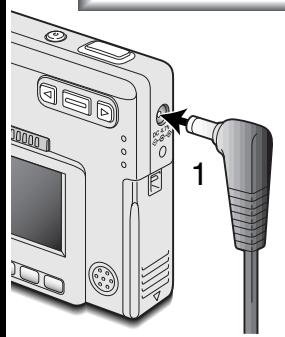

Die Netzgeräte AC-4 und AC-5 ermöglichen die Stromversorgung der Kamera über eine Netzsteckdose. Die Verwendung des Netzgerätes wird empfohlen, wenn die Kamera am Computer betrieben wird, oder wenn sehr viele Bilder angefertigt werden. Das Modell AC-4 ist für Nordamerika, Japan und Taiwan vorgesehen, das Netzgerät AC-5 für alle übrigen Regionen der Erde.

Stecken Sie den Ministecker des Netzgerätes in die Netzgerätebuchse der Kamera (1).

Stecken Sie den Netzstecker des Netzgerätes in eine Netzsteckdose.

#### Befestigen des Trageriemens

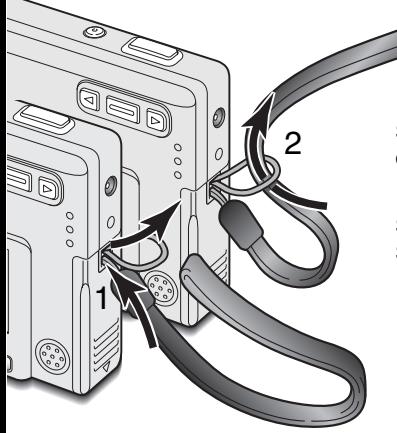

Tragen Sie den Riemen immer sicher um das Handgelenk, um versehentliches Fallen lassen der Kamera zu vermeiden.

Schieben Sie die kleine Schlaufe des Trageriemens durch die Öse der Kamera (1).

Schieben Sie das andere Ende des Trageriemens durch die kleine Schlaufe und ziehen Sie diese fest (2).

## <span id="page-15-0"></span>Einsetzen und Entnehmen der Speicherkarte

Wechseln Sie die Speicherkarte niemals, wenn die Kamera eingeschaltet ist oder die Indikatorlampe orangefarben blinkt. Andernfalls kann es zu Schäden an der Karte kommen, wobei die Bilddaten verloren gehen könnten.

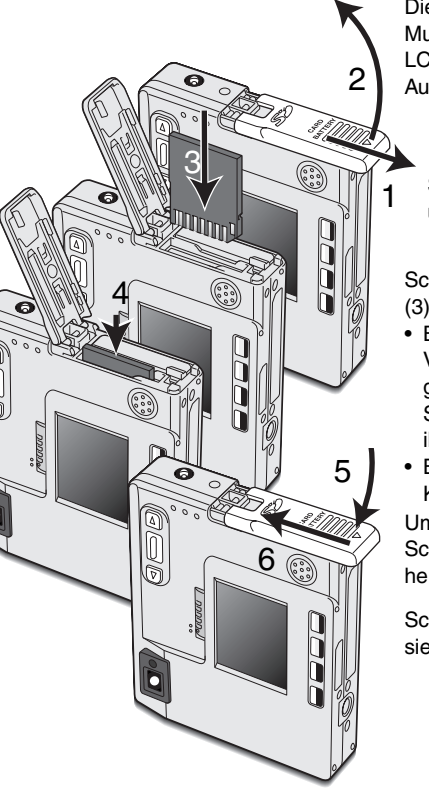

Die Kamera arbeitet mit SD-Speicherkarten (Secure Digital) oder MultiMedia-Karten. Ist keine Karte eingesetzt, erscheint auf dem LCD-Monitor die Warnung "keine Karte"; dennoch kann der Auslöser betätigt werden.

Schieben Sie die Klappe des Akkuschachts nach außen (1), und öffnen Sie sie anschließend nach oben (2).

Schieben Sie die Speicherkarte ganz in den Kartenschacht ein (3).

- Beim Einschieben muss die Vorderseite der Karte in Richtung Vorderseite der Kamera weisen. Schieben Sie die Karte immer gerade und niemals verkantet/verwinkelt in den Schacht ein. Sollte die Karte nicht richtig passen, so kontrollieren Sie bitte ihre korrekte Ausrichtung.
- Bei nicht korrekt eingeführter MultiMedia-Karte schließt die Klappe des Akkuschachts nicht.

Um die Karte zu entnehmen, drücken Sie die Karte in den Schacht und lassen Sie diese los (4). Die Karte kann jetzt herausgezogen werden.

Schließen Sie die Klappe des Akkuschachts (5) und schieben Sie sie nach innen, bis sie hörbar einrastet (6).

# <span id="page-16-0"></span>Über Speicherkarten

MultiMedia-Karten benötigen beim Aufnehmen und bei der Wiedergabe mehr Zeit als SD-Speicherkarten. Dies ergibt sich aus den Spezifikationen der Karten. Wenn Sie Karten mit großer Kapazität verwenden, können Operationen wie z.B. das Löschen von Bilddaten länger dauern.

Die SD-Speicherkarte hat einen Schreibschutz-Schieber, mit dem verhindert werden kann, dass Bilddaten gelöscht werden. Wird der Schieber nach unten geschoben, so sind die Daten geschützt. Jedoch können dann auch keine Bilder auf die Karte aufgenommen werden. Sollten Sie dennoch versuchen, Bilder aufzunehmen oder wiederzugeben, erscheint die Nachricht "Karte geschützt" und der Indikator neben dem Sucher blinkt schnell und rot. Bitte lesen Sie Seite 90 für weitere Hinweise zur Pflege und Lagerung von Speicherkarten.

Erscheint die Nachricht "Karte nicht einsetzbar", muss die Karte gegebenenfalls formatiert werden. Wurde eine Karte in einer anderen Kamera verwendet, muss sie eventuell ebenfalls

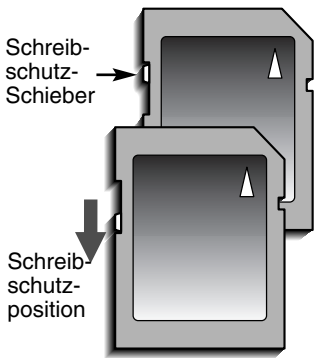

formatiert werden. Im Setup2-Register des Wiedergabemenüs (S. 58)

existiert ein Eintrag zum Formatieren der Karten. Wird eine Karte formatiert, so werden alle Daten unwiderruflich gelöscht.

#### <span id="page-17-0"></span>Einstellen von Datum und Uhrzeit

Beim erstmaligen Einsetzen der Speicherkarte und Wechseln des Akkus müssen Datum und Uhrzeit eingestellt werden. Beim Aufnehmen eines Bildes werden das Datum und die Uhrzeit der Aufnahme mitgespeichert. Außerdem sollte die gewünschte Sprache eingestellt werden. Zum Ändern der Sprache lesen Sie bitte Seite 69.

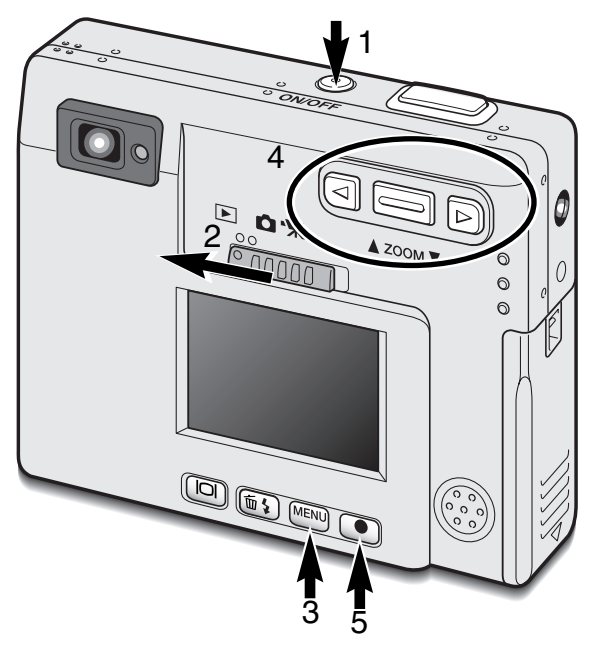

Schalten Sie die Kamera ein, indem Sie den Hauptschalter neben dem Auslöser drücken  $(1).$ 

Schieben Sie den Modusschalter auf den Wiedergabemodus (2).

Datum und Uhrzeit können im Wiedergabemodus eingestellt werden. Durch das Menü zu navigieren ist einfach. Mit der Menütaste (3) schalten Sie das Menü ein und aus. Mit der Zoomwippe und den Steuertasten links und rechts (4) kontrollieren Sie den Cursor und verändern Einstellungen im Menü. Mit der Enter-Taste (5) wählen Sie die Menüoptionen und gleichen die Einstellungen an.

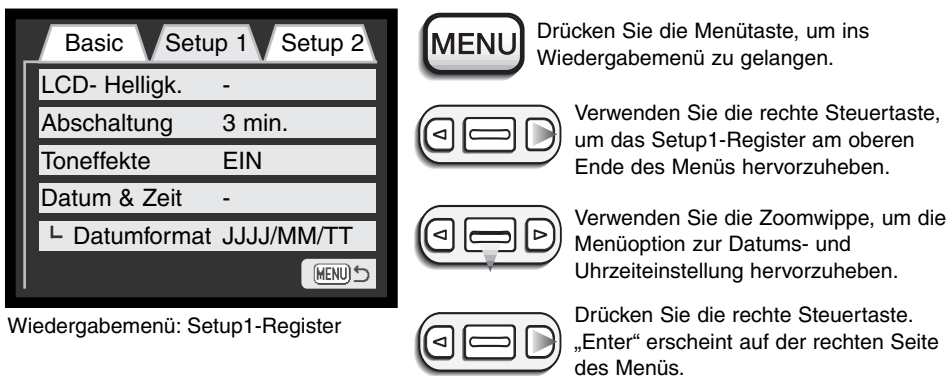

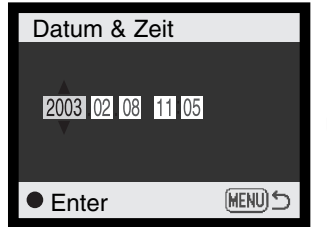

Datum/Zeit Einstellen

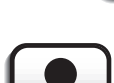

Drücken Sie die Enter-Taste, um die Datums- und Uhrzeiteinstellung anzuzeigen.

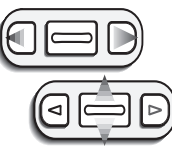

Verwenden Sie die linke und rechte Steuertaste, um die Einstellungen anzuwählen, die Sie verändern möchten. Verwenden Sie dann die Zoomwippe, um die Werte einzustellen.

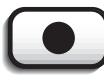

Drücken Sie die Enter-Taste, um Datum und Uhrzeit einzustellen. Das Wiedergabemenü wird nun angezeigt.

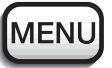

Drücken Sie die Menütaste, um das Wiedergabemenü zu schließen.

#### <span id="page-19-0"></span>Aufnahmemodus

Dieser Abschnitt behandelt sowohl die grundlegende als auch die weiterführende Handhabung des Aufnehmens. Vor der Benutzung der Kamera, lesen Sie bitte die Seiten 20 bis 29. Viele der Aufnahmefunktionen werden mit Menüs gesteuert. Der Abschnitt über das Navigieren im Menü beschreibt, wie Sie die Menüeinstellungen ändern können. Die Erklärungen zu den Einstellungen folgen nach dem Abschnitt über das Navigieren.

#### Halten der Kamera

Während Sie durch den Sucher oder den LCD-Monitor schauen, halten Sie die Kamera mit Ihrer rechten Hand und unterstützen sie mit der linken Hand. Um Verwacklungen vorzubeugen, halten Sie die Ellenbogen am Körper und stellen Sie die Füße schulterbreit auseinander.

Um Bilder im Hochformat aufzunehmen, halten Sie die Kamera so, daß sich der Blitz oberhalb des Objektivs befindet. Geben Sie acht, die Linse nicht mit den Fingern oder dem Riemen zu bedecken.

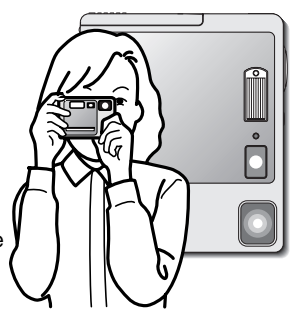

#### Kamera in Aufnahmebereitschaft versetzen

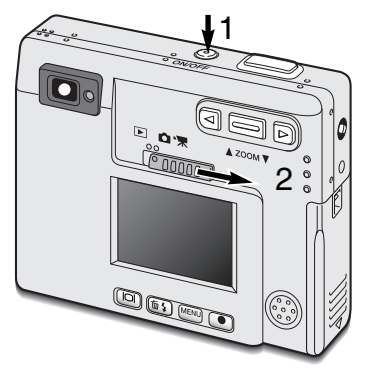

Schalten Sie die Kamera ein, indem Sie den Hauptschalter drücken.(1).

Schieben Sie den Modusschalter in die Aufnahmeposition (2)

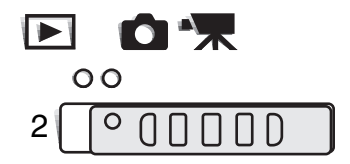

# <span id="page-20-0"></span>Verwendung des Zoomobjektives

Diese Kamera ist mit einem einzigartigen 5,7-17,1 mm Zoomobjektiv ausgestattet, das einem 37-111 mm Objektiv einer Kleinbild-Kamera entspricht. Das Objektiv wird durch die Zoomwippe auf der Rückseite der Kamera gesteuert.

In der Kleinbild-Fotografie bezeichnet man Brennweiten unter 50 mm als Weitwinkel; der Blickwinkel ist weiter als der des menschlichen Auges. Brennweiten über 50 mm bezeichnet man als Telebrennweiten; sie lassen weiter entfernte Objekte näher erscheinen. Den Effekt des optischen Zooms können Sie im Sucher und auf dem LCD-Monitor sehen.

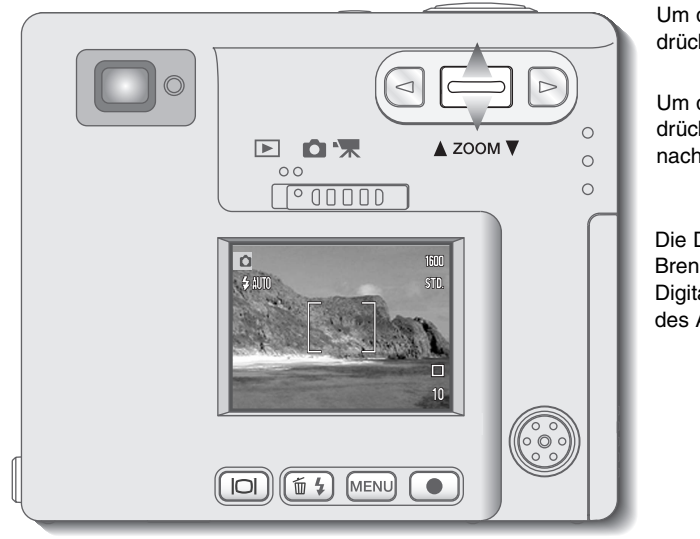

Um den Ausschnitt zu verkleinern, drücken Sie die Zoomwippe nach oben.

Um den Ausschnitt zu vergrößern, drücken Sie die Zoomwippe nach unten.

Die Digitalzoom-Funktion verdoppelt die Brennweite des Objektivs. Der Digitalzoom wird im Custom-Register des Aufnahmemenüs aktiviert (S. 28).

#### <span id="page-21-0"></span>LCD-Monitoranzeige – Aufnahmemodus

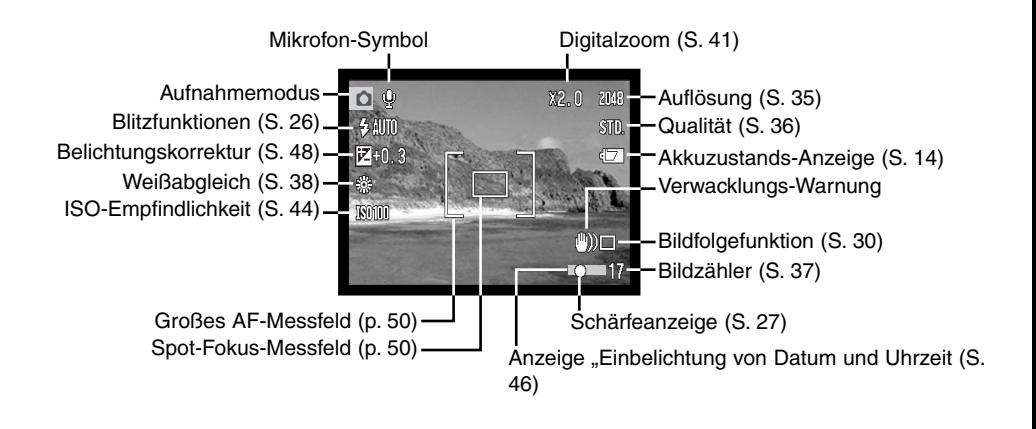

#### Verwacklungs-Warnung

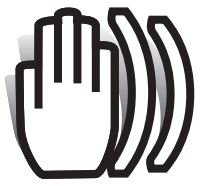

Wenn die Verschlusszeit so lang ist, dass Sie die Kamera nicht mehr ruhig halten können, erscheint die Anzeige zur Verwacklungs-Warnung. Außerdem blinkt der Indikator am Sucher grün und sehr langsam. Das Verwackeln der Kamera wird verursacht durch leichte Handbewegungen. Verwacklungsgefahr

droht eher im Bereich der Tele- als in Weitwinkelbrennweiten. Trotz der Verwacklungs-Warnung kann der Auslöser gedrückt werden.

Wenn die Verwacklungs-Warnung erscheint, sollten Sie die Kamera auf einem Stativ befestigen oder den eingebauten Blitz verwenden.

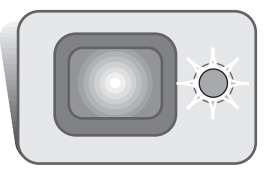

## <span id="page-22-0"></span>Grundlegende Aufnahmefunktionen

Schalten Sie die Kamera ein und schieben Sie den Modusschalter in die Position "Aufnahmemodus".

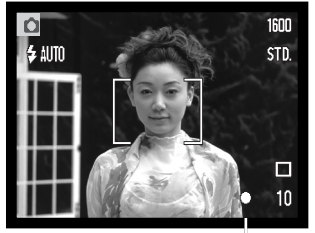

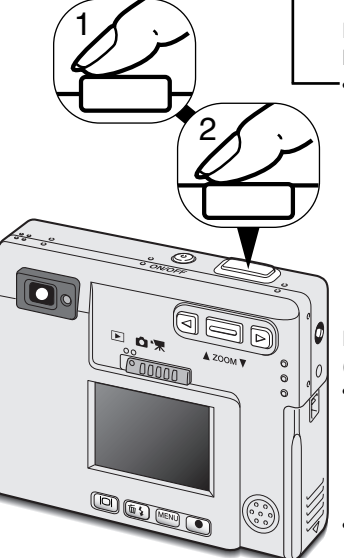

Platzieren Sie das Hauptmotiv so, dass es sich im AF-Messfeld auf dem LCD-Monitor befindet oder zentrieren Sie es im Sucher.

- Verwenden Sie die Schärfespeicherung (S. 24) für Motive, die sich außerhalb des Autofokus-Rahmens befinden.
- Falls sich das aufzunehmende Objekt in einer Entfernung weniger als 1m (Weitwinkelstellung) oder weniger als 3m (Telestellung) befindet, verwenden Sie bitte nur den Monitor zum Anvisieren.
- Das Spot-Fokus-Messfeld kann zum Fokussieren verwendet werden; Drücken Sie 1 Sek. die Enter-Taste, um den Spot-Fokus-Bereich zu aktivieren (S. 50).

Drücken Sie den Auslöser leicht an (1), um die Schärfe und die Belichtung zu speichern.

• Die Schärfeanzeige (S. 25) auf dem Monitor und der Indikator neben dem Sucher bestätigen, dass das Bild scharf ist. Wenn die Schärfe-

anzeige rot leuchtet oder der Indikator grün blinkt, konnte die Kamera das Objekt nicht scharfstellen. Wiederholen Sie die vorangegangenen Schritte, bis die Schärfeanzeige weiß ist und der Indikator dauerhaft leuchtet.

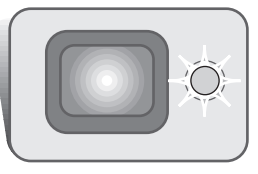

Drücken Sie den Auslöser ganz durch, um die Aufnahme zu machen (2).

- Nachdem Sie den Auslöser losgelassen haben, blinkt der Indikator neben dem Sucher orangefarben, um anzuzeigen, dass die Bilddaten gerade auf die Speicherkarte geschrieben werden. Nehmen Sie die Speicherkarte niemals heraus, während die Daten auf die Karte geschrieben werden.
- Nachdem das Bild aufgenommen wurde, können Sie es durch gedrückt halten des Auslösers betrachten. Diese Funktion ist nicht verfügbar, wenn der Monitor ausgeschaltet ist. Möglich ist jedoch auch eine sofortige Bildanzeige (S. 42).

## <span id="page-23-0"></span>Schärfespeicherung

Das Speichern der Schärfe ist sinnvoll, wenn sich die Stelle des Motivs, auf die scharfgestellt werden soll, nicht im Autofokus-Rahmen liegt, oder der Autofokus keinen Schärfepunkt findet. Die Schärfespeicherung wird mit dem Auslöser durchgeführt.

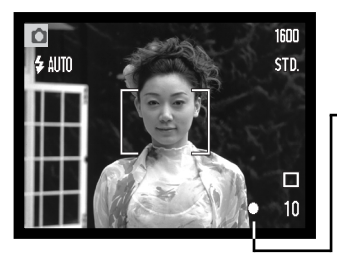

Stellen Sie sicher, dass sich die entscheidende Stelle des Motivs innerhalb des Autofokus-Rahmens befindet, und drücken Sie den Auslöser leicht an.

• Die Schärfeanzeige im Monitor, sowie der Indikator des Suchers zeigen an, wenn das Bild scharfgestellt ist.

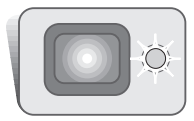

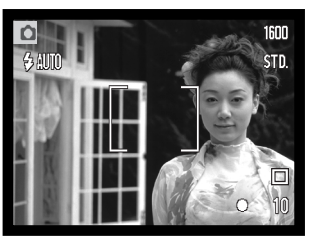

Führen Sie die Bildkomposition erneut durch, ohne dabei den Finger vom Auslöser zu nehmen. Drücken Sie den Auslöser dann ganz durch, um ein Bild aufzunehmen.

## Schärfebereich

Die Kamera stellt von 25 cm Objektabstand bis "unendlich" scharf. Es können sowohl der LCD-Monitor als auch der Sucher zur Scharfeinstellung verwendet werden. Auf Grund der Parallaxe stimmt bei folgenden Bedingungen nur das Monitorbild vollständig mit dem Aufnahmebild überein: Aufnahme-Objekte näher als 1 m am Objektiv (in der Weitwinkelposition) bzw. näher als 3 m (in der Teleposition).

# <span id="page-24-0"></span>**Schärfeanzeige**

Die Kamera hat einen schnellen und genauen Autofokus. Die Schärfeanzeige in der unteren rechten Ecke des LCD-Monitors und der Indikator neben dem Sucher zeigen den Schärfestatus an. Der Auslöser kann unabhängig davon, ob scharfgestellt wurde oder nicht, betätigt werden.

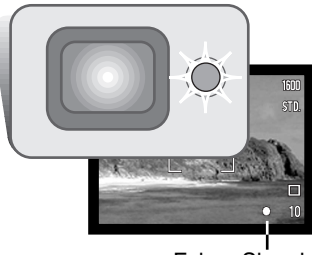

Fokus-Signal

**Scharfeinstellung bestätigt –** Die Schärfeanzeige des LCD-Monitors ist weiß und der Indikator leuchtet grün.

**Keine Scharfeinstellung möglich –** Die Schärfeanzeige des LCD-Monitors leuchtet rot und der Indikator blinkt grün. Kann das Autofokus-System die Schärfe nicht einstellen, wird die Schärfe automatisch auf 20 m oder, bei Benutzung des Blitzes, auf 2 m gestellt.

#### Spezielle Scharfeinstellungs-Situationen

Bei einigen Situationen und Motiven ist es für das Autofokus-System schwierig, eine einwandfreie Schärfebestimmung vorzunehmen. Gehen Sie wie folgt vor, wenn die Schärfe nicht eingestellt werden kann: Fokussieren Sie einen Gegenstand, der sich in der gleichen Entfernung wie Ihr Motiv befindet, und drücken Sie den Auslöser leicht an, um die Schärfe zu speichern.

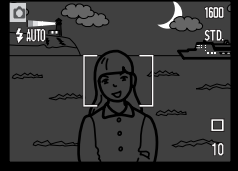

Das Motiv ist zu dunkel Das Motiv im Zwei unterschiedlich

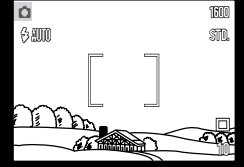

Das Motiv im Autofokus-Rahmen ist zu kontrastarm.

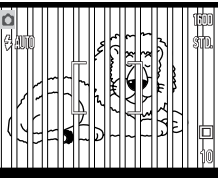

weit entfernte Motive befinden sich innerhalb des Autofokus-Rahmens.

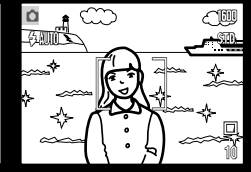

Das Motiv befindet sich in der Nähe eines sehr hellen Motives oder in heller Umgebung.

#### <span id="page-25-0"></span>Blitzfunktionen

Zur Aufnahme von Fotos kann der Blitz verwendet werden. Um die Blitzfunktionen einzustellen, drücken Sie einfach die Funktionstaste (1) auf der Rückseite der Kamera, bis die gewünschte Funktion angezeigt wird. Die aktive Blitzfunktion wird in der linken Ecke des LCD-Monitors angezeigt. Ist die Funktion "Auto Reset" aktiviert, wird nach Ausschalten die Kamera auf die Blitzautomatikfunktion zurückgesetzt, es sei denn, die Automatikfunktion war zusammen mit der Verringerung des "Rote-Augen-Effekts" oder der Nachtporträt-Funktion eingestellt; in diesem Falle wird nach Ausschalten die Kamera auf die Blitzautomatik mit der Verringerung des "Rote-Augen-Effekts" aktiviert. Während der Blitz auflädt, können Sie den Auslöser nicht betätigen.

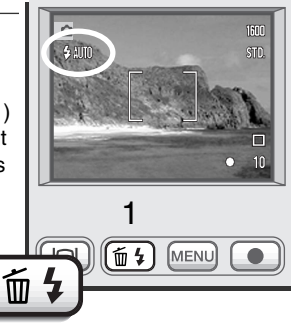

Die Blitzfunktionen werden in der folgenden Reihenfolge angezeigt:

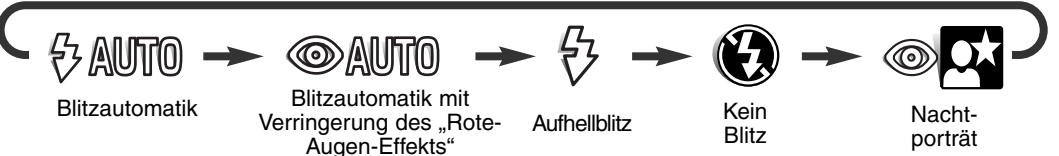

**Blitzautomatik** – Der Blitz wird bei ungünstigen Lichtverhältnissen oder bei Gegenlicht-Situationen ausgelöst.

Verringerung des "Rote-Augen-Effekts" - Verwenden Sie diese Funktion, um beim Fotografieren von Personen oder Tieren mit Blitzlicht den Effekt der roten Augen zu verringern.

**Aufhellblitz** – Der Blitz wird bei jeder Aufnahme ausgelöst. Damit können harte Schatten, die durch direktes Sonnenlicht entstehen, reduziert werden.

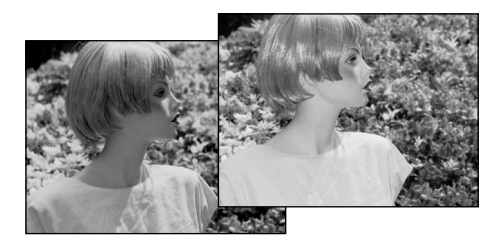

<span id="page-26-0"></span>**Kein Blitz** – Der Blitz wird nicht gezündet. Verwenden Sie die Blitzabschaltung, wenn die Verwendung eines Blitzlichtes nicht gestattet ist, das Motiv mit dem vorhanden Licht natürlich aufgenommen werden soll, oder sich außerhalb der Blitzreichweite befindet. Bei Blitzabschaltung wird unter Umständen die Verwacklungs-Warnung angezeigt (S. 22).

**Nachtporträt** – Für Blitzporträts bei Nacht. Die Kamera reguliert automatisch das Verhältnis zwischen Blitz- und Umgebungslicht. Es ist günstig, wenn sich die aufzunehmende Person nach erfolgtem Blitz nicht direkt bewegt, da der Verschluss für die Belichtung des Hintergrundes für kurze Dauer weiter geöffnet bleibt. Bei dieser Funktion ist die Verringerung des "Rote-Augen-Effekts" aktiviert.

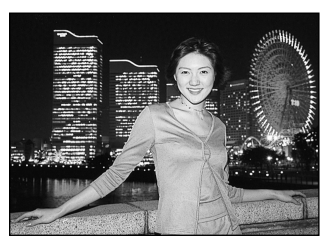

#### Blitzreichweite – Automatische Einstellung

Die Kamera stellt die Blitzleistung automatisch ein. Damit es zu keiner Unterbelichtung kommt, stellen Sie sicher, dass sich das Motiv innerhalb der Blitzreichweite befindet; die Reichweite des Blitzgerätes ist im Weitwinkel-Bereich größer als im Tele-Bereich. Die Blitzreichweite ist einstellbar: Informationen hierzu finden Sie auf Seite 44 unter "Kamera-Empfindlichkeit (ISO)."

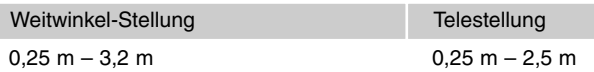

#### Blitzfunktionssignale

Der Indikator neben dem Sucher zeigt den Blitzstatus an. Blinkt der Indikator schnell rot, ist der Blitz noch nicht voll geladen und der Auslöser kann nicht betätigt werden. Leuchtet der Indikator grün, ist der Blitz geladen und betriebsbereit.

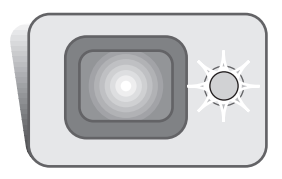

#### <span id="page-27-0"></span>Navigieren durch das Aufnahmemenü

Die Kamera- und Aufnahmefunktionen werden durch das Menü gesteuert. Es ist sehr einfach, in dem Menü "Einstellungen" zu verändern. Die Menütaste schaltet das Menü ein oder aus. Mit der Zoomwippe und der linken und rechten Steuertaste steuern Sie den Cursor und ändern Einstellungen im Menü. Mit der Enter-Taste wählen Sie Menüoptionen aus und nehmen Feineinstellungen vor.

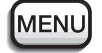

Drücken Sie die Menütaste, um das Aufnahmemenü zu aktivieren.

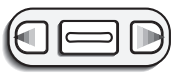

Das Basic-Register oben im Menü wird hervorgehoben. Benutzen Sie die linke bzw. rechte Steuertaste um die anderen Register hervorzuheben; die Inhalte der Menüs ändern sich entsprechend.

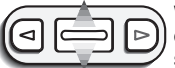

Wenn das gewünschte Menü angezeigt wird, benutzen Sie die Zoomwippe, um durch die Menüoptionen zu navigieren. Heben Sie die Option hervor, die geändert werden soll.

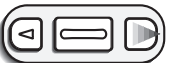

Ist die zu ändernde Menüoption hervorgehoben, drücken Sie die rechte Steuertaste; die Einstellungen werden mit der aktuellen Einstellung durch einen Pfeil markiert angezeigt.

- Um zu den Menüoptionen zurück zu gelangen, drücken Sie die linke Steuertaste.
- 

Benutzen Sie die Zoomwippe, um eine neue Einstellung hervorzuheben. • Drücken Sie, wenn "Enter" erscheint, die Enter-Taste, so erscheint das Einstellungsmenü.

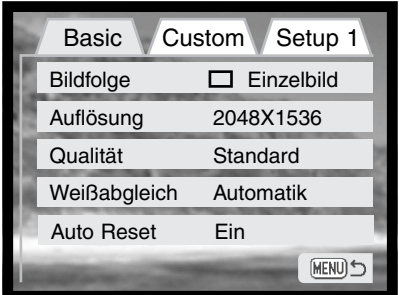

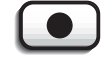

Drücken Sie die Enter-Taste, um die hervorgehobene Einstellung auszuwählen.

Ist eine Einstellung einmal ausgewählt, gelangen Sie zurück in die Menüoptionen und die neuen Einstellungen werden angezeigt. Änderungen können immer vorgenommen werden. Um in den Aufnahmemodus zurück zu gelangen drücken Sie die Menütaste.

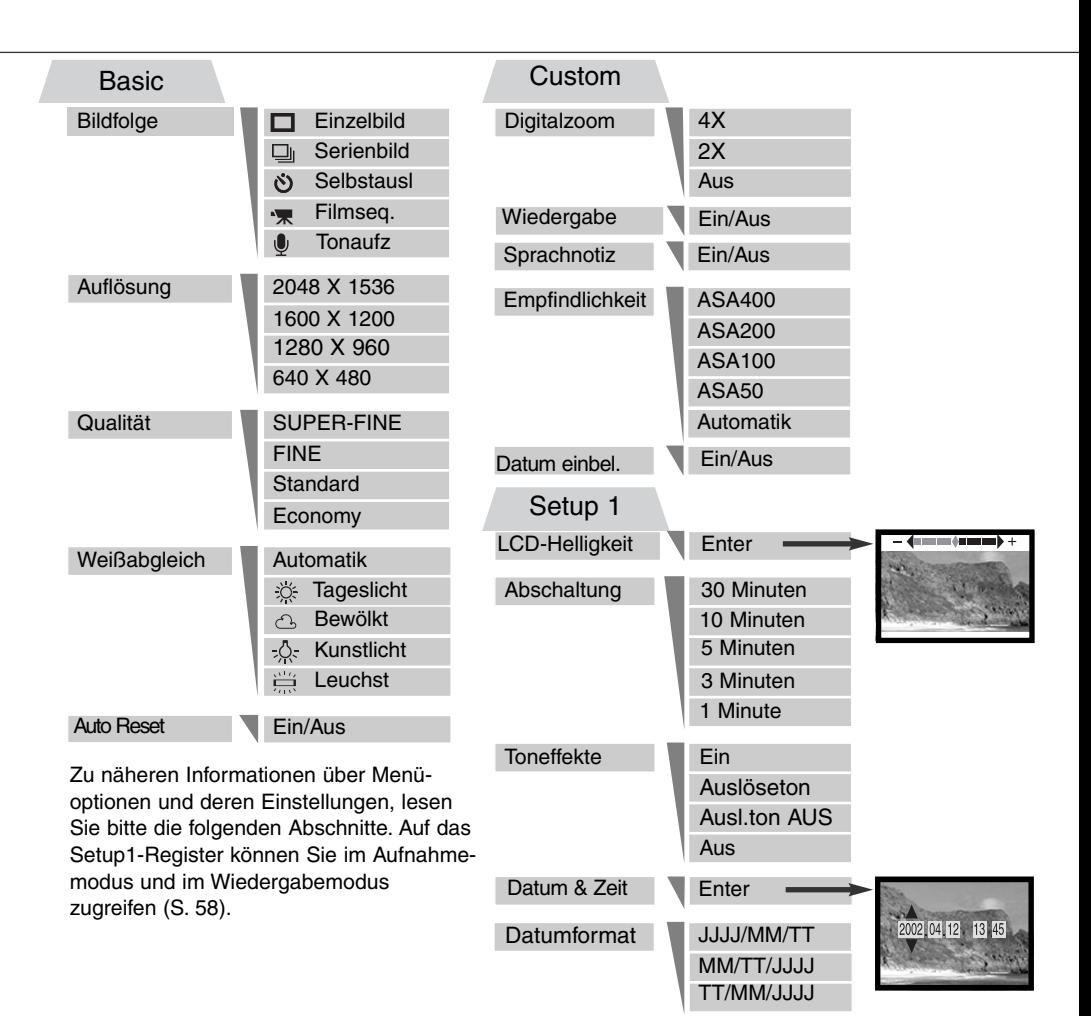

#### <span id="page-29-0"></span>Bildfolgefunktionen

Die Bildfolgefunktion bestimmt die Geschwindigkeit und die Methode, mit der Bilder aufgenommen werden. Symbole, die die gewählte Bildfolgefunktion anzeigen, erscheinen auf dem Monitor. Die Bildfolgefunktion stellen Sie im Basic-Register des Aufnahmemenüs ein (S. 28). Bei aktivierter "Auto Reset"-Option (S.40) wird die Bildfolgefunktion in die Einzelbildfunktion zurückgestellt.

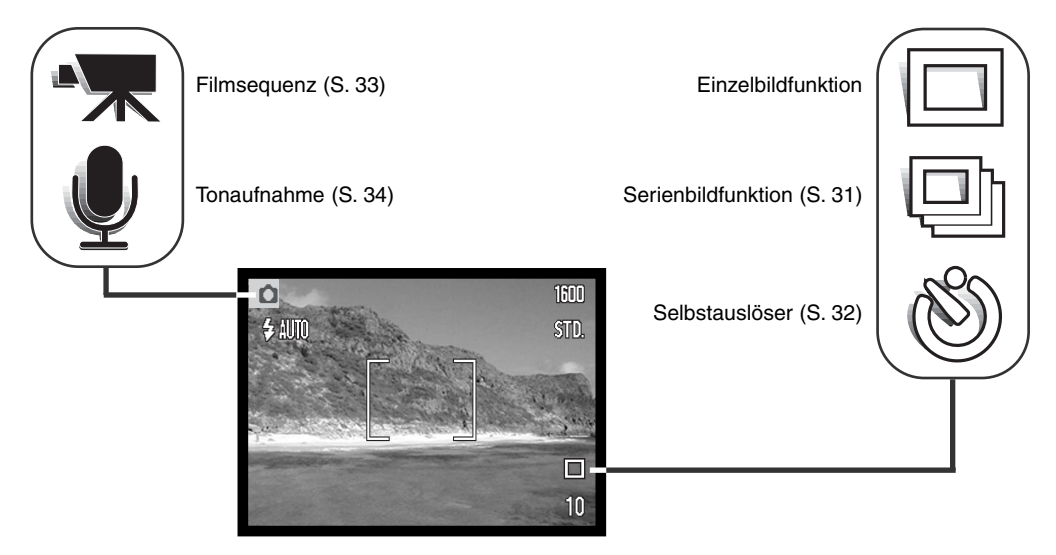

#### *Einzelbildfunktion*

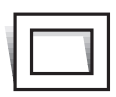

In der Einzelbildfunktion können Sie immer nur ein Bild machen, wenn Sie den Auslöser drücken. Dies ist die Grundeinstellung der Kamera.

#### <span id="page-30-0"></span>*Serienbildfunktion*

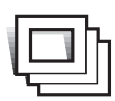

In der Serienbildfunktion können Sie mehrere Bilder aufnehmen, indem Sie den Auslöser gedrückt halten. Die Anzahl der Bilder und die Bildfolgezeit, sind abhängig von der Einstellung der Qualität und der Auflösung. Bei einer Einstellung der Auflösung auf 2048 X 1536, beträgt die Bildfolgezeit z. B. 1,6 Bilder/Sek. Bei einer Einstellung der Qualität auf SUPER-FINE (S. 36), kann jeweils nur ein Bild aufgenommen werden. Die

Serienbildfunktion stellen Sie in dem Basic-Register des Aufnahmemenüs ein (S. 28)

Positionieren Sie das Bild wie in dem Abschnitt über die grundlegenden Aufnahme-Funktionen (S.

23) beschrieben. Drücken Sie den Auslöser leicht an, um die Belichtung zu speichern und stellen Sie für die Belichtungsreihe scharf. Drücken Sie nun den Auslöser ganz durch und halten ihn gedrückt (1), um mit der Aufnahme zu beginnen. Während der Auslöser gedrückt und gehalten wird, nimmt die Kamera so lange Bilder auf, bis die maximale Anzahl der Bilder erreicht wurde oder der

Auslöser losgelassen wird. Das eingebaute Blitzgerät kann genutzt werden, aber durch die Ladezeit des Blitzgerätes verringert sich die Bildfolgezeit. Die Einbelichtung des Datums (S.46) verringert die Bildfolgezeit ebenfalls. Nachdem Sie eine Bildreihe aufgenommen haben, stellt sich der Bildzähler ein und die Bilder werden gespeichert.

Mit Hilfe der Tabelle ermitteln Sie, wie viele Bilder Sie mit den verschiedenen Kombinationen von Bildgröße und Bildqualität mit der Serienbildfunktion aufnehmen können.

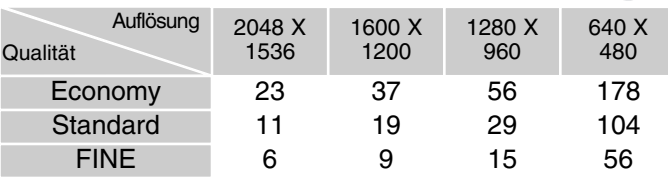

1

#### <span id="page-31-0"></span>*Selbstauslöser*

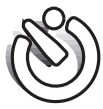

Der Selbstauslöser wird für Selbstporträts verwendet. Der Selbstauslöser löst ca. 10 Sekunden nach Drücken des Auslösers aus. Die Selbstauslöserfunktion wird im Basic-Register des Aufnahmemenüs eingestellt (S. 28).

Befestigen Sie die Kamera auf einem Stativ und gehen Sie wie bei den grundlegenden Aufnahme-Funktionen (S. 23) vor. Die Speicherung der Scharfeinstellung (S.24) kann genutzt werden, wenn das Motiv nicht im Autofokus-Rahmen liegt. Drücken Sie den Auslöser leicht an, um die Belichtung und die Schärfe zu speichern (1). Um den Selbstauslösevorgang zu starten, drücken Sie den Auslöser ganz durch (2). Drücken Sie den Auslöser nicht, wenn Sie vor der Kamera stehen, weil dabei die Schärfe und die Belichtung eingestellt werden. Die Scharfeinstellung wird durch eine Anzeige bestätigt bevor der Selbstauslöser gestartet wird (S. 25).

Der Selbstauslöser-Indikator an der Vorderseite der Kamera (3) beginnt langsam zu blinken; anschließend blinkt der Indikator schnell (begleitet von einem Tonsignal) und leuchtet konstant unmittelbar bevor die Aufnahme gemacht wird. Um den Selbstauslöser-Vorgang abzubrechen, drücken Sie die Zoomwippe. Um zusätzlich die Selbstauslöserfunktion abzuschalten, drücken Sie den Hauptschalter. Anschließend befindet sich die Kamera im Einzelbildmodus. Die Toneffekte können im Setup1-Register abgeschaltet werden.

3

2

1

#### <span id="page-32-0"></span>*Filmsequenzaufnahmen*

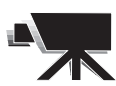

Die Filmsequenz-Aufnahmefunktion wird im Basic-Register des Aufnahmemenüs eingestellt (S. 28). Mit dieser Funktion können ca. 35 Sekunden lange Filmsequenzen mit Ton aufgenommen werden. Die Bildgröße der Filmsequenzen beträgt 320 x 240 Pixel (QVGA) und wird mit einer Datenrate von ca. 340 KB/s aufgenommen. Auf einer

16 MB Speicherkarte können ca. 41 Sekunden Film aufgenommen werden. Filmsequenzen aufzunehmen ist sehr einfach. Bestimmen Sie mit dem LCD-Monitor den Bildausschnitt. Halten Sie zur Filmaufnahme den Auslöser gedrückt (1); Während der Aufnahme wird "REC" angezeigt. Die Filmaufnahme erfolgt bis die Maximaldauer erreicht ist oder

der Auslöser nochmals gedrückt wird. 1 Während der Aufnahme wird im Bildzählwerk die verbleibende Zeit heruntergezählt. Achten Sie darauf, während der Aufnahme das Mikrofon nicht zu bedecken. Während der Aufnahme ist die Scharfeinstellung und der Zoom nicht veränderbar. Es kann jedoch mit Hilfe der Zoomwippe ein 4facher Digitalzoom verwendet werden Der optische Zoom, die Belichtungskorrektur und der Weißabgleich müssen vor der Aufnahme eingestellt werden.  $Q_{\text{in}}$ Nach der Aufnahme erscheint ein Fenster, Stand-by das den Speichervorgang auf der Karte anzeigt. Während die Filmsequenz gespeichert wird, **Recording** dürfen Sie auf keinen Fall die Karte herausnehmen oder die Stromzufuhr unterbrechen. 1 Q. Maximale Aufnahmedauer für die nächste Filmsequenz $\bullet$  Rec  $-$ Aufnahmeanzeige Speichern auf Karte. 宻  $7s$ 

33

Verbleibende Aufnahmedauer

#### <span id="page-33-0"></span>*Tonaufnahmen*

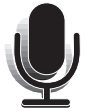

Diese Kamera kann 30 Minuten Ton ohne Bild aufnehmen. Die Tonaufnahmefunktion wird im Basic-Register des Aufnahmemenüs eingestellt (S. 28). Wird diese Funktion aktiviert, so wird das Monitorbild durch eine blaue Fläche ersetzt.

Auf einer 16 MB-Karte können ca. 31 Minuten Tonmaterial aufgenommen werden. Die Tonaufnahmen erfolgen bei einer Datenrate von ca. 8 KB/s.

Im Stand-by-Modus zeigt das Display die ungefähr verfügbare Aufnahmezeit an. Drücken Sie den Auslöser durch (1), um die Tonaufnahme zu beginnen. Eine Balkenanzeige (2) deutet die Dauer der Aufnahme an. Die Tonaufnahme erfolgt, bis die Maximaldauer (30 Minuten) erreicht ist oder der Auslöser nochmals gedrückt wird.

Berühren Sie, wenn Sie Tonaufnahmen anfertigen, nicht das Mikrofon. Die Qualität der Aufnahme ist direkt abhängig vom Abstand der Tonquelle zum Mikrofon. Um die besten Ergebnisse zu erzielen, sollte die Kamera ca. 20 cm vom

Mund entfernt gehalten werden.

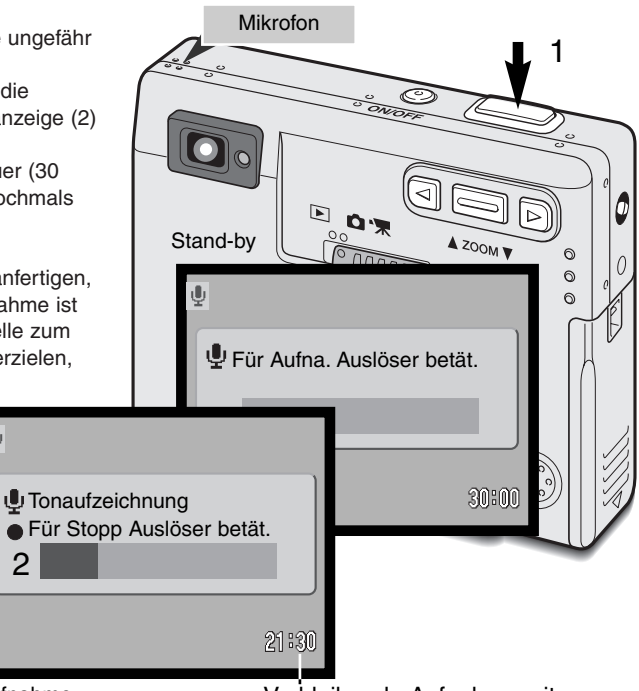

Aufnahme

Verbleibende Aufnahmezeit

#### <span id="page-34-0"></span>*Auflösung*

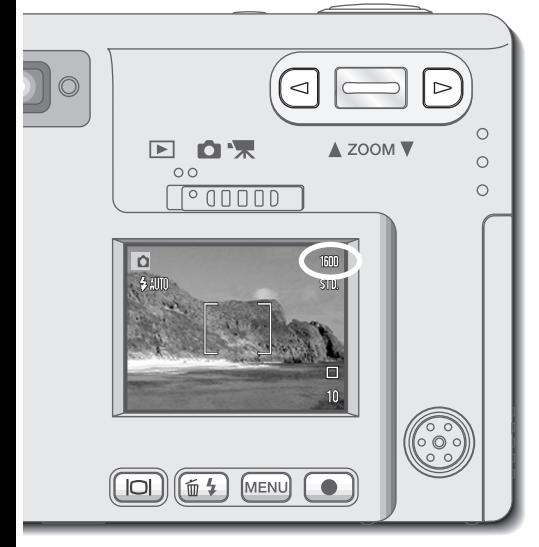

Die Änderung der Auflösung hat Auswirkungen auf die Anzahl der Pixel. Je höher die Auflösung, um so größer wird die Bilddatei. Wählen Sie die Größe entsprechend dem Verwendungszweck – eine kleine Auflösung ist passender für Internet-Seiten und eine hohe Auflösung ermöglicht eine bessere Qualität der Fotoabzüge. Die gewünschte Auflösung muss vor der Aufnahme eingestellt werden. Die Auflösung stellen Sie im Basic-Register des Aufnahmemenüs ein (S. 28).

Vier Auflösungen sind verfügbar: 2048 X 1536 (FULL), 1600 X 1200 (UXGA), 1280 X 960 (SXGA), and 640 X 480 (VGA). Die Auflösung wird anhand der horizontalen und vertikalen Bildgröße in Pixeln bestimmt. Die gewählte Auflösung wird auf dem LCD-Monitor nur durch die horizontale Bildgröße wiedergegeben.

Wird die Auflösung verändert, zeigt der Bildzähler die ungefähre Anzahl der Bilder, die in dieser Einstellung aufgenommen werden können. Auf einer Speicherkarte können Bilder verschiedener Auflösungen gespeichert werden.

#### <span id="page-35-0"></span>*Qualität*

Diese Kamera bietet hierzu vier Qualitätsstufen an: SUPER-FINE, FINE, Standard und Economy. Wählen Sie die Qualitätsstufe, bevor Sie Bilder aufnehmen. Die Qualität stellen Sie im Basic-Register des Aufnahmemenüs ein (S. 28).

Die Qualität wird dadurch bestimmt, wie stark das Bild komprimiert wird. Sie hat aber keinen Einfluss auf die Anzahl der Pixel. Wird die Komprimierung erhöht, verschlechtert sich die Bildqualität. Wird die Komprimierung verringert, verbessert sich die Bildqualität. Wenn es notwendig ist, sehr viele Bilder auf der Speicherkarte zu speichern, verwenden Sie den Economy- Modus. Die Standard Einstellung ist optimiert für den normalen Gebrauch. Im SUPER-FINE-Modus erhält man Bilder höchster Qualität, allerdings auch die maximale Dateigröße.

Es gibt je nach Qualität verschiedene Dateiformate. SUPER-FINE wird als TIFF-Datei abgespeichert. FINE, Standard, und Economy wird als JPEG-Datei abgespeichert.

Wird die Bildqualität verändert, zeigt der LCD-Monitor automatisch die Anzahl der Bilder, die in der neuen Einstellung noch auf der Karte gespeichert werden können. Auf einer Speicherkarte können gleichzeitig Bilder verschiedener Qualitäten gespeichert werden.

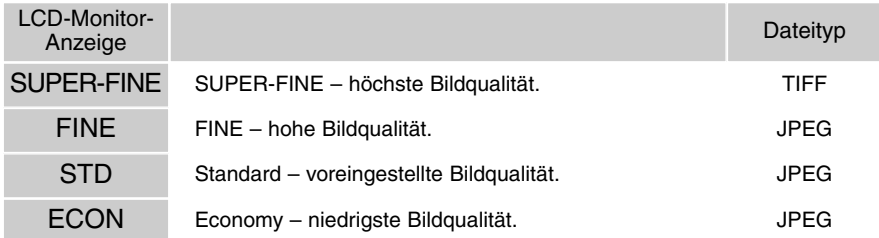
#### *Bildzähler und Kapazität der Speicherkarte*

Die Auflösung und der Kartentyp beeinflusst die Anzahl der auf der Speicherkarte speicherbaren Bilder. Die jeweilige Dateigröße wird auch durch das Motiv bestimmt. Einige Bilder lassen sich stärker komprimieren als andere.

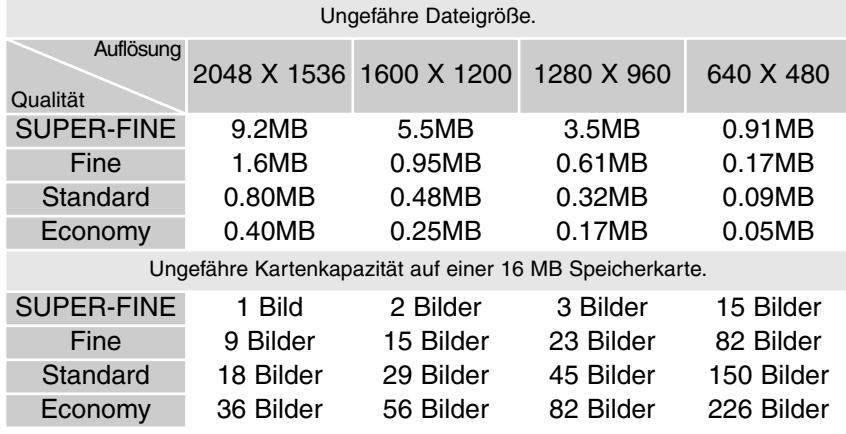

Der Bildzähler zeigt die ungefähre Anzahl an Bildern an, die mit der eingestellten Auflösung und Qualität auf der Speicherkarte aufgenommen werden können. Wird die Einstellung verändert, zeigt der Bildzähler die sich daraus ergebende neue Anzahl an. Da sich die angezeigte Anzahl aus Durchschnittswerten errechnet, kann es vorkommen, dass die angezeigte Anzahl nach einer Aufnahme gleich bleibt oder aber um mehr als eins verringert wird.

Zeigt der Bildzähler drei rote Nullen an und eine Meldung "Karte voll" erscheint, kann mit der eingestellten Auflösung und Qualität kein weiteres Bild mehr aufgenommen werden; bei veränderter Auflösung oder Qualität können noch weitere Bilder aufgenommen werden.

## **Weißabgleich**

Durch den Weißabgleich ist die Kamera in der Lage verschiedene Beleuchtungssituationen neutral wiederzugeben. Dies entspricht der Wahl zwischen Kunstlicht- und Tageslichtfilm bzw. dem Gebrauch eines Farbkompensationsfilters in der konventionellen Fotografie.

Sie können bei Verwendung der Einzelbild- oder Filmsequenz - Aufnahmen zwischen einer automatischen und vier voreingestellten Weißabgleich-Einstellungen wählen. Ein Symbol auf dem LCD-Monitor erscheint, wenn sie eine voreingestellte Weißabgleich-Einstellung gewählt haben. Den Weißabgleich stellen Sie im Basic-Register des Aufnahmemenüs ein (S. 28). Wenn "Auto Reset" aktiviert wurde (S.40), wird der Weißabgleich beim Abschalten der Kamera auf die Einstellung "Automatischer Weißabgleich" zurückgesetzt.

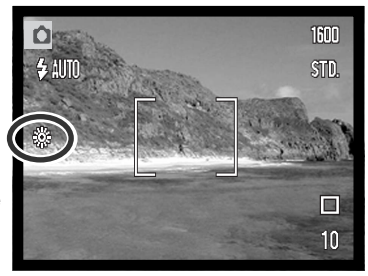

#### *Automatischer Weißabgleich*

Automatische Erkennung des Lichttyps in normalen Situationen. In den meisten Fällen ist die AUTO-Einstellung die Richtige, da sie das Umgebungslicht ausbalanciert und wunderschöne Bilder erzeugt, gerade bei wechselnden Bedingungen. Wenn das eingebaute Blitzgerät benutzt wird, stellt sich der Weißabgleich auf die Farbtemperatur des Blitzgerätes ein.

#### FOTO-TIPPS

Der Weißabgleich kann für Hochdruck-Metalldampf-Lampen nicht korrekt eingestellt werden: Z. B. bei Natriumdampf- (z.B. als Straßenbeleuchtung verwendet), oder Kupferdampf-Lampen. Bei Porträtaufnahmen unter solchen Lichtbedingungen kann das eingebaute Blitzgerät verwendet werden, um das vorhandene Licht zu überstrahlen. Bei Landschaftsaufnahmen sollte in diesem Fall der automatische Weißlichtabgleich oder die Tageslicht-Einstellung gewählt werden.

#### *Voreingestellter Weißabgleich*

Der voreingestellte Weißabgleich muss vor der Aufnahme eingestellt werden. Der Effekt der neuen Weißabgleichs-Einstellung wird sofort auf dem LCD-Monitor sichtbar.

Um bei Umgebungslicht aufzunehmen, stellen Sie die Blitzfunktion auf "Kein Blitz" ein (S.26). Das eingebaute Blitzgerät kann mit dem voreingestellten Weißabgleich benutzt werden. Falls jedoch "Leuchtstoffröhren" oder "Kunstlicht" gewählt wurde können die Aufnahmen einen blassrosa oder bläulichen Farbstich aufweisen. Der Blitz ist dem Tageslicht ähnlich und sollte zusammen mit der Einstellung "Tageslicht" oder "Wolken" verwendet werden.

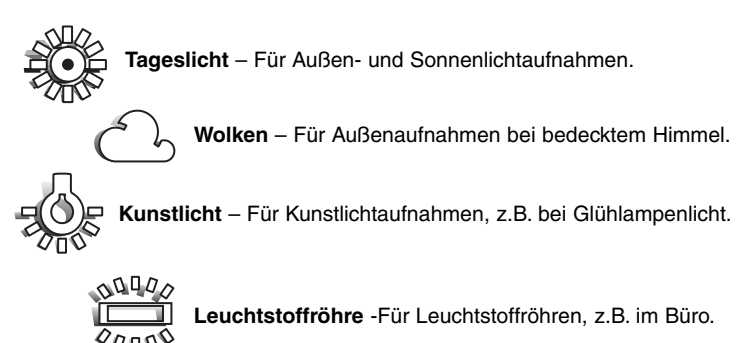

## "Auto Reset"-Option

Bei aktivierter "Auto Reset"-Option werden die Kamera-Einstellungen beim Ausschalten wie folgt zurückgesetzt:

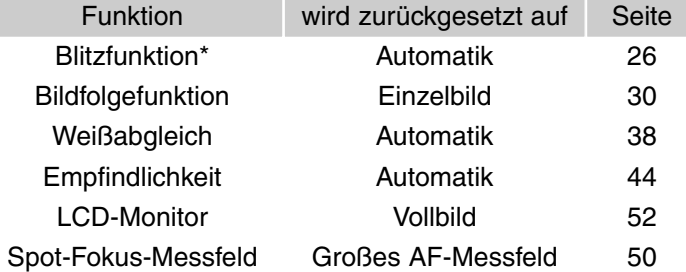

Die Blitzfunktion wird nach Ausschalten der Kamera auf die Automatikfunktion zurückgesetzt. Wenn die Automatikfunktion zusammen mit der Verringerung des "Rote-Augen-Effekts" eingestellt war, wird die Blitzfunktion auf die Automatikfunktion mit Verringerung des "Rote-Augen-Effekts" zurückgesetzt. Für Informationen über Blitzfunktionen siehe S. 26.

Die "Auto Reset"-Option ist standardmäßig aktiv. Um das Zurücksetzen der Kamera zu vermeiden, kann diese Funktion im "Basic"-Menü ausgeschaltet werden. Bei Entnahme des Akkus für einen längeren Zeitraum werden die Einstellung zurückgesetzt. Eine interne Batterie erhält die Uhr-, Kalender- und Speichereinstellungen für mehr als 24 Stunden, wenn die Kamera mehr als 5 Minuten vor dem Entnehmen des Akkus eingeschaltet war.

Die Belichtungskorrektur wird bei aktivierter "Auto Reset"-Option ausgeschaltet; dabei wird jede vorher eingestellte Belichtungskorrektur verworfen.

## Digitalzoom

Der Digitalzoom verdoppelt bzw. vervierfacht die optische Vergrößerung. Den Digitalzoom stellen Sie im Custom-Register des Aufnahmemenüs ein (S. 28).

Der maximale optische Zoom in Telestellung lässt sich durch Einsatz des Digitalzooms in Schritten von 0,2 noch bis zu 2x oder 4x vergrößern. Obwohl das Bild auf die eingestellte Bildgröße interpoliert wird, erreicht es mitunter nicht die Qualität einer Aufnahme ohne Digitalzoom. Je höher der benutzte Digitalzoom-Faktor, desto geringer die Bildqualität. Der Effekt des Digitalzoom ist nur über den LCD-Monitor sichtbar. Sobald die Kamera ausgeschaltet wird, wird die Digitalzoom-Einstellung deaktiviert (S. 52).

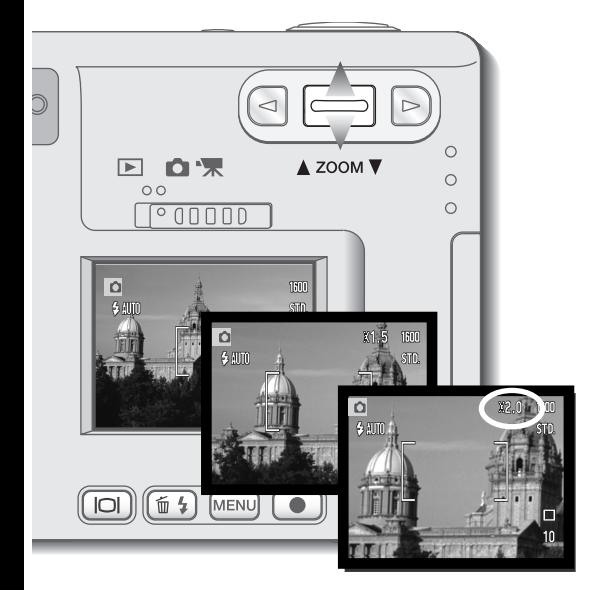

Aktivieren Sie den Digitalzoom im Custom-Register des Aufnahmemenüs.

• Der Digitalzoom bleibt solange aktiviert, bis Sie ihn im Menü deaktivieren.

Drücken Sie in der maximalen Telestellung die Zoomwippe nach oben, um den Digitalzoom zu aktivieren.

- Die Zoom-Vergrößerung wird in der rechten oberen Ecke des Monitors angezeigt.
- Drücken Sie die Zoomwippe nach unten, um auszuzoomen.

Wenn Sie die Funktion Filmsequenzaufnahme verwenden, ist der 4fach Digitalzoom aktiv, auch wenn 2fach aktiviert wurde.

Bei aktiviertem Digitalzoom werden das große AF-Messfeld und das Spot-Fokus-Messfeld (S.50) vergrößert angezeigt.

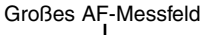

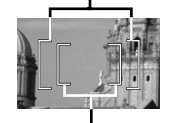

Spot-Fokus-Messfeld

# Sofortige Bildwiedergabe

Nachdem ein Bild aufgenommen wurde, kann es, noch bevor es gespeichert wird, für 2 Sekunden auf dem Monitor angezeigt werden. In der Serienbildfunktion wird das zuletzt aufgenommene Bild angezeigt (S. 31). Wenn der LCD-Monitor abgeschaltet ist (S. 52), schaltet er sich automatisch für die sofortige Bildwiedergabe kurz an.

Die sofortige Wiedergabe kann in dem Custom-Register des Aufnahmemenüs aktiviert werden (S. 28). Wurde eine Tonaufnahme (Sprachnotiz) mit aufgenommen, so wird auch diese abgespielt.

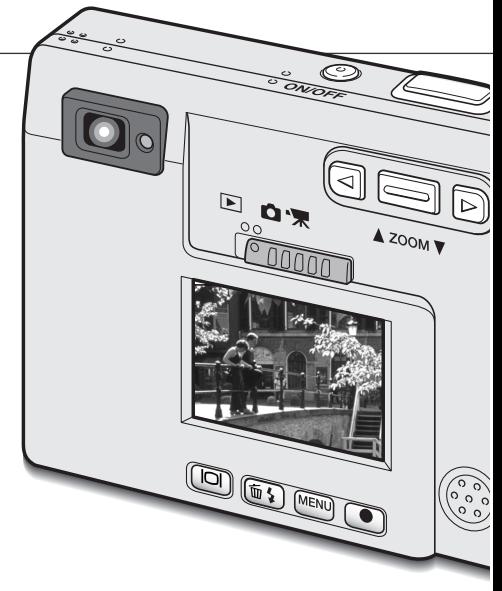

#### ANMERKUNG

Bilder können, sofort nachdem sie gemacht wurden, auf dem Monitor betrachtet werden, unabhängig davon, ob "Sofortige Bildwiedergabe" aktiviert ist oder nicht. Um das Bild sofort anzuzeigen, halten Sie einfach den Auslöser gedrückt, nachdem Sie das Bild gemacht haben. Das Bild wird angezeigt, so lange Sie den Auslöser gedrückt halten. Diese Funktion steht nicht zur Verfügung, wenn der Monitor ausgeschaltet ist, oder die Funktionen Serienbild-, Filmsequenzaufnahme- oder Selbstauslöser benutzt wird.

## "Sprachnotiz" (Tonaufzeichnung zum Foto)

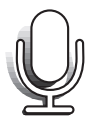

Mit Hilfe der Sprachnotiz-Funktion ist es möglich, nach jedem Bild eine 15-Sekündige Tonaufzeichnung durchzuführen (beispielsweise, um Informationen zum gerade aufgenommenen Foto aufzusprechen). Die Funktion wird im Custom-Register des Aufnahmemenüs (S. 28) aktiviert. Ist die Funktion aktiv, wird ein Mikrofon-Symbol im Monitor angezeigt. Die Funktion muss aktiviert sein, bevor Sie das Foto aufnehmen. Die Funktion bleibt solange aktiviert, bis Sie explizit im Menü deaktiviert wird. Bei

ausgeschaltetem LCD-Monitor wird dieser während der Tonaufzeichnung automatisch eingeschaltet.

Nachdem ein Bild aufgenommen wurde, erscheint ein Fenster, welches anzeigt, dass die Tonaufnahme (Sprachnotiz) begonnen hat. Eine Balkenanzeige (1) deutet die verbleibende Aufnahmezeit an. Um die Aufnahme abzubrechen, drücken Sie den Auslöser oder die Enter-Taste (2). Die Aufzeichnung wird nach 15 Sekunden automatisch abgebrochen.

Wenn Sie Bilder mit der Serienbildfunktion machen, wird die Sprachnotiz an das letzte Bild einer Serie angehängt (S. 31). Im Wiedergabemodus erkennen Sie die Bilder, die eine Sprachnotiz enthalten, an dem Notizzettel-Symbol.

Berühren Sie, wenn Sie Tonaufnahmen anfertigen, nicht das Mikrofon. Die Qualität der Aufnahme ist direkt abhängig vom Abstand der Tonquelle zum Mikrofon. Um die besten Ergebnisse zu erzielen, sollte die Kamera ca. 20 cm vom Mund entfernt gehalten werden.

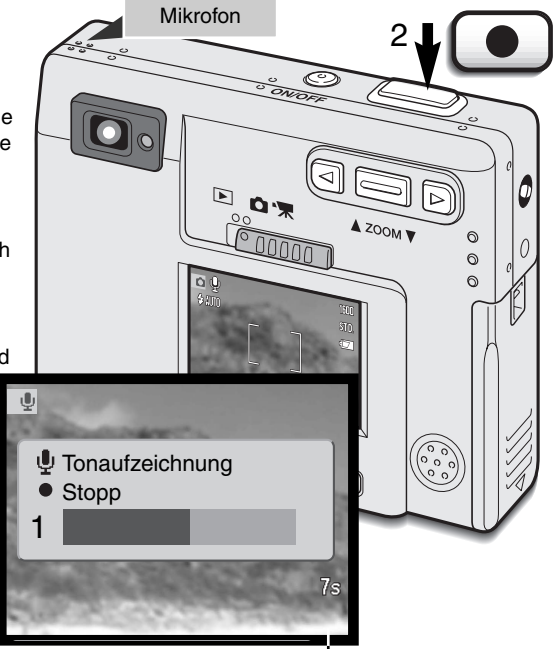

Verbleibende Aufnahmezeit

# ISO-Empfindlichkeit

Vier ISO-Empfindlichkeiten können in der Einzelbildfunktion eingestellt werden: Automatik, 50, 100, 200 und 400. Die Zahlen beschreiben den ISO-Wert, äquivalent dem ISO-Wert zur Angabe der Filmempfindlichkeit bei Analogkameras: je höher die Zahl, umso empfindlicher der Film.

Die Filmempfindlichkeit kann im Custom-Register des Aufnahmemenüs eingestellt werden.

Die automatische Einstellung passt die ISO-Empfindlichkeit automatisch im Bereich zwischen 50 ISO und 160 ISO an die Lichtgegebenheiten an. Falls eine andere Einstellung als Automatik gewählt wurde, erscheint "ISO" mit dem dazugehörigen Wert auf dem LCD-Monitor.

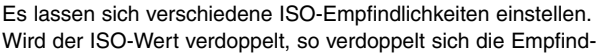

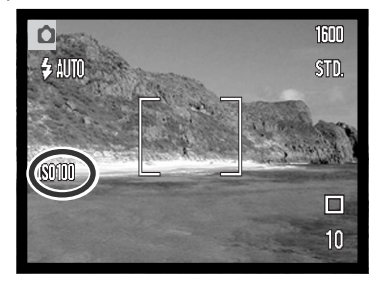

lichkeit. Ebenso wie sich die Körnigkeit in Silber-Halogenid-Filmen mit steigender Empfindlichkeit erhöht, erhöht sich in der digitalen Fotografie das Bildrauschen; Bilder mit der Einstellung 50 ISO weisen am wenigsten Rauschen auf, Bilder mit der Einstellung 400 ISO am meisten.

#### *Blitzreichweite und ISO-Empfindlichkeit*

Bedingt durch das optische System unterscheidet sich die Blitzreichweite im Weitwinkelbereich des Objektivs zu der im Telebereich.

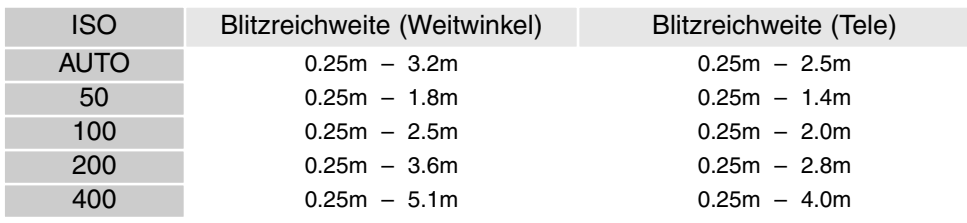

# Helligkeit des LCD-Monitors

Die Helligkeit des LCD-Monitors kann in 11 Stufen eingestellt werden. Wählen Sie dazu im Menü den Punkt "LCD-Helligkeit" und drücken Sie die Enter-Taste (S. 28 und 58). Es wird das LCD-Helligkeits-Menü angezeigt. Dieses Menü können Sie ebenfalls anzeigen lassen, indem Sie die Display-Taste länger gedrückt halten.

Mit Hilfe der linken und rechten Steuertaste (1) stellen Sie die Helligkeit ein. Das Monitorbild ändert sich entsprechend. Drücken Sie die Enter-Taste (2), um eine Helligkeitsstufe anzuwählen. Die Kamera kehrt anschließend wieder in den Aufnahme- bzw. Wiedergabemodus zurück.

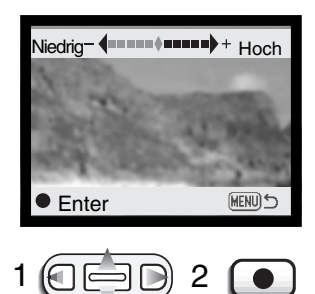

#### Ausschaltzeit einstellen

Um Akku-Energie zu sparen, schaltet sich die Kamera automatisch aus, wenn sie eine bestimmte Zeit lang nicht verwendet wurde. Drücken Sie in diesem Fall den Hauptschalter, um die Kamera zu "reaktivieren". Die Zeitdauer, nach der die Kamera sich automatisch ausschaltet, kann im Setup1- Register des Aufnahme- oder Wiedergabemenüs (S. 28 und 58) eingestellt werden. Als Intervall können folgende Werte eingestellt werden: 1, 3, 5, 10 und 30 Minuten. Ist die Kamera an einen Computer angeschlossen, ist das Intervall von 10 Minuten voreingestellt und kann nicht verändert werden.

## Toneffekte

Die Toneffekte der Kamera können in dem Setup1-Register des Aufnahme- bzw. Wiedergabemenüs (S. 28, 58) ein- und ausgeschaltet werden. Bei der Einstellung "Ein" werden sowohl Ton- als auch Auslöseton benutzt. Der Auslöseton simuliert das Verschlußgeräusch einer Kleinbildkamera. Auslöseton und Toneffekte können unabhängig voneinander aktiviert werden.

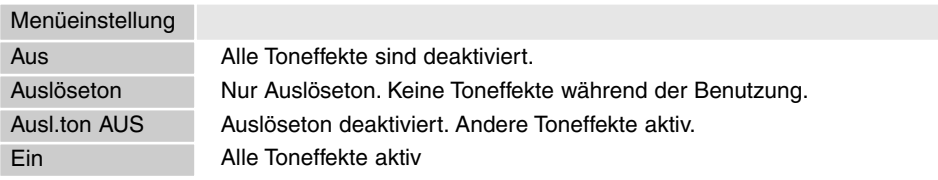

## Einbelichtung von Datum und Uhrzeit

Bei einer Aufnahme kann das Datum direkt in das Bild einbelichtet werden. Die Einbelichtungs-Funktion muss hierzu aktiviert sein, bevor das Bild gemacht wird. Einmal aktiviert, wird das Datum solange einbelichtet, bis die Funktion wieder deaktiviert wird. Ein gelber Balken wird neben dem Bildzähler auf dem Monitor eingeblendet, solange die Funktion aktiv ist. Die Einbelichtungs-Funktion wird im Custom-Register des Aufnahmemenüs aktiviert.

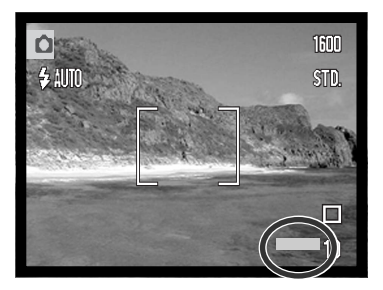

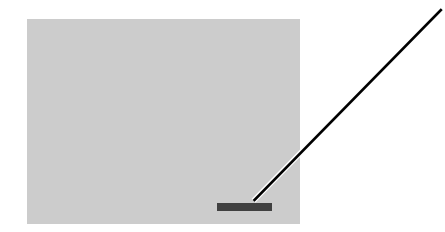

Das Datum wird in die rechte untere Ecke des Bildes einbelichtet (bei horizontaler Betrachtungsweise). Es wird direkt in das Bild einbelichtet, d.h. an dieser Stelle wird die Bildinformation überschrieben. Das Datum kann in 3 verschiedenen Formaten einbelichtet werden, nähere Informationen finden Sie auf der nächsten Seite.

#### ANMERKUNG

Jedes Bild, das Sie aufnehmen, wird mit einem EXIF-Tag gesichert, der sowohl Datum und Uhrzeit als auch Aufnahmeinformationen enthält. Auf einem Computer haben Sie mit der "DiMAGE Viewer"-Software Zugriff auf diese Informationen.

## Einstellen von Datum und Uhrzeit

Es ist wichtig, dass Sie die Uhrzeit exakt einstellen. Beim Aufnahmen eines Bildes oder einer Filmsequenz werden das Datum und die Uhrzeit der Aufnahme mitgespeichert. Bei der Wiedergabe der Bilder werden Datum und Zeitpunkt der Aufnahme mit angezeigt; außerdem können Sie mit Hilfe der DiMAGE Bildbetrachtungs-Software, die sich auf der mitgelieferten CD-ROM befindet, ausgelesen werden. Datum und Uhrzeit werden im Setup1-Register des Aufnahme- und Wiedergabemenüs (S. 28, S. 58) eingestellt.

Zum Einstellen von Datum und Uhrzeit selektieren Sie die Datum- und Uhrzeit-Einstellfunktionen und wählen sie aus. Der nebenstehende Datums-/Uhrzeit-Dialog erscheint. Mit Hilfe der linken und rechten Steuertaste (1) wählen Sie das zu verändernde Datums-/Zeitelement aus und ändern seinen Wert mit Hilfe der Zoomwippe (2). Es werden von links nach recht das Jahr, der Monat, der Tag, die Stunde und die Minute angezeigt. Haben Sie Datum und Uhrzeit eingestellt, drücken Sie bitte zur Bestätigung die Enter-Taste (3). Wenn Sie stattdessen die Menütaste drücken, werden Ihre Änderungen verworfen.

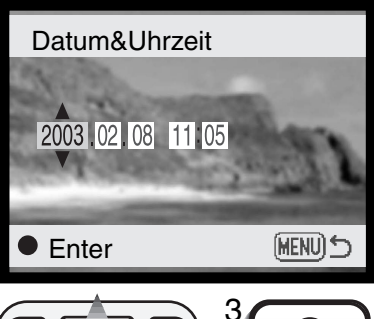

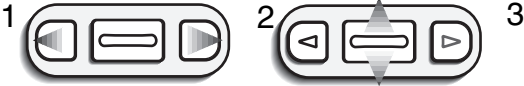

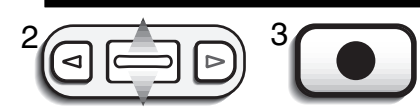

#### Einstellen des Datumsformates

Die Anzeige des Datums kann aus folgenden Möglichkeiten ausgewählt werden: JJJJ/MM/TT (Jahr, Monat, Tag), MM/TT/JJJJ (Monat, Tag, Jahr), TT/MM/JJJJ (Tag, Monat, Jahr). Wählen Sie das gewünschte Anzeigeformat und bestätigen Sie Ihre Wahl durch Drücken der Enter-Taste; das gewählte Format wird im Menü angezeigt. Durch das Anzeigeformat werden die Dateinamen der Bilddaten (S. 67) nicht beeinflusst. Das Datumsformat wird im Setup1-Register des Aufnahme- und Wiedergabemenüs (S. 28, S. 58) eingestellt.

#### Belichtungskorrektur

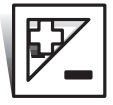

Die Belichtung kann vor der Aufnahme angepasst werden. Die endgültige Aufnahme kann bei Verwendung der "Einzelbild-" oder "Filmsequenzaufnahme"-Funktionen in einem Bereich von ±1,5 EV in 1/3 Schritten heller oder dunkler eingestellt werden. Die Einstellungen bleiben bis zum Zurücksetzen bestehen.

Die Belichtungskorrektur muss vor der Aufnahme eingestellt werden. Wenn Sie die Belichtungskorrektur einstellen, wird die Stärke der Korrektur neben dem Belichtungskorrektur-Symbol auf dem Monitor angezeigt. Falls ein anderer Wert als "0.0" eingestellt ist, erscheint ein Belichtungskorrektur-Symbol auf dem LCD-Monitor als Hinweis. Der Monitor muss eingeschaltet sein, wenn eine Belichtungskorrektur vorgenommen werden soll.

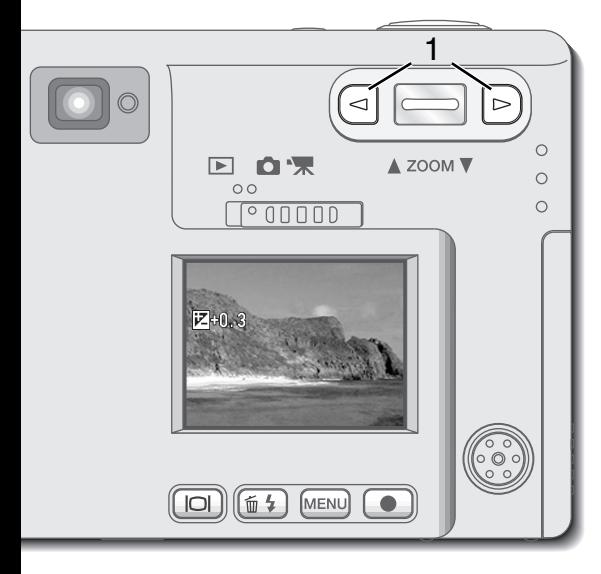

Stellen Sie mit Hilfe der linken bzw. der rechten Steuertaste (1) den Belichtungskorrekturwert ein.

- Auf dem LCD-Monitor werden das Belichtungskorrektur-Symbol und der Korrekturwert angezeigt.
- Die Belichtungskorrektur ist im Live-Bild des Monitors sichtbar wiedergegeben.

Die Belichtungseinstellung wird nach fünf Sekunden automatisch aktiviert. Wird eine andere Taste gedrückt, wird die Belichtungskorrektur sofort aktiviert.

Bei aktiviertem "Auto Reset" ist die Belichtungskorrektur nicht verfügbar. Jegliche Einstellung der Belichtungskorrektur wird außerdem verworfen, wenn die "Auto-Reset"-Option eingeschaltet wird.

In bestimmten Situationen wird die Belichtungsmessung der Kamera getäuscht. Ein solches Motiv kann durch das Verändern des Belichtungswertes optimiert werden. Zum Beispiel: ein sehr helles Motiv (Schneelandschaft, weißer

Sandstrand), kann auf einer Aufnahme zu dunkel erscheinen. Wird die Belichtung vor der Aufnahme um +1 oder +1,5 EV erhöht, wird das Ergebnis eine ausgewogene Aufnahme sein.

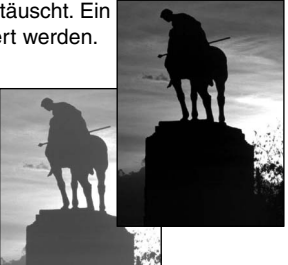

In diesem Beispiel erscheint das dunkle Motiv hell und verwaschen auf dem LCD-Monitor. Wird die Belichtung um –1,5 EV vermindert, bleibt die Sonnenuntergangsstimmung erhalten.

## Was ist ein **FV** ?

EV steht für "Belichtungswert" (Exposure Value). Ein EV verdoppelt die von der Kamera berechnete Belichtung.

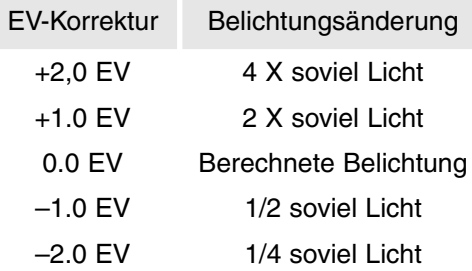

# Spot AF

Verwenden Sie die "Spot AF"-Funktion um selektiv zu fokussieren. Sowohl Schärfe als auch Belichtungszeit werden mit dem Spot-Fokus-Bereich festgelegt.

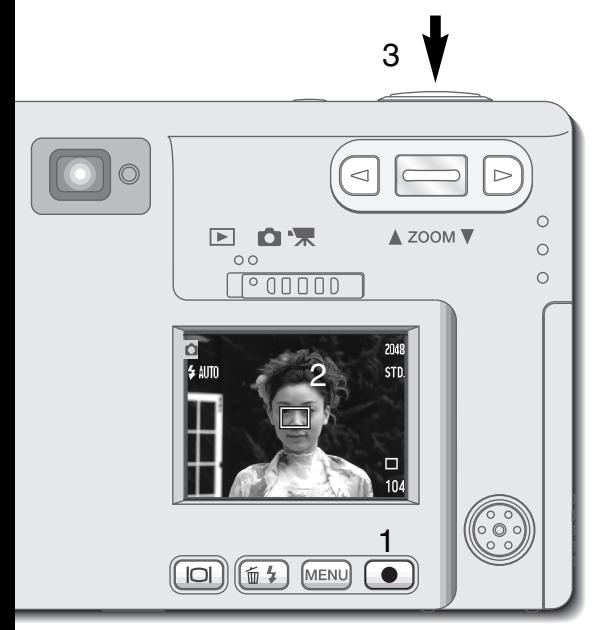

Drücken Sie die Enter-Taste (1) und halten sie gedrückt, wenn Sie zwischen dem großen AF-Messfeld und dem Spot-Fokus-Messfeld wechseln. Platzieren Sie das Objekt innerhalb des "Spot AF"-Messfeldes (2) und drücken Sie den Auslöser leicht an, um die Schärfe und die Belichtungszeit zu speichern.

Sie können diese Funktion verwenden um auf Bildwichtige Objekte scharfzustellen die sich nicht in der Bildmitte befinden (Schärfespeicherung S.24).

Die Schärfeanzeige (S.25) bestätigt, wenn das Bild scharf ist. Drücken Sie den Auslöser ganz durch, um das Bild zu machen (3).

Bei ausgeschaltetem LCD-Monitor kann das Autofokussystem nicht zwischen großem AF-Messfeld und Spot-AF wechseln; die letzte eingestellte Autofokusfunktion ist aktiviert. Wenn sich der Monitor im Modus "Live-Bild" befindet, bewirkt das Wechseln zwischen den Autofokusfunktionen das Zurücksetzen des Monitors auf die komplette Anzeige.

Bei eingeschalteter "Auto Reset"-Option (S.40), wird die Autofokus-Funktion beim Ausschalten der Kamera auf das große AF-Messfeld zurückgesetzt.

Das Spot-Fokus-Messfeld kann während der Filmsequenzaufnahme benutzt werden. Der Schärfebereich muß vor der Aufnahme festgelegt werden.

Bei Benutzung des Digitalzooms (S.41) ist das Spot-Fokus-Messfeld vergrößert. Großes AF-Messfeld

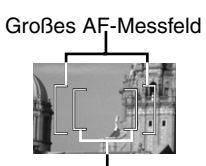

Spot-Fokus-Messfeld

## Display-Taste – Aufnahmemodus

Die Display-Taste steuert den LCD-Monitor. Das Display wechselt jedes Mal, wenn die Taste gedrückt wird, in die nächste von drei Funktionen: Komplettanzeige, Live-Bild und Monitor aus. Wird die Display-Taste etwas länger gedrückt gehalten, erscheint das Dialogfenster zur Helligkeitseinstellung des Monitors (siehe S. 45).

Sie können den Akku schonen, indem Sie den Monitor ausschalten und während der Aufnahme den Sucher verwenden. Wegen der Parallaxe sollten Sie jedoch in folgenden Situationen den Monitor verwenden: Wenn sich das Aufnahmemotiv näher als 1 m in der Weitwinkelposition bzw. 3 m in der Teleposition vom Objektiv entfernt befinden. Der Monitor schaltet sich automatisch ein, wenn Sie die Menü- bzw. die Blitzfunktion/Löschen-Taste drücken. Die Akkuzustandsanzeige und die Anzeige der Einbelichtung des Datums können im Live-Bild eingeblendet werden. Bei ausgeschaltetem Monitor ist der Digitalzoom deaktiviert und das AF-Messfeld sowie die Belichtungskorrektur sind nicht veränderbar. Wenn Sie Filmsequenzen oder Ton aufnehmen, kann der Monitor nicht ausgeschaltet werden. Der ausgeschaltete Monitor wird während der sofortigen Bildwiedergabe automatisch für kurze Zeit eingeschaltet. Bei eingeschalteter "Auto Reset"-Option wird der LCD-Monitor auf Komplettanzeige zurückgestellt, wenn die Kamera ausgeschaltet wird.

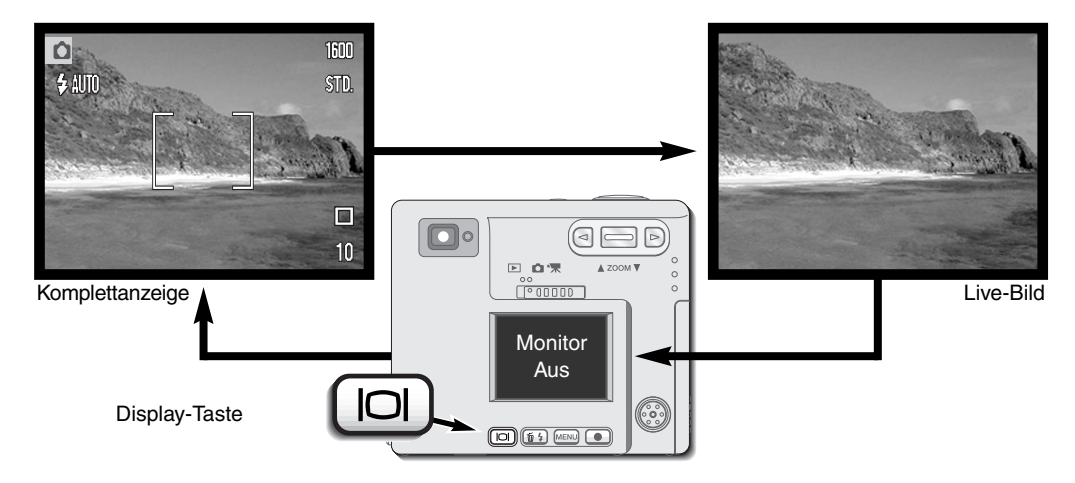

#### 53

### Eine kurze Einführung in die Fotografie

Fotografie kann eine lohnenswerte Beschäftigung sein. Es ist ein weitgefächertes Gebiet, und es kann Jahre dauern, es zu meistern. Aber das Vergnügen, Bilder zu machen, und das Festhalten eines magischen Augenblicks ist ein unvergleichbar hoher Wert. Diese Einführung beschäftigt sich mit einigen grundlegenden fotografischen Prinzipien.

Die Blendenöffnung bestimmt nicht nur die Belichtung, sondern auch die Schärfentiefe, also den Bereich vom nächsten noch scharf abgebildeten Objekt bis hin zum weitesten noch scharf abgebildeten Objekt. Je größer der Blendenwert, desto größer ist die Schärfentiefe und desto länger muss das Bild belichtet werden. Je kleiner der Blendenwert, desto enger wird der

Schärfentiefebereich und desto kürzer wird die Belichtungszeit. Gewöhnlich verwenden

Landschaftsfotografen eine große Schärfentiefe (große Blendenzahl), um sowohl den Vordergrund als auch den Hintergrund scharf abzubilden; Porträt-Fotografen verwenden einen engen Schärfentiefebereich (kleiner Blendenwert), um das Objekt (die aufzunehmende Person) vom Hintergrund abzuheben.

> Auch die verwendete Brennweite hat einen Einfluss auf die Schärfentiefe. Je kürzer die Brennweite, desto größer ist die Schärfentiefe, und umgekehrt. Weitwinkelobjektive erzeugen eine starke Tiefenwirkung, Teleobjektive hingegen komprimieren den Raum zwischen Objekt und Hintergrund und erzeugen damit eine eher "flache" Perspektive.

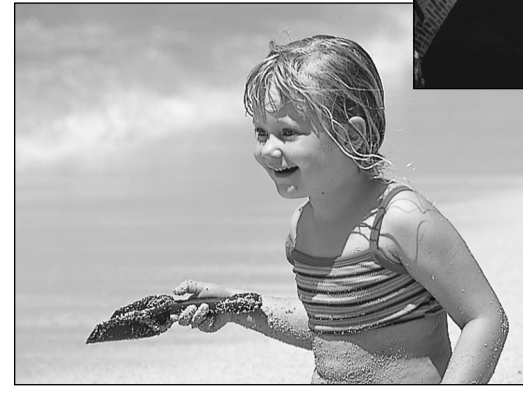

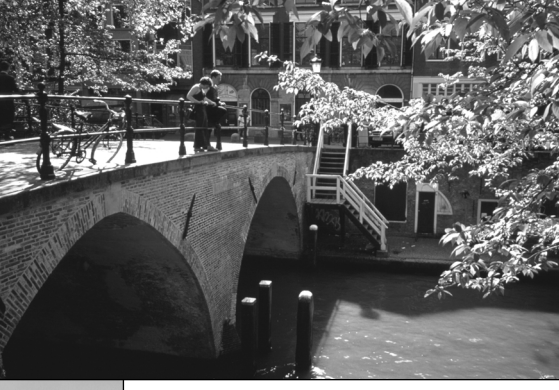

#### **Wiedergabemodus**

Dieser Abschnitt erläutert detailliert, wie Sie Bilder in der Kamera betrachten und bearbeiten können. Die Grundfunktionen des Wiedergabemodus sind auf den Seiten 54 bis 60 beschrieben. Detailliertere Informationen zur Einstellung des Wiedergabemenüs folgen im Abschnitt über die Menü-Navigation.

### Einzelbildwiedergabe

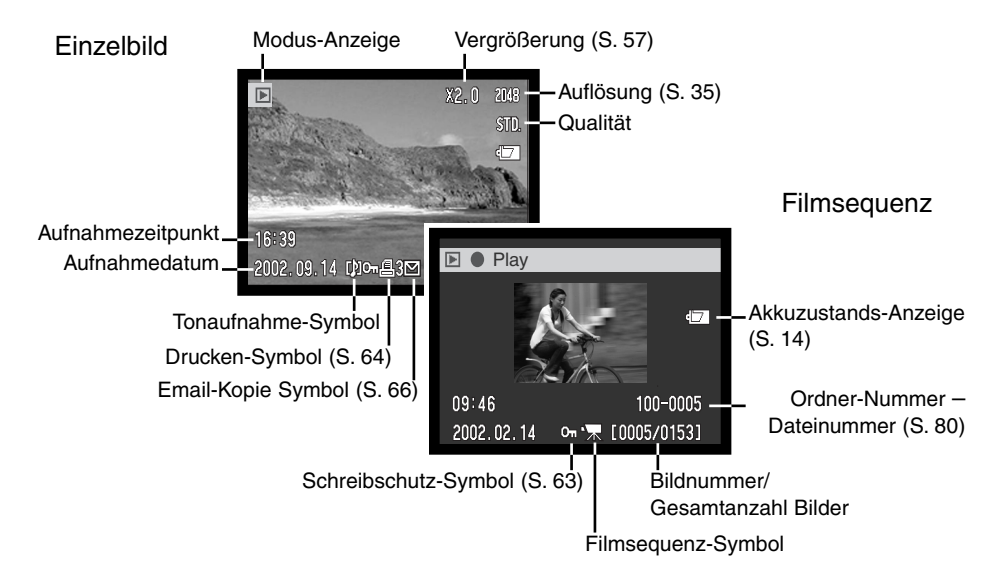

Eine Tondatei (S. 34) enthält keine Bilddaten. Bei der Wiedergabe einer solchen Datei zeigt der Monitor eine blau eingefärbte Fläche. Angezeigt werden jedoch das Datum und die Uhrzeit der Aufnahme, der Schreibschutz-Status, die Dateinummer sowie die Ordnernummer.

# Bilder, Filmsequenzen und Tonaufnahmen wiedergeben

Es ist sehr einfach, Fotos, Filmsequenz und Tonaufnahmen wiederzugeben. Schieben Sie den Modusschalter (1) auf die Position "Wiedergabemodus" und navigieren Sie mit Hilfe der linken und rechten Steuertaste durch die Aufnahmen auf der Speicherkarte.

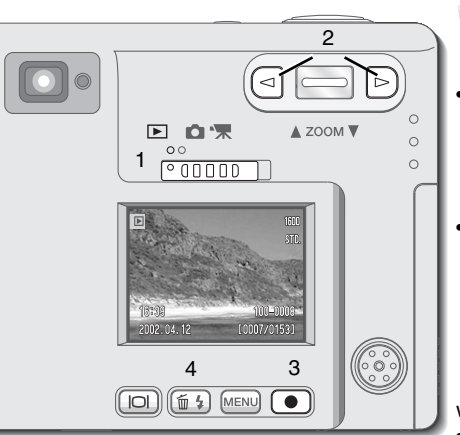

Ein Notensymbol an der unteren Kante des Monitors zeigt an, dass dem Bild eine Tonaufnahme zugeordnet ist. Um eine Tonaufnahme wiederzugeben, drücken Sie die Enter-Taste (3).

- Um die Wiedergabe einer Sprachnotiz oder einer Tonaufnahme abzubrechen, drücken Sie die Menütaste. Um die Wiedergabe einer Tonaufnahme zu unterbrechen oder wieder aufzunehmen, drücken Sie die Enter-Taste. Wenn Sie die Menütaste drücken, wird die Wiedergabe abgebrochen.
- Während dem Abspielen können Sie mit der Zoomwippe die Lautstärke einstellen. Mit der linken Taste spulen Sie innerhalb der Tonaufnahme zurück, mit der rechten Taste vor.

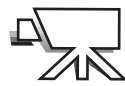

Ein Filmkamera-Symbol an der unteren Kante des Monitors zeigt an, dass es sich um eine Filmsequenz handelt. Um eine Filmsequenz wiederzugeben, drücken Sie die Enter-Taste (3).

- Um die Wiedergabe eine Filmsequenz anzuhalten oder wieder aufzunehmen, drücken Sie die Enter-Taste. Wollen Sie die Wiedergabe abbrechen, drücken Sie die Menütaste.
- Während dem Abspielen können Sie mit der Zoomwippe die Lautstärke einstellen.

## Löschen von einzelnen Bildern

Drücken Sie die Blitzfunktion/Löschen-Taste (4), um eine angezeigte Datei zu löschen. Ein Dialogfeld erscheint.

Drücken Sie die Links/Rechts-Tasten um "Ja" zu markieren. "Nein" bricht die Aktion ab.

Drücken Sie die Enter-Taste (3) um die Datei zu löschen.

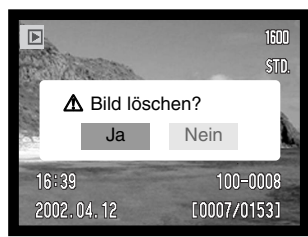

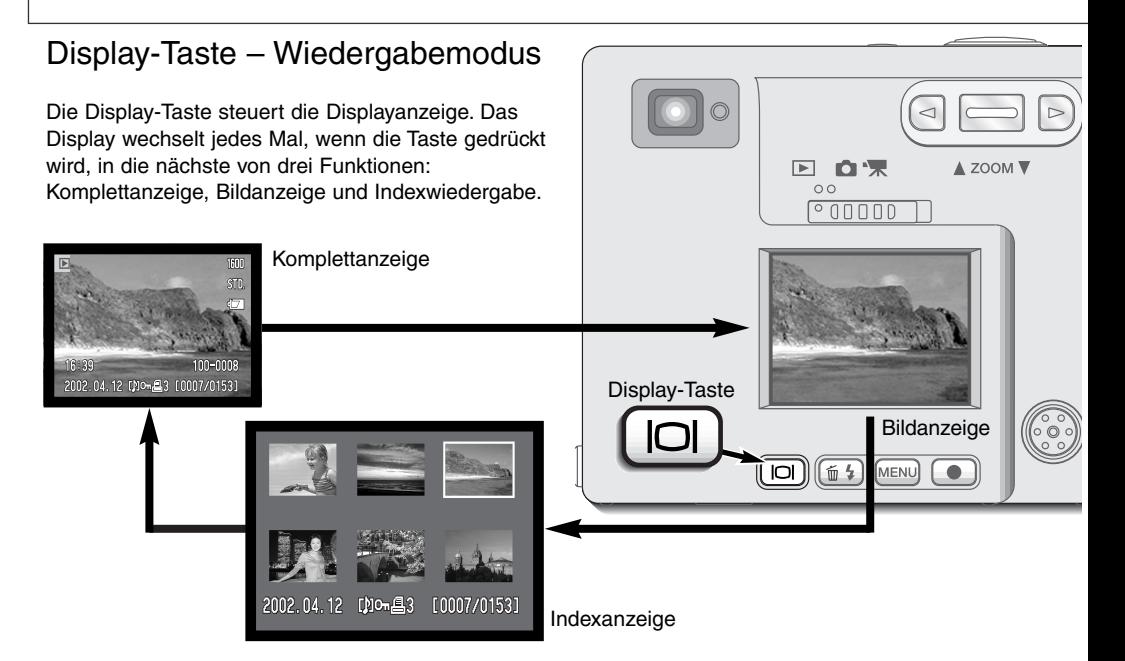

Wenn Sie sich in der Indexanzeige befinden, können Sie den gelben Bildrahmen mit Hilfe der Zoomwippe und der linken und rechten Steuertaste auf das gewünschte Bild bewegen. Es werden am unteren Anzeigerand jeweils Informationen zum gewählten Bild angezeigt: Aufnahmedatum, Tonaufnahme-Indikator, Schreibschutz- und Druckstatus, Email-Kopie-Anzeige sowie die Bildnummer. Die zum Bild gehörende Tonaufzeichnung kann durch Drücken der Enter-Taste abgespielt werden. Wird die Display-Taste erneut gedrückt, wird das gewählte Bild im Einzelbild-Wiedergabemodus wiedergegeben.

# Vergrößerte Wiedergabe

In der Einzelbild-Wiedergabe kann ein Bild zwecks genauer Betrachtung in sechs Stufen vergrößert werden: 1,5fach; 2fach; 2,5fach; 3fach; 3,5fach und 4fach.

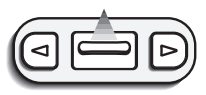

Möchten Sie ein Bild vergrößert betrachten, drücken Sie die Zoomwippe nach oben, um die Funktion "Vergrößerte Wiedergabe" zu aktivieren. Der Grad der Vergrößerung wird auf dem LCD-Monitor angezeigt.

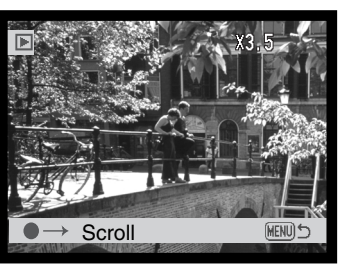

Durch nach oben drücken der Zoomwippe vergrößert sich das Bild, durch Nach-Unten-Drücken verkleinert es sich.

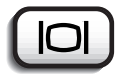

• Mit der Display-Taste können Sie die Bildinformationen ein- oder ausblenden.

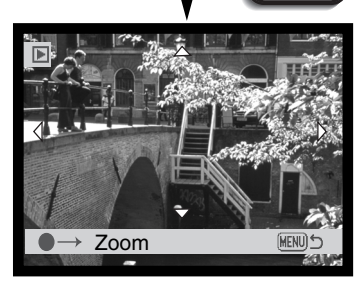

Um den Bildausschnitt zu verschieben, drücken Sie die Enter-Taste. Mit der Enter-Taste können Sie zwischen vergrößerter Wiedergabe und der Scrollfunktion wechseln.

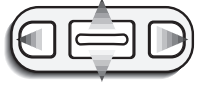

Verwenden Sie sowohl die linke und die rechte Steuertaste als auch die Zoomwippe, um den Bildausschnitt zu verschieben.

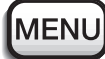

Um die Funktion "Vergrößerte Wiedergabe" zu Zoom **verlassen, drücken Sie die Menütaste.**<br>
verlassen, drücken Sie die Menütaste.

# Navigieren durch das Wiedergabemenü

Durch Drücken der Menütaste im Wiedergabemodus können Sie das Menü aktivieren. Im Menü können Bildveränderungen vorgenommen sowie Kamerafunktionen gesteuert werden.

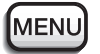

Aktivieren Sie das Wiedergabemenü mit der Menütaste.

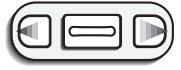

Das Basic-Register am oberen Menürand wird hervorgehoben. Mit Hilfe der linken und rechten Steuertaste können Sie das gewünschte Menüregister anwählen.

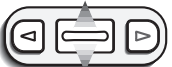

Wurde das gewünschte Register gewählt, können Sie mit Hilfe der Zoomwippe durch die Menüpunkte navigieren. Markieren Sie auf diese Weise den Menüpunkt, den Sie verändern möchten.

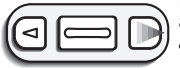

Drücken Sie anschließend die rechte Steuertaste. Die möglichen Einstellungen werden angezeigt, wobei die aktuell gewählte Einstellung durch einen Pfeil markiert wird.

• Wenn Sie zu den Menüpunkten zurückkehren wollen, drücken Sie die linke Steuertaste.

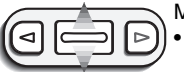

Mit Hilfe der Zoomwippe markieren Sie die gewünschte neue Einstellung.

Falls "Enter" angezeigt wird, drücken Sie die Enter-Taste, um den Einstellungs-Dialog anzuzeigen.

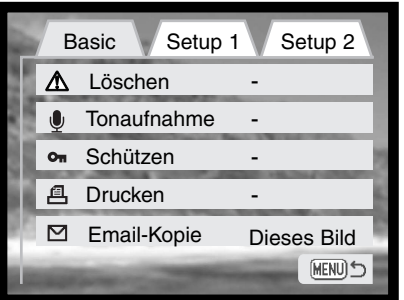

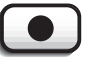

Drücken Sie die Enter-Taste, um die markierte Einstellung zu aktivieren.

Wurde die Einstellung gewählt, kehrt die Kamera zurück zu den Menüpunkten und die neue Einstellung wird angezeigt. Jetzt können weitere Einstellungen vorgenommen werden. Um in den Wiedergabemodus zurückzukehren, drücken Sie die Menütaste.

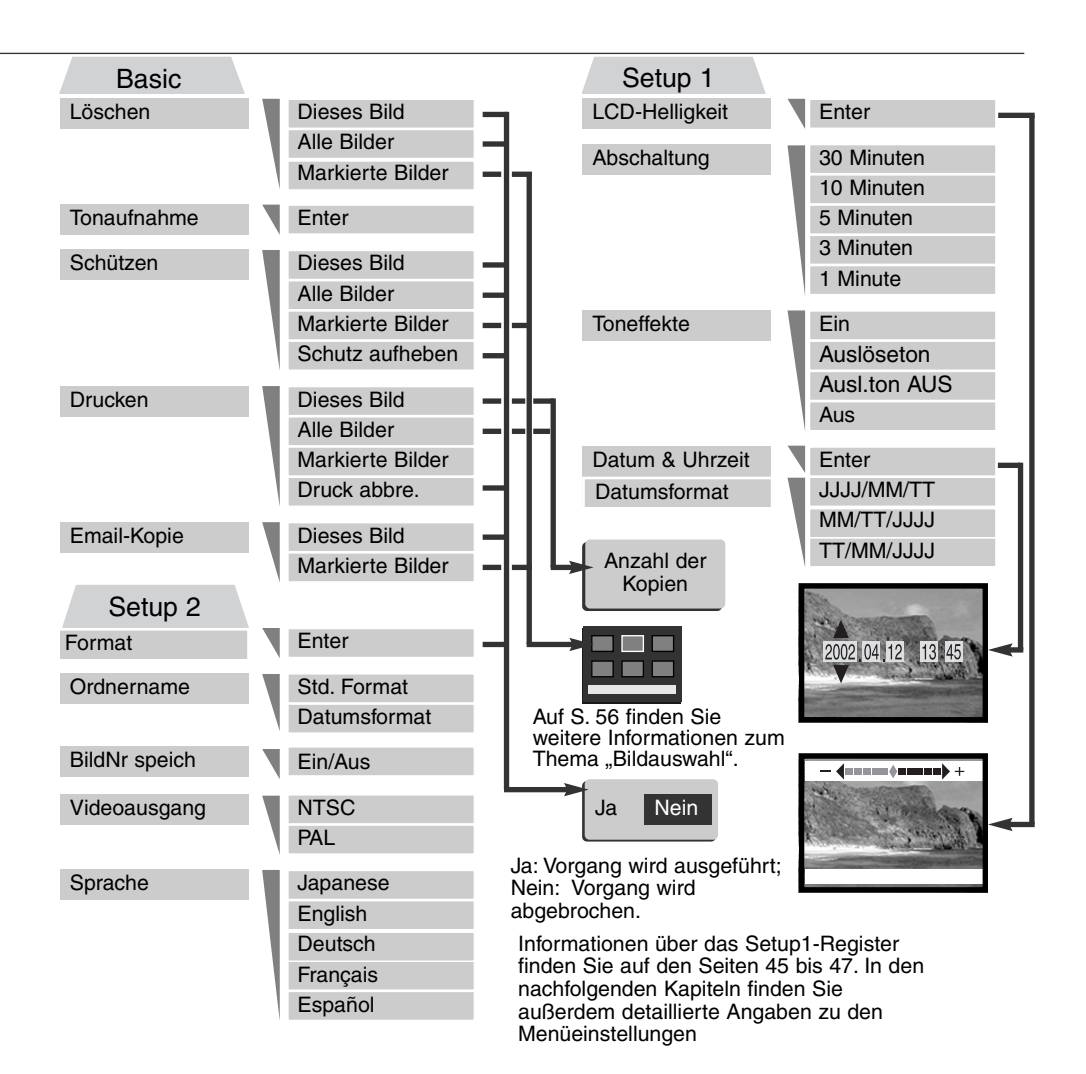

## Indexanzeige

Wurde im Menü eine Funktion gewählt, die sich auf markierte Bilder bezieht, so erscheint die Indexanzeige. Hier können mehrere Bild- und Tondaten ausgewählt werden.

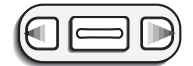

Mit Hilfe der linken und rechten Steuertaste bewegen Sie den gelben Rahmen auf das gewünschte Bild.

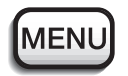

Ein Druck auf die Menütaste bricht den Vorgang ab.

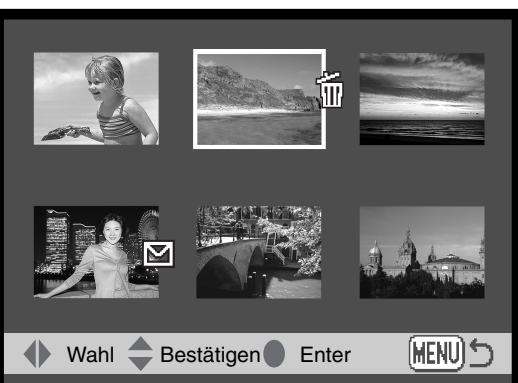

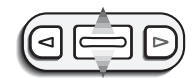

Durch Aufwärtsbewegen der Zoomwippe wird das Bild markiert. Es erscheint ein entsprechendes Symbol neben dem Bild. Abwärtsbewegen der Zoomwippe wählt das markierte Bild wieder ab.

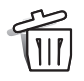

Mülleimer-Symbol: Das Bild ist zum Löschen ausgewählt.

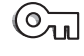

Schlüssel-Symbol: Das Bild oder die Tondatei ist mit einem Schreibschutz versehen.

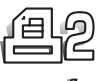

Drucker-Symbol: Das Bild ist zum Drucken ausgewählt. Wenn zwei oder mehr Kopien angefertigt werden sollen, erscheint zusätzlich die "2" neben dem Drucker-Symbol.

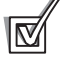

Das Häkchen zeigt an, daß das ausgewählte Bild für eine Email kopiert wird.

Symbole kennzeichnen den Dateityp für die Miniaturdarstellung ("Thumbnails") der Bilder, die Filmsequenzen, Tonaufnahmen und Email-Kopien anzeigen, wenn die Monitoransicht für "Drucken" oder "Email-Kopie" aktiviert ist.

## Tonaufnahme

An ein Bild kann eine 15-sekündige Tonaufnahme nachträglich angehängt werden. Diese Tondatei ersetzt eine eventuell aufgezeichnete Sprachnotiz. Tonaufnahmen können nicht nachträglich an Filmsequenzen angehängt werden. Bildunabhängige Tonaufnahmen können nicht überschrieben werden.

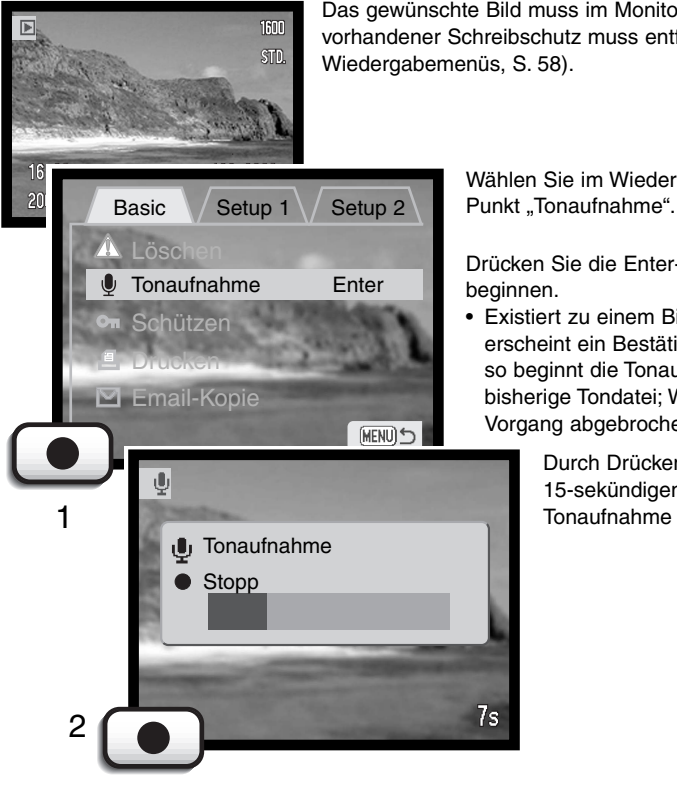

Das gewünschte Bild muss im Monitor angezeigt werden. Ein eventuell vorhandener Schreibschutz muss entfernt werden (im Basic-Register des Wiedergabemenüs, S. 58).

Wählen Sie im Wiedergabemenü die Enter-Option im

Drücken Sie die Enter-Taste (1), um die Tonaufnahme zu beginnen.

• Existiert zu einem Bild bereits eine Tonaufnahme, so erscheint ein Bestätigungsdialog; Wählen Sie hier "Ja", so beginnt die Tonaufnahme und überschreibt die bisherige Tondatei; Wählen Sie "Nein", so wird der Vorgang abgebrochen.

> Durch Drücken der Enter-Taste (2) innerhalb der 15-sekündigen Aufnahmezeit kann die Tonaufnahme gestoppt werden.

## Löschen von Bild- und Tondateien

Einmal gelöschte Bilder/Tondateien können nicht wiederhergestellt werden.Seien Sie Deshalb beim Anwenden dieser Funktion besonders achtsam.

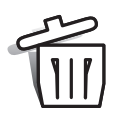

Im Wiedergabemenü können einzelne, mehrere oder alle Bilder auf der Speicherkarte gelöscht werden. Vor der endgültigen Löschung erscheint ein Bestätigungs-Dialog. Wählen Sie "JA", wird die Operation ausgeführt. "Nein" bricht die Operation ab. Einzelne Dateien können im Wiedergabemodus auch mit der Blitzfunktion/Löschen-Taste gelöscht werden (S.55).

**Dieses Bild** – Das im Wiedergabemodus markierte bzw. angezeigte Bild wird gelöscht.

**Alle Bilder** – Alle nicht mit Schreibschutz versehenen Bilder auf der Speicherkarte werden gelöscht.

#### **Markierte Bilder** – Um mehrere Bilder zu löschen.

In dieser Einstellung wird ein Bildauswahl-Dialog angezeigt. Markieren Sie mit Hilfe der linken bzw. der rechten Steuertaste das erste zu löschende Bild. Durch nach oben drücken der Zoomwippe erhält das Bild ein Mülleimer-Symbol. Um ein Bild wieder abzuwählen, markieren Sie es mit dem gelben Rahmen und bewegen Sie die Zoomwippe abwärts; das Mülleimer-Symbol verschwindet. Markieren Sie auf diese Art alle zu löschenden Bilder. Drücken Sie anschließend die Enter-Taste (es erscheint ein Bestätigungs-Dialog) oder drücken Sie die Menütaste, um die Operation abzubrechen und ins Wiedergabemenü zurückzukehren. Wählen Sie "Ja" im Bestätigungs-Dialog, um die markierten Bilder endgültig zu löschen.

Die Funktion "Löschen" löscht lediglich nicht geschützte Bilder/Tondateien. Falls ein Bild geschützt (mit Schreibschutz versehen) ist, muss der Schreibschutz entfernt werden, bevor das Bild gelöscht werden kann. Beinhaltet das Bild eine Sprachnotiz oder eine Tonaufnahme, wird diese mit dem Bild zusammen gelöscht.

### Bild- und Tondateien mit Schreibschutz versehen

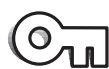

Es können einzelne, mehrere oder alle Bilder bzw. Tondateien einer Speicherkarte geschützt werden. Eine geschützte Datei kann mit der Funktion "Löschen" des Wiedergabemenüs nicht gelöscht werden. Daher sollten alle wichtigen Bilder mit einem Schreibschutz versehen werden.

Die Schreibschutz-Option kennt vier Einstellungen:

**Dieses Bild** – Das angezeigte bzw. im Wiedergabemodus angewählte Bild wird geschützt. Bei einem geschützten Bild wird der Schreibschutz wieder aufgehoben.

**Alle Bilder**- Alle Bild- und Tondateien auf der Speicherkarte werden geschützt.

#### **Markierte Bilder** – Um mehrere Bilder zu schützen.

In dieser Einstellung wird ein Bildauswahl-Dialog angezeigt. Markieren Sie mit Hilfe der linken und rechten Steuertaste das erste zu schützenden Bild. Durch Aufwärtsbewegen der Zoomwippe erhält das Bild ein Schlüssel-Symbol. Um ein Bild wieder abzuwählen, markieren Sie es mit dem gelben Rahmen und bewegen Sie die Zoomwippe abwärts; das Schlüssel-Symbol verschwindet. Markieren Sie auf diese Art alle mit Schreibschutz zu versehenden Bilder. Drücken Sie anschließend die Enter-Taste, um die Auswahl zu bestätigen oder drücken Sie die Menütaste, um die Operation abzubrechen und ins Wiedergabemenü zurückzukehren.

**Schreibschutz aufheben –** Für alle Dateien im Ordner wird der Schreibschutz aufgehoben. Es erscheint ein Bestätigungsdialog; Wählen Sie "Ja", um die Operation durchzuführen.

Das Schützen eines Bildes sichert es vor versehentlichem Löschen durch die Funktion "Löschen". Dennoch werden durch das Formatieren der Speicherkarte (Formatieren-Funktion, S. 70) alle darauf befindlichen Bilder gelöscht, unabhängig davon, ob sie geschützt sind oder nicht.

# Über DPOF

Diese Kamera unterstützt DPOF Version 1.1. Das DPOF (Digital Print Order Format) ermöglicht das direkte Drucken von Bildern von der Speicherkarte. Nachdem die DPOF-Datei erzeugt wurde, wird die Speicherkarte einfach zu einem Fotofachhändler gebracht oder in den Speicherkarten-Schacht eines DPOF-kompatiblen Druckers eingeführt. Wird eine DPOF-Datei erzeugt, wird automatisch ein "Misc"-Ordner auf der CF-Karte angelegt, um die Datei dort zu speichern (S. 82).

#### Erzeugen einer DPOF-Druckdatei

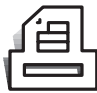

Die Druckmenü-Option wird verwendet, um eine Druckdatei für Standardausdrucke für Bilder eines speziellen Ordners anzulegen. Einzelne, mehrere oder alle Bilder können ausgedruckt werden.

Beim Auswählen der Bilder achten Sie bitte darauf, keine Email-Kopie eines Bildes zu wählen (S. 66), die Bildqualität könnte schlechter sein als im Originalbild. Email-Kopien sind durch ein Briefumschlag-Symbol gekennzeichnet.

Die Drucken-Option kennt vier Einstellungen:

**Dieses Bild** – Um eine DPOF-Datei für das angezeigte bzw. im Wiedergabemodus markierte Bild zu erzeugen.

**Alle Bilder** – Um eine DPOF-Datei für alle Bilder, die sich auf der Speicherkarte befinden, zu erzeugen.

**Markierte Bilder** – Wenn eine Gruppe von Bildern gedruckt werden soll, oder wenn die Anzahl der Kopien für die einzelnen Bilder variiert.

Wird diese Funktion gewählt, erscheint ein Bildauswahldialog. Markieren Sie mit Hilfe der linken und rechten Steuertaste die auszudruckenden Bilder. Durch Aufwärtsbewegen der Zoomwippe wird ein Bild für den Ausdruck vorgewählt, sichtbar am Drucker-Symbol. Um die Anzahl der Kopien eines Bildes zu erhöhen, bewegen Sie erneut die Zoomwippe nach oben. Die aktuell gewählte Anzahl an Kopien wird neben jedem Icon angezeigt. Durch Abwärtsbewegen der Zoomwippe wird die Anzahl der Kopien herabgesetzt. Maximal neun Kopien können für jedes Bild eingestellt werden. Um ein Bild für das Drucken wieder abzuwählen, bewegen Sie die Zoomwippe so oft nach unten, bis die Anzahl der Kopien Null erreicht und das Drucker-Symbol verschwindet. Fahren Sie fort, bis alle zu druckenden Bilder angewählt sind. Drücken Sie die Enter-Taste um die DPOF-Datei zu erzeugen, oder drücken Sie die Menütaste um die Operation abzubrechen und in das Wiedergabemenü zurückzukehren.

**Abbrechen –** Zum Löschen der DPOF-Dateien. Es erscheint ein Bestätigungsdialog; Wählen Sie "Ja", um die Operation durchzuführen.

Wenn die Einstellung "Dieses Bild" oder "Alle Bilder" gewählt wird, erscheint ein Dialog zur Angabe der Zahl der Kopien für jedes Bild. Maximal können neun Kopien angewählt werden. Verwenden Sie die Aufwärts/Abwärts-Position der Zoomwippe, um die gewünschte Anzahl an Kopien festzulegen. Falls die Einstellung "Alle Bilder" gewählt wurde, werden Bilder, die zu einem späteren Zeitpunkt auf der Karte gespeichert wurden, nicht in der DPOF-Datei berücksichtigt. Im Wiedergabemodus wird das Drucker-Symbol neben den gewählten Bildern angezeigt. Wurde mehr als eine Kopie von einem Bild angefordert, so wird die entsprechende Zahl neben dem Symbol angezeigt.

Die DPOF-Datei verbleibt auch nach dem Ausdruck der Bilder auf der Karte und muss manuell gelöscht werden. Es können keine DPOF-Dateien für Bilder, die mit einem anderen Kameramodell angelegt wurden, erstellt werden. DPOF-Dateien, die durch ein anderes Kameramodell erzeugt wurden, werden von dieser Kamera nicht erkannt.

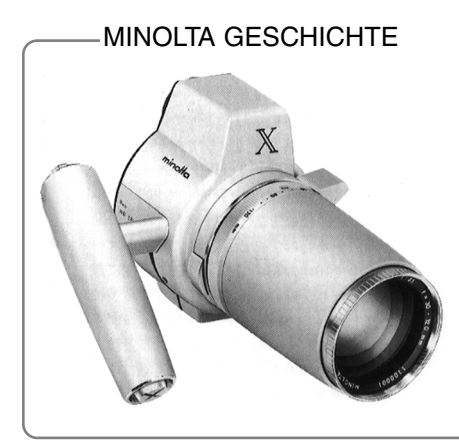

Innovation und Kreativität waren immer die treibende Kraft für die Entwicklung neuer Minolta-Produkte. Eine kreative Meisterleistung in Technik und Design war die "Auto-Zoom-X", die zur Photokina 1966 in Deutschland der Weltöffentlichkeit erstmals vorgestellt wurde.

Die "Auto-Zoom-X" war eine elektronisch gesteuerte mechanische Spiegelreflexkamera mit Blendenpriorität. Sie hatte ein eingebautes 3,5/30-120 mm Objektiv, und brachte zwanzig Bilder des Formates 12 X 17 mm auf einen 16 mm-Film. Auslöser und Akkufach befinden sich im Griff. Von diesem Typ wurden nur wenige Prototypen gebaut, die dieses Produkt zu einem besonders wertvollen Sammlerobjekt machen.

### Email-Kopie

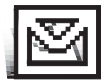

Die Funktion "Email-Kopie" erstellt eine Kopie eines Originalbildes im JPEG-Format mit der Auflösung von 640 X 480 (VGA), das einfach mit einer E-Mail versendet werden kann. Bilder mit einer Sprachnotiz werden mit ihren Audiodateien kopiert. Bei Kopien von geschützten Bildern wird der Schutz aufgehoben. DPOF Informationen werden nicht mit

kopiert. Filmsequenzaufnahmen können nicht kopiert werden, und Email-Kopien können nicht wieder kopiert werden. Die "Email-Kopie" -Funktion wird im Basic-Register des Wiedergabemenüs aktiviert.

Die "Email-Kopie"-Funktion hat zwei Einstellungen:

**Dieses Bild –** um eine Kopie des Bildes zu erstellen, das angezeigt oder hervorgehoben ist (Wiedergabemodus). Durch das Auswählen dieser Option wird automatisch die "Email-Kopie"- Routine gestartet.

**Markierte Bilder –** um einzelne oder mehrere Dateien zu kopieren. Durch Auswahl dieser Option wird die Auswahl von Bildern angezeigt; heben Sie ein Bild hervor (gelber Rand) und dann markieren Sie es mit der Zoomwippe. Um ein Bild zu deselektieren, heben Sie das ausgewählte Miniaturbild ("Thumbnail") hervor und drücken die Zoomwippe nach unten; die Markierung verschwindet. Führen Sie dies so oft aus, bis alle gewünschten Dateien gewählt sind. Drücken Sie die Enter-Taste, um die "Email-Kopie"-Routine zu starten.

Wenn auf der Speicherkarte zu wenig Platz ist, um eine Kopie zu speichern, oder eine Filmsequenz-, Tonaufnahme oder Email-Kopie-Datei gewählt wurde, erscheint eine Warnung.

Nachdem die Kopien gemacht wurden, erscheinen die Ordnernamen auf dem Monitor, die die Email-Kopien enthalten. Drücken Sie die Enter-Taste, um den Vorgang zu beenden und zum Menü zurückzukehren.

Email-Kopien werden in einem Ordner mit einer bestimmten Bezeichnung abgelegt. Die Email-Kopien werden darin abgelegt, bis die Nummer der Dateien 9999 übersteigt. Wurden mehr als 9999 Kopien gemacht, wird ein neuer Ordner angelegt mit einer Bezeichnung eins größer als der letzte, um die nächsten 9999 Kopien aufzunehmen. Weitere Informationen hierzu finden Sie auf Seite 80 unter "Ordnerstruktur der Speicherkarte". Das "Email-Kopie"-Symbol erscheint, wenn eine Email-Kopie angezeigt wird.

## Bezeichnung des Ordners

Alle aufgenommenen Bilder werden auf der Speicherkarte in Ordnern abgelegt. Ordnernamen können zwei verschiedene Formate haben: "Standard" oder "Datum".

Standard-Ordnernamen bestehen aus acht Zeichen. Der erste Ordner heißt "100MLT15". Die ersten drei Ziffern bezeichnen die Nummer des Ordners, die jedes Mal um eins erhöht wird, wenn ein neuer Ordner angelegt wird. Die nächsten drei Zeichen beziehen sich auf "Minolta", und die letzten beiden Zeichen stehen für einen bestimmten Kameratyp von Minolta; 09 steht für die DiMAGE Xi.

Datum-Ordner haben eine Bezeichnung, die ebenfalls mit einer 3-ziffrigen Nummer beginnt. Diese ersten drei Ziffern bezeichnen ebenfalls die Nummer des Ordners, die jedes Mal um eins erhöht wird, wenn ein neuer Ordner angelegt wird. Anschließend folgt eine Stelle für das Jahr, zwei für den Monat und zwei für den Tag: 101JMMTT. Der Ordner 10121012 beispielsweise wurde am 12. Oktober 2002 erstellt.

100MLT15 (Standard)

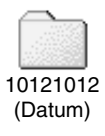

Wird das Datumsformat gewählt, so wird jeden Tag, an dem ein Bild gemacht wird, ein neuer Ordner, der zu diesem Tag gehört, angelegt. Alle Bilder, die an diesem Tag gemacht werden, gelangen in diesen Ordner. Jedes Mal, wenn ein neuer Ordner angelegt wird, wird die Bildnummer im Dateinamen wieder auf 0001 zurückgesetzt. Für weiterführende Informationen bezüglich der Ordner-Organisation und Dateinamen lesen Sie bitte Seite 82.

## Dateinummern-Speicher

Wenn der Dateinummern-Speicher aktiviert ist, bekommt das erste Bild in einem neuen Ordner eine Bildnummer, die um eins größer ist als die des zuletzt gespeicherten Bildes. Bei deaktiviertem Dateinummern-Speicher wird eine Bildnummer vergeben, die um eins höher ist als die Dateinummer, des zuletzt im selben Ordner gespeicherten Bildes.

Die Nummerierung beginnt bei 0001, wenn alle Bilder gelöscht wurden, wenn eine leere Speicherkarte eingesetzt wurde oder wenn die Bilder in einen neuen Ordner gespeichert werden. Wenn der Dateinummern-Speicher aktiviert ist, bekommt das erste Bild auf einer neuen Speicherkarte eine um eins größere Bildnummer als das letzte Bild auf der vorigen Karte, es sei denn die neue Karte enthält bereits ein Bild mit einer größeren Bildnummer. In diesem Fall ist die Bildnummer des ersten neuen Bildes um eins höher als die höchste bereits auf der Karte vorhandenen Bildnummer.

Um eine Karte zu initialisieren, auf der die Bildnummer mit 0001 beginnt, schalten Sie den Dateinummern-Speicher aus, legen Sie eine neue Karte ein und schalten Sie die Kamera an und aus. Der Dateinummern-Speicher kann reaktiviert werden.

Der Dateinummern-Speicher wird zurückgesetzt, wenn der Akku für eine längere Zeit entnommen wird. Eine interne Batterie erhält die Uhr-, Kalender- und Speichereinstellungen für mehr als 24 Stunden, wenn die Kamera mehr als 5 Minuten vor dem Entnehmen des Akkus eingeschaltet war.

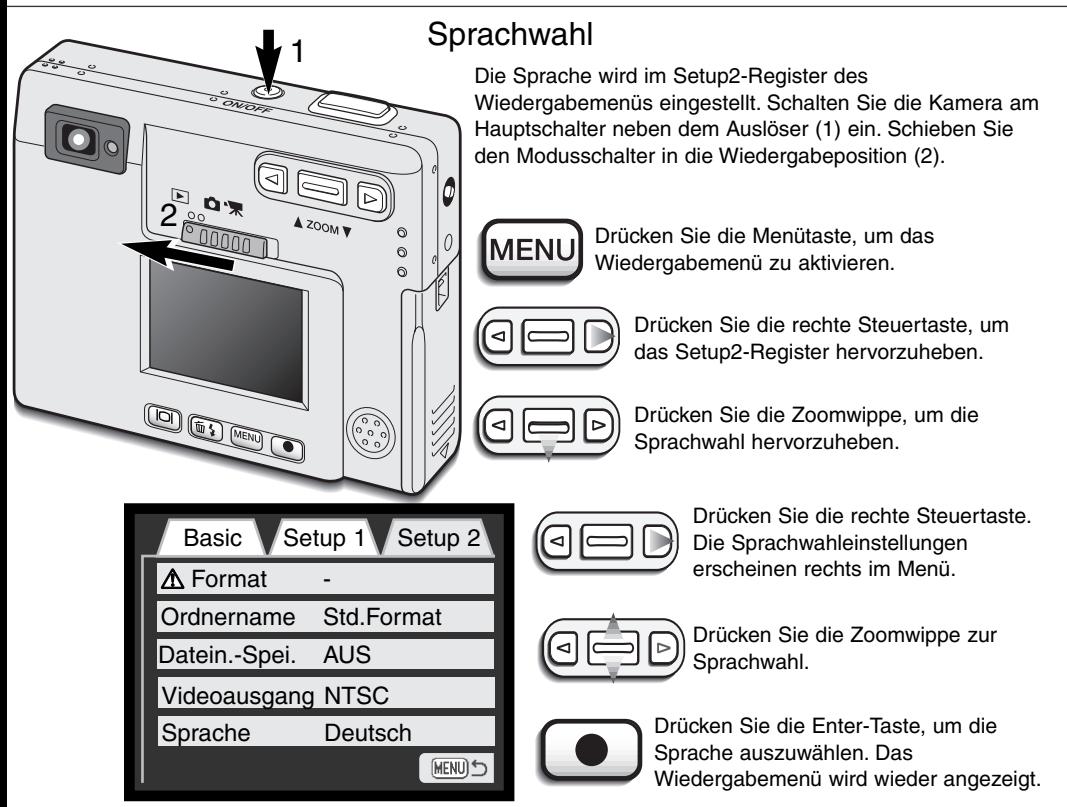

Wiedergabemenü: Setup2-Register

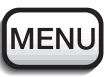

Drücken Sie die Menütaste, um das Wiedergabemenü zu beenden.

# Formatieren der Speicherkarte

#### Beim Formatieren werden alle Daten auf der Speicherkarte gelöscht.

Die Formatieren-Funktion wird verwendet, um alle auf der Karte enthaltenen Daten zu löschen. Kopieren Sie daher alle wichtigen Daten zuvor von der Karte auf einen Computer oder einen anderen Wechseldatenträger. Auch schreibgeschützte Bilder werden beim Formatieren gelöscht. Verwenden Sie zum Formatieren der Karte immer die Kamera und niemals den Computer.

Wählen Sie die Formatierungs-Funktion, wird zunächst ein Bestätigungs-Dialog angezeigt. Wählen Sie "JA", wird die Speicherkarte formatiert, wählen Sie "NEIN", wird der Vorgang abgebrochen. Nachdem der Vorgang abgeschlossen ist, erscheint die Meldung "Formatierung beendet".

Erscheint die Meldung "Karte nicht erkannt", muss die Karte wahrscheinlich formatiert werden. Eine Speicherkarte, die in einer anderen Kamera verwendet wurde, muss vor der Verwendung mit der DiMAGE Xi formatiert werden.

### Videoausgang

Sie können die Fotos auch auf einem Fernseher betrachten (S. 71). Sie können beim Videoausgang zwischen dem NTSC- und dem PAL-Format wählen. Nordamerika verwendet das NTSC-Format und Europa das PAL-Format. Informieren Sie sich, welches Format in Ihrem Land verwendet wird, wenn Sie Fotos über den Fernseher anschauen möchten.

## Bilder auf einem Fernseher betrachten

Es ist möglich, aufgenommene Bilder auf dem Fernseher zu betrachten. Die Kamera hat einen Videoausgang, der dazu verwendet werden kann, die Kamera mittels eines passenden Kabels mit einem Fernseher zu verbinden. Die Kamera unterstützt sowohl das PAL- als auch das NTSC-Format. Die Art des Ausgangssignals wird über den Setup2-Register des Wiedergabemenüs festgelegt (S. 58).

- 1. Schalten Sie den Fernseher und die Kamera aus.
- Stecken Sie den Ministecker des AV-Kabels in die den Video-/USB-2. Ausgang der Kamera.
- Stecken Sie das andere Ende des AV-Kabels in den Video- und 3. Audioeingang des Fernsehers.
	- Der gelbe Stecker überträgt die Video-, der Weiße die Mono-Audiosianale.
- 4. Schalten Sie den Fernseher ein.
- Schalten Sie den Fernseher auf den AV-Kanal. 5.
- 6. Schalten Sie die Kamera ein und schieben Sie den Modusschalter in den Wiedergabemodus.
	- Ist die Kamera an den Fernseher angeschlossen, wird der Monitor der Kamera deaktiviert. Das Wiedergabemenü wird stattdessen auf dem Fernseher angezeigt.
- 7. Verfahren Sie zur Bildwiedergabe wie im Abschnitt "Bilder, Filmsequenzen und Tonaufnahmen wiedergeben" beschrieben. Benutzen Sie die Fernbedienung Ihres Fernsehers, um die Lautstärke zu verändern.

3

2

# DATENÜBERTRAGUNGSMODUS

Bitte lesen Sie diesen Abschnitt aufmerksam durch, bevor Sie die Kamera an den Computer anschließen. Näheres zur Verwendung und Installation der DiMAGE Bildbetrachtungssoftware (DiMAGE Viewer) finden Sie in der beiliegenden Software-Benutzerhandbuch (als Pdf-Datei auf der CD-ROM). Diese Anleitung setzt grundlegende Kenntnisse im Umgang mit einem Computer voraus.

## DiMAGE Xi Systemanforderungen

Die Kamera wird über den USB-Anschluss des Computers verbunden und als Wechseldatenträger angesprochen. Daher muss der Computer mit einem Standard-USB-Anschluss ausgestattet sein. Computer und Betriebssystem müssen USB unterstützen; dies muss vom Hersteller des Computers garantiert sein. Folgende Betriebssysteme sind mit der Kamera kompatibel:

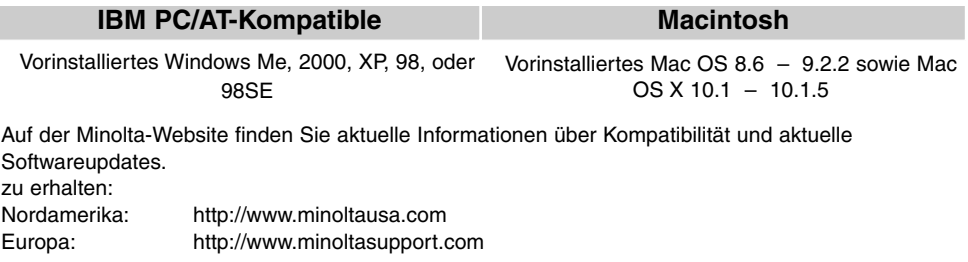

Benutzer von Windows 98 oder 98SE müssen sie die Treibersoftware installieren, die auf der DiMAGE Software CD-ROM mitgeliefert wird (S. 75). Benutzer von Mac OS 8.6 müssen die USB-Massenspeicher-Software von der Apple Website herunterladen und installieren (S. 78). Es wird keine spezielle Treibersoftware für andere Versionen von Windows oder Mac OS benötigt.

Käufer einer DiMAGE 7, 5, S304, S404, 2330- oder X-Digitalkamera, die die Win98 Treibersoftware bereits installiert haben, müssen dennoch die Treiberinstallation der DiMAGE Xi durchführen. Die neue Treibersoftware sowie die neue "DiMAGE Viewer"-Software sind für den Betrieb der DiMAGE Xi am Computer unerlässlich. Die neue Software hat dabei keinen Einfluss auf die Leistung der DiMAGE 7, 5, S304, S404, 2330 oder X.
## Anschließen der Kamera an einen Computer

Benutzen Sie möglichst neue, aufgeladene Akkus, wenn Sie die Kamera an den Computer anschließen. Minolta empfiehlt die Verwendung eines Netzgerätes (als Sonderzubehör erhältlich). Wenn Sie Windows 98 oder Mac OS 8.6 verwenden, lesen Sie bitte die entsprechenden Abschnitte, bevor Sie die Kamera an den Computer anschließen (Windows 98: S. 75; Mac OS 8.6: S. 78).

- 1 Starten Sie den Computer.
	- Der Computer muss eingeschaltet sein, bevor die Kamera daran angeschlossen wird.
- 2 Setzen Sie die Speicherkarte in die Kamera ein.<br>2 A Verseuissern Sie sieh daas sieh die richtige K
	- Vergewissern Sie sich, dass sich die richtige Karte in der Kamera befindet. Näheres zum Wechsel der Speicherkarte bei an den Computer angeschlossener Kamera erfahren Sie auf S. 79.
- 3 Öffnen Sie die Abdeckung des USB-Anschlusses. Stecken Sie die schmalere Seite des USB-Steckers in die Kamera.
	- Vergewissern Sie sich, dass der Stecker fest sitzt.
	- Die Abdeckung des USB-Anschlusses ist mit der Kamera verbunden, um nicht versehentlich verloren zu gehen.
- 4 Stecken Sie das andere Ende des USB-Kabels in den USB-Anschluss des Computers.
	- Vergewissern Sie sich, dass der Stecker fest sitzt.
	- Die Kamera sollte direkt an den USB-Anschluss des Computers angeschlossen werden. Das Anschließen der Kamera an einen USB-Hub kann die korrekte Funktion der Kamera beeinträchtigen.

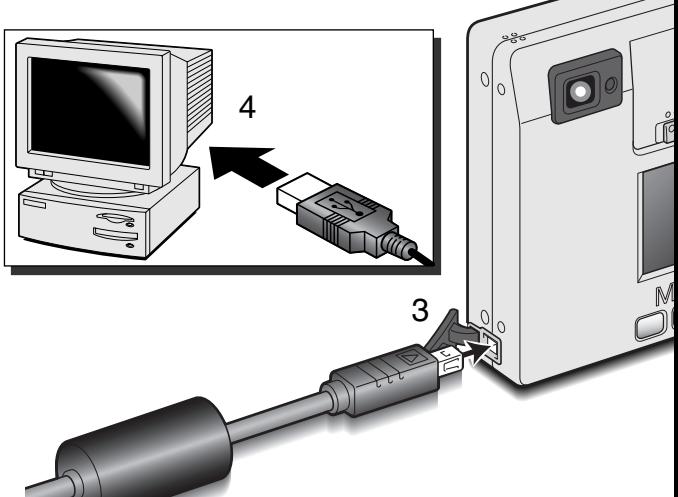

- Schalten Sie die Kamera ein, um die USB-Verbindung einzuleiten. 5
	- Es erscheint eine Meldung, die anzeigt, dass die Verbindung gestartet wurde. Nebenstehendes Symbol ist während der Verbindung am Monitor der Kamera sichtbar.

Sobald die Kamera ordnungsgemäß mit dem Computer verbunden wurde, wird ein Wechseldatenträger-Symbol auf dem Computer-Desktop angezeigt bzw ein Laufwerk in den Verzeichnisbaum eingebunden. Unter Windows XP oder Mac OS X öffnet sich ein Fenster, das Sie nach dem weiteren Vorgehen mit den Bilddaten fragt. Folgen Sie bitte den Anweisungen in dem Fenster.

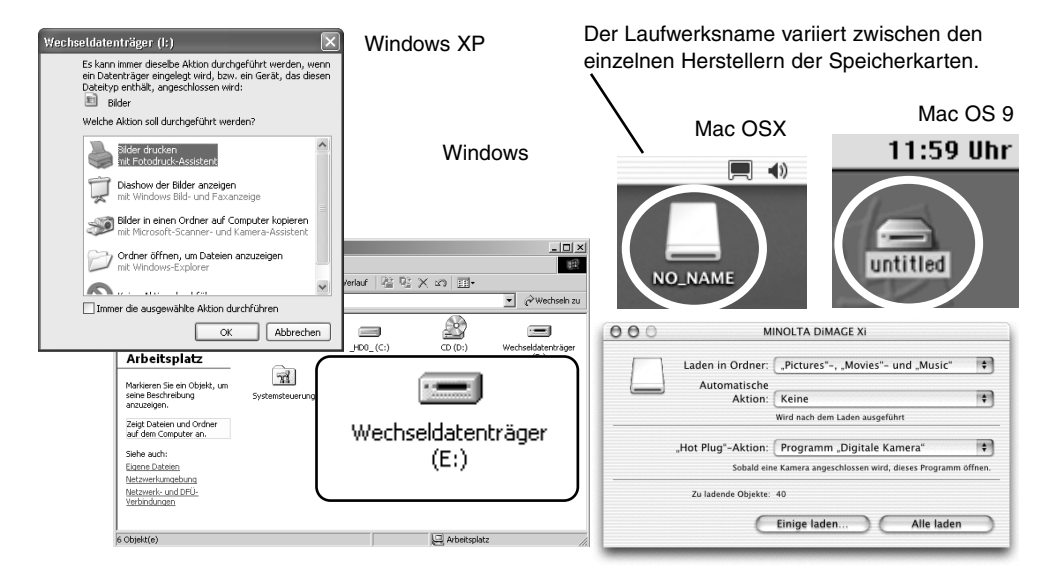

5

FOOD

**MINOIR** 

П

 $\mathbb{E}$ 

O

Falls der Computer die Kamera nicht erkennt, trennen Sie die Verbindung und starten Sie den Computer neu. Wiederholen Sie anschließend den oben geschilderten Prozess. Ist es während der Installation unter Windows zu einem Fehler gekommen, so kann die Treibersoftware deinstalliert werden. Siehe S. 81.

## Verbindung unter Windows 98 und 98SE

Der Treiber muss nur einmal installiert werden. Falls der Treiber nicht automatisch installiert werden kann, kann er mittels des Hardware-Assistenten manuell installiert werden; bitte lesen Sie in diesem Falle die Anweisungen auf der nachfolgenden Seite. Falls im Verlauf der Installation die Windows 98- CD-ROM angefordert wird, so legen Sie diese in das CD-ROM-Laufwerk und folgen Sie den Anweisungen auf dem Bildschirm. Es wird keine spezielle Treibersoftware für andere Windows-Systeme benötigt.

#### *Automatische Installation*

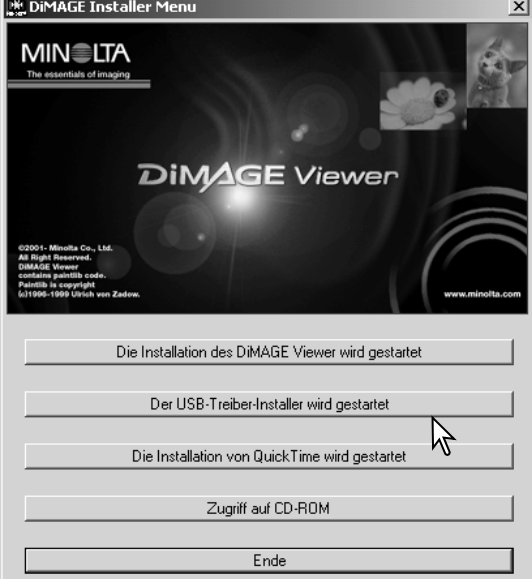

Legen Sie die DiMAGE Software CD-ROM in den Computer ein, bevor Sie die Kamera mit dem Computer verbinden. Das Installationsmenü sollte automatisch erscheinen, falls für das CD-ROM-Laufwerk "Autostart" im Gerätemanager aktiviert ist. Um den Windows 98 USB-Treiber automatisch zu installieren, klicken Sie auf "Der USB Treiber-Installer wird gestartet". Es erscheint ein Bestätigungsdialog. Klicken Sie auf "JA", um mit der Installation fortzufahren. Nach Abschluss der Installation erscheint ein weiteres Dialogfenster. Klicken Sie auf "OK". Die Kamera kann nun an den **Computer** 

angeschlossen werden (S.73).

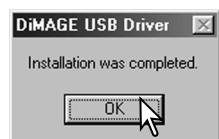

# Manuelle Installation

Um den Windows 98-Treiber manuell zu installieren, folgen Sie bitte den Anweisungen des

Abschnittes "Anschließen der Kamera an einen Computer" auf S. 73.

Wenn die Kamera an den Computer angeschlossen wird, erkennt das Betriebssystem eine neue Hardwarekomponente und der Hardware-Assistent erscheint. Legen Sie die "DiMAGE Software"-CD-ROM in das CD-ROM-Laufwerk und klicken Sie auf "Weiter".

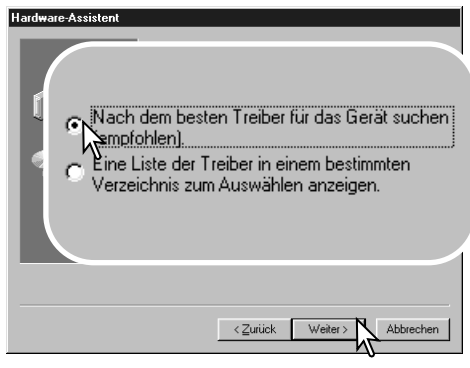

Wählen Sie "Durchsuchen". Ein Dialogfenster erscheint. Dieses kann zur Angabe der Position des Treibers (auf der CD-ROM) verwendet werden. Wird die Position des Treibers im Fenster angezeigt, klicken Sie auf "Weiter".

• Der Treiber befindet sich auf der CD-ROM im Verzeichnis \Win98\USB.

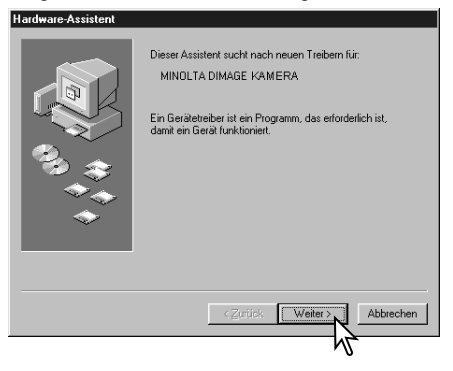

Wählen Sie "Nach dem besten Treiber für das Gerät suchen (empfohlen)" und klicken Sie auf "Weiter".

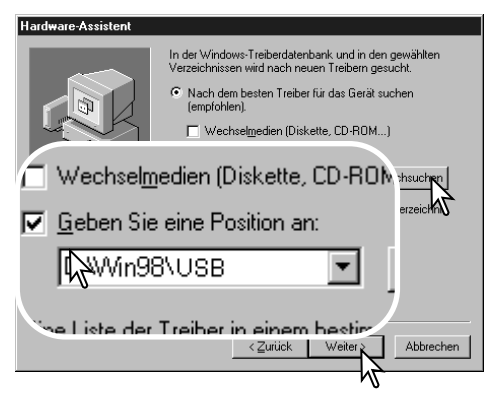

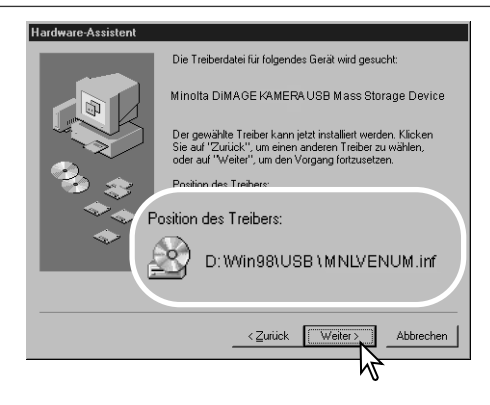

Das letzte Dialogfenster bestätigt die Installation des Treibers. Klicken Sie auf "Fertig stellen", um den Hardwareassistenten zu beenden. Starten Sie den Computer neu.

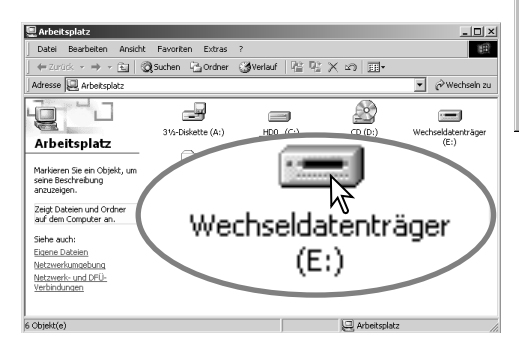

Der Hardwareassistent bestätigt die Position des Treibers. Klicken Sie auf "Weiter", um den Treiber zu installieren.

- Einer von drei möglichen Treibernamen kann angezeigt werden: MNLVENUM.inf, USBPDR.inf oder USBSTRG.inf.
- Der Buchstabe des CD-ROM-Laufwerks ist von Computer zu Computer verschieden.

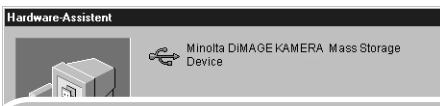

Der gewählte Treiber für das Gerät wurde installiert.

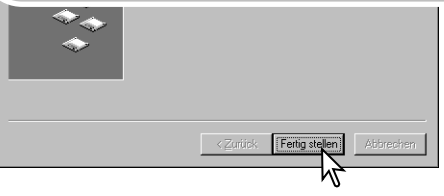

Wenn Sie das Arbeitsplatz-Fenster auf Ihrem Desktop öffnen, erscheint ein neues Wechseldatenträger-Symbol. Doppelklicken Sie auf das Symbol, um zur Speicherkarte, die sich in der Kamera befindet, zu wechseln.

# Anschluss unter MAC OS 8.6

Um diese Kamera unter Mac OS 8.6 zu verwenden, muss zuerst der USB-Treiber (USB Storage-Support 1.3.5.smi) installiert werden. Diese Software wird von Apple Computer, Inc. kostenlos zur Verfügung gestellt. Sie kann von der Apple-Update-Homepage unter http://www.apple.com/support heruntergeladen werden.

Folgen Sie den Anweisungen auf der Apple Website bezüglich des Downloads und der Installation. Lesen Sie immer die beigefügten lizenzrechtlichen Bestimmungen, bevor Sie eine neue Software installieren.

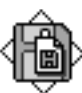

USB Storage Support 1.3.5.smi

## QuickTime Systemanforderungen

QuickTime 5 wird bei der Betrachtung von Filmsequenzen und dem Abspielen von Tondateien verwendet. Um QuickTime zu installieren, folgen Sie den Anweisungen im Installationsprogramm. Sie können QuickTime kostenlos von der Apple Computer-Homepage downloaden: http://www.apple.com.

#### IBM PC/AT Kompatible

Pentium-kompatibler Prozessor/Computer

Windows 95, 98, 98SE, NT, 2000, XP

32MB oder mehr RAM

Sound Blaster- oder kompatible Soundkarte

DirectX 3.0 oder neuer wird empfohlen.

## Energiesparfunktion (Datenübertragungsmodus)

Erhält die Kamera für 10 Minuten keinen Lese- oder Schreibbefehl, schaltet sie sich ab, um Strom zu sparen. Das Abschalten der Kamera kann zu einer Warnmeldung des Computers führen ("nicht sicheres Entfernen eines Wechseldatenträgers"). Klicken Sie in diesem Fall einfach auf "OK". Weder an der Kamera, noch am Computer kann es dadurch zu Störungen kommen. Trennen Sie das Kabel vom Computer und schalten Sie die Kamera aus. Sie können die USB-Verbindung wiederherstellen, indem Sie das USB-Kabel wieder mit dem Computer verbinden und die Kamera einschalten.

# Auswechseln der Speicherkarte (Datenübertragungsmodus)

Seien Sie vorsichtig, wenn Sie die Speicherkarte wechseln, während die Kamera an den Computer angeschlossen ist. Daten könnten verloren gehen oder beschädigt werden, falls die Kamera nicht ordnungsgemäß vom Computer getrennt wird.

#### *Windows 98 and 98SE*

- 1. Schalten Sie die Kamera aus.
- 2. Trennen Sie das USB-Kabel vom Computer.
- 3. Wechseln Sie die Speicherkarte aus.
- 4. Schließen Sie das USB-Kabel wieder an.
- 5. Schalten Sie die Kamera ein, um die Verbindung wiederherzustellen.

Entfernen Sie nie das USB-Kabel wärend der Indikator neben dem Sucher leuchtet.

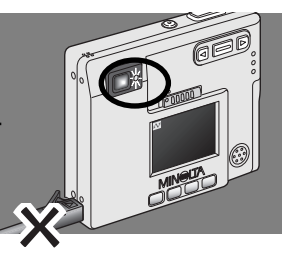

#### *Windows Me, 2000 professional, and XP*

- 1. Unterbrechen Sie die USB-Verbindung mit Hilfe der "Hardwarekomponente entfernen oder auswerfen"-Routine (S. 74).
- 2. Schalten Sie die Kamera aus.
- 3.Trennen Sie das USB-Kabel vom Computer.
- 4. Wechseln Sie die Speicherkarte aus.
- 5. Schließen Sie das USB-Kabel wieder an.
- 6. Schalten Sie die Kamera ein, um die Verbindung wiederherzustellen.
- 1. Unterbrechen Sie die USB-Verbindung, indem Sie das Wechseldatenträger-Symbol auf den Papierkorb ziehen (S. 75).
- 2. Schalten Sie die Kamera aus.
- 3. Trennen Sie das USB-Kabel vom Computer.
- 4. Wechseln Sie die Speicherkarte aus.
- 5. Schließen Sie das USB-Kabel wieder an.
- 6. Schalten Sie die Kamera ein, um die Verbindung wiederherzustellen.

## Ordnerstruktur der Speicherkarte

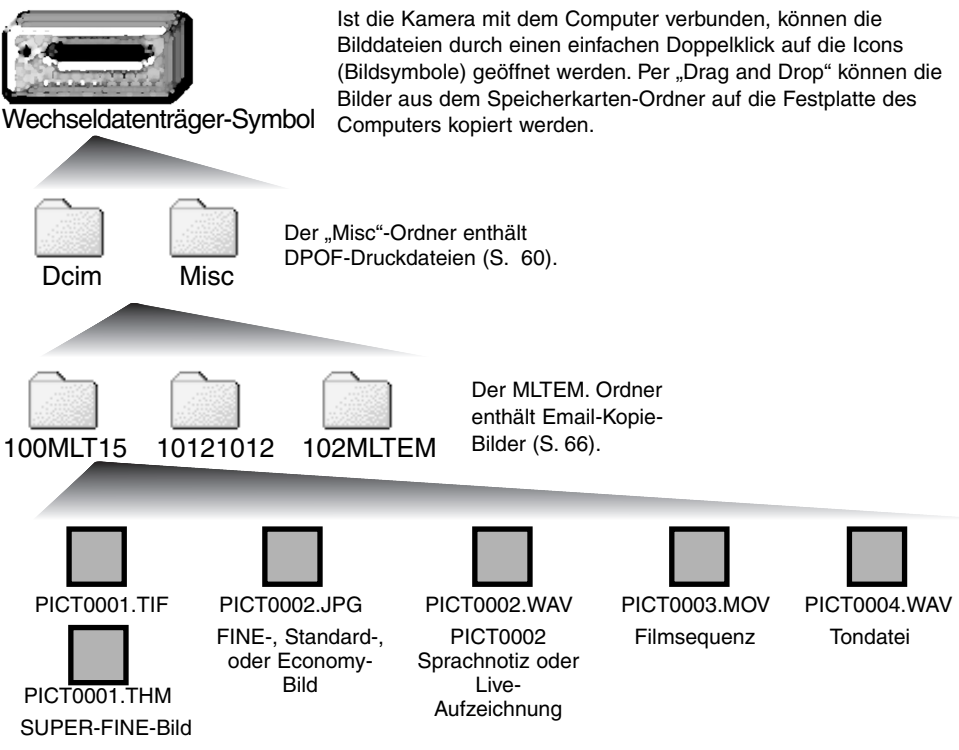

Namen von Bilddateien beginnen mit "PICT", gefolgt von einer 4-stelligen Zahl (Dateinummer) und der Dateinamenerweiterung tif, jpg, mov, oder thm. Sprachnotiz- und Tonaufnahmedateien haben die Dateinamenerweiterung wav und der Name der Datei ist der gleiche wie der der zugehörigen Bilddatei. Die Miniaturbilder ("Thumbnails", .thm) werden mit SUPER-FINE-Bildern erstellt und werden nur während des Kamerabetriebes genutzt.

Mit Hilfe des Computers können Dateien und Ordner auf der Speicherkarte gelöscht werden. Verändern Sie niemals den Namen einer Datei auf der Karte. Fügen Sie niemals mit dem Computer ein Datum auf der Karte ein. Formatieren Sie niemals die Speicherkarte vom Computer aus. Verwenden Sie zum Formatieren der Karte immer die Kamera (S. 58 und 70).

Die Indexnummer der Bilddatei muss nicht mit der Bildnummer in der Kamera übereinstimmen. Werden Bilder in der Kamera gelöscht, passt sich das Bildzählwerk der Kamera automatisch an die Anzahl der in dem aktuellen Ordner vorhandenen Bilder auf der Speicherkarte an. Die Indexnummern auf den Bilddateien jedoch ändern sich nicht, wenn ein Bild gelöscht wird. Wird ein neues Bild aufgenommen, bekommt es eine Nummer zugewiesen, die größer ist als die größte Indexnummer im Ordner.

Überschreitet die Indexnummer einer Bilddatei die Zahl 9999, wird ein neuer Ordner erstellt, dem eine Nummer zugewiesen wird, die größer ist als die größte bisher vorhandene Ordnernummer, beispielsweise 101MLT15, wenn die größte bisherige Ordnernummer 100MLT15 war. Wird eine DPOF-Datei mit einer Druckreihenfolge angelegt (S. 64), so wird automatisch ein "Misc"-Ordner für die Datei angelegt.

*Hinweis:*

Bilddateien enthalten EXIF-Tag-Daten. Darin enthalten sind z.B. Datum und Uhrzeit der Aufnahme sowie Kameraeinstellungen. Diese Daten werden von der Kamera abgerufen und können außerdem in der "DiMAGE Viewer"-Software aufgerufen werden.

Wenn Sie eine Bild-Datei mit einem Programm bearbeiten welches das Exif-Dateiformat nicht unterstützt, wie z.B. Adobe Photoshop, können diese EXIF-Informationen nicht mehr mit der "DiMAGE Viewer"-Software ausgelesen und angezeigt werden. Speichern Sie daher bearbeitete Bilder immer unter einem anderen Dateinamen ab.

# Trennen der Kamera vom Computer

#### *Windows 98 and 98SE*

Stellen Sie sicher, dass der Indikator nicht leuchtet. Schalten Sie die Kamera aus und trennen Sie anschließend das USB-Kabel vom Computer.

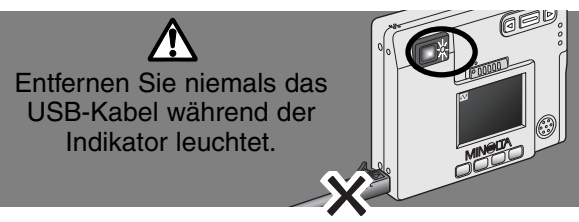

#### *Windows Me, 2000 Professional, und XP*

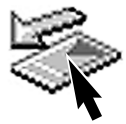

Um die Kamera vom Computer zu trennen, klicken Sie einmal auf das Symbol "Trennen der Hardware" auf der Taskleiste. Ein kleines Fenster, dass das zu entfernende Gerät anzeigt, erscheint.

Stop USB Mass Storage Device - Drive(H:)

Klicken Sie in das kleine Fenster, um das Gerät zu entfernen. Es erscheint das Fenster "Hardware kann jetzt entfernt werden". Schalten Sie die Kamera aus und trennen Sie anschließend das USB-Kabel vom Computer.

#### Hardware kann jetzt entfernt werden.

Das Gerät 'USB Mass Storage Device' kann ietzt entfernt werden.

9:52 AM

 $\times$ 

∢⊮

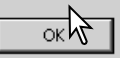

Ist mehr als ein externes Gerät an den Computer angeschlossen, verfahren Sie wie oben beschrieben. Jedoch klicken Sie mit der rechten Maustaste (statt der linken) auf das "Trennen der Hardware"-Symbol. Daraufhin erscheint ein Dialogfenster "Hardwarekomponente entfernen oder auswerfen". Klicken Sie auf das gewünschte Gerät und bestätigen Sie Ihre Wahl im nachfolgenden Dialogfenster.

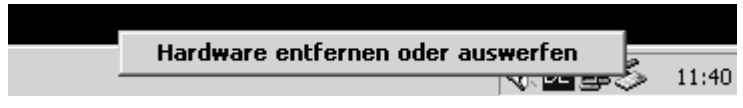

Das zu entfernende Gerät wird angezeigt. Ma Sie das Gerät, indem Sie es anklicken, und k Sie anschließend auf "Stopp"

Ein Bestätigungsdialog erscheint, der die zu entfernenden Geräte anzeigt. Klicken Sie auf "OK", um das Gerät zu entfernen.

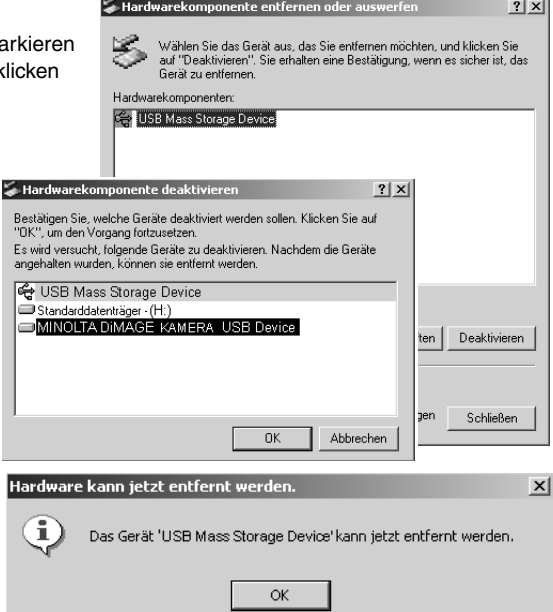

Ein dritter und letzter Dialog erscheint, der anzeigt, dass die Kamera sicher vom Computer abgetrennt werden kann. Klicken Sie auf "OK." Ziehen Sie das USB-Kabel ab und schalten Sie dann die Kamera aus.

#### *Macintosh*

Stellen Sie sicher, dass die Zugriffslampe der Kamera nicht leuchtet und ziehen Sie anschließend das Massenspeichermedium-Symbol in den Papierkorb.

Ziehen Sie das USB-Kabel vom Mac ab und schalten Sie dann die Kamera aus.

• Wird das USB-Kabel getrennt, bevor Schritt 1 ausgeführt wurde, erscheint eine Warnmeldung. Bitte führen Sie stets Schritt 1 durch, bevor Sie das USB-Kabel vom Computer oder der Kamera abtrennen. Dieser Abschnitt behandelt einige kleinere Probleme bei der grundlegenden Kamerabedienung. Bei größeren Problemen oder Beschädigungen der Kamera, oder falls ein Problem öfters wiederkehrt, kontaktieren Sie eine der Minolta-Service-Stellen (www.minoltasupport.com).

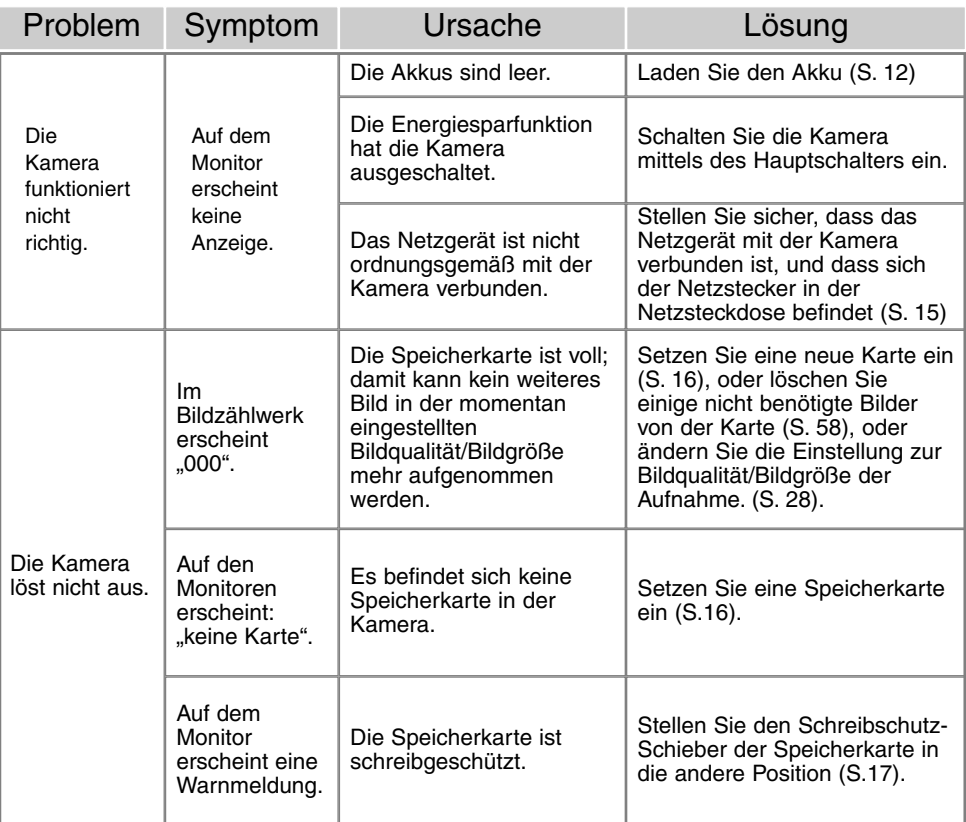

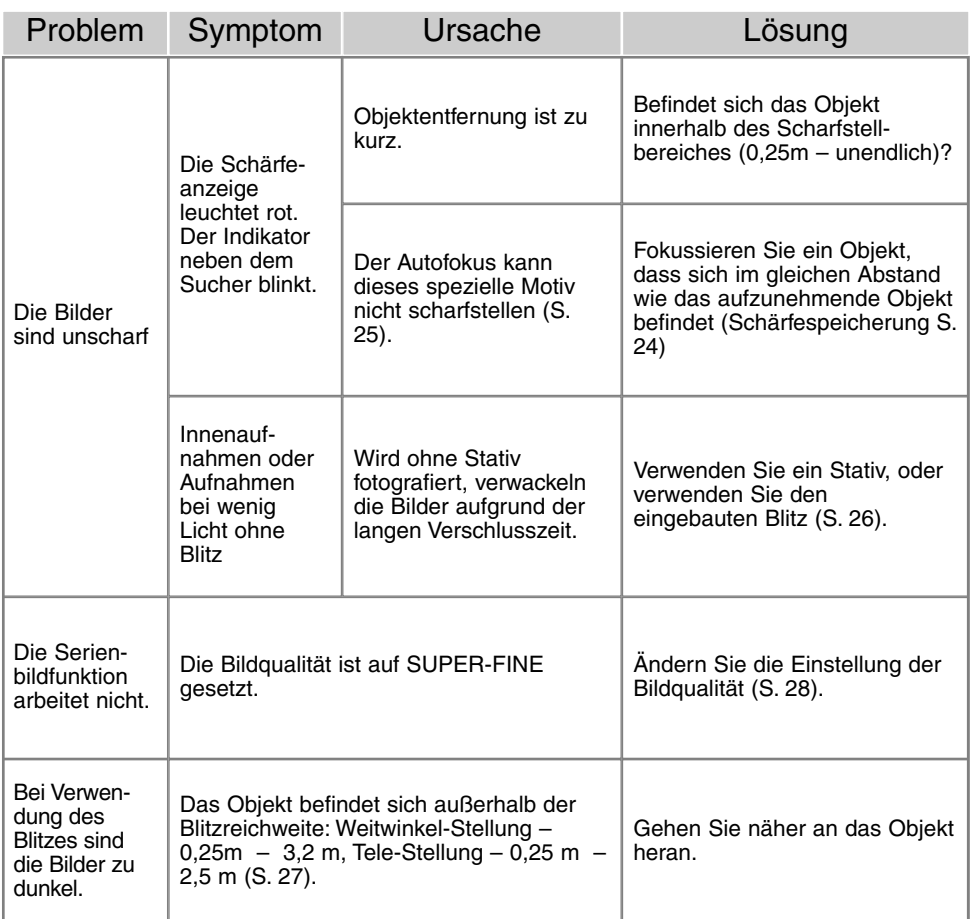

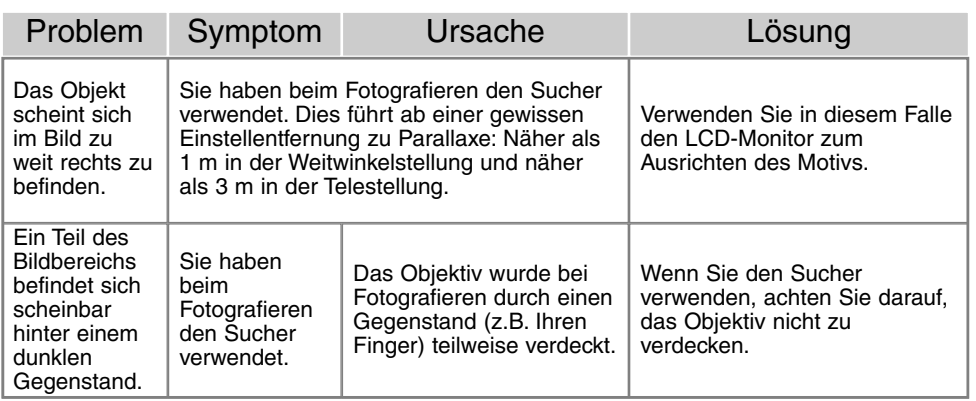

Falls die Kamera nicht ordnungsgemäß funktioniert: Schalten Sie die Kamera aus, entnehmen Sie den Akku und setzen Sie ihn erneut ein, oder ziehen Sie das Netzgerät aus der Netzgerätebuchse der Kamera heraus und stecken Sie es wieder ein. Schalten Sie die Kamera immer mit Hilfe des Hauptschalters aus. Andernfalls könnten die Karte und/oder die Kamera beschädigt werden bzw. Kameraeinstellungen gelöscht werden.

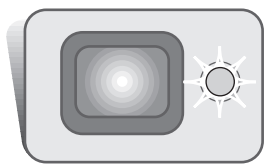

Der Indikator neben dem Sucher zeigt den Status der Kamera an. Der Indikator leuchtet in Grün, Rot und Orange, er kann permanent leuchten oder in zwei Geschwindigkeitsstufen blinken.

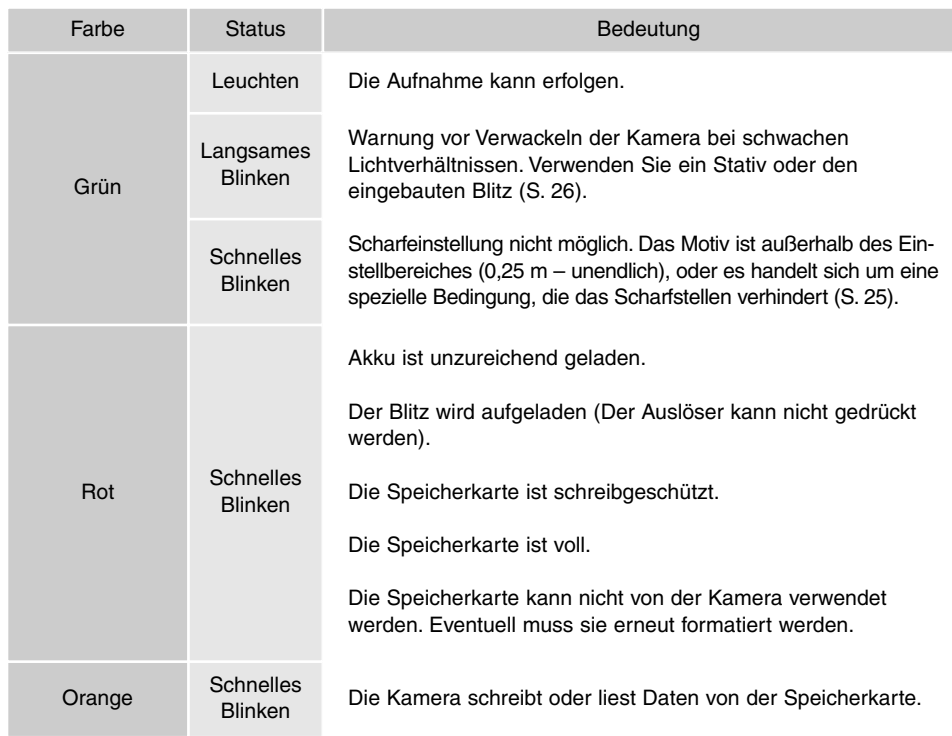

#### Entfernen der Treibersoftware – Windows

- 1. Stecken Sie eine Speicherkarte in die Kamera und verbinden Sie sie mit Hilfe des USB-Kabels mit dem Computer. Andere Geräte dürfen während dieses Vorgangs nicht mit dem Computer verbunden sein.
- 2. Klicken Sie mit der rechten Maustaste auf das Arbeitsplatz-Symbol auf dem Desktop. Klicken Sie im daraufhin erscheinenden Kontextmenü auf "Eigenschaften".

Windows XP: Wählen Sie mit der Maus im Startmenü den Punkt "Systemsteuerung". Klicken Sie auf "System". Klicken Sie auf "Hardware" und danach auf "Geräte Manager".

3. Windows 2000 und XP: Wählen Sie das Hardware-Register im Eigenschaften-Fenster und klicken Sie auf "Gerätemanager".

Windows 98 und Me: Klicken Sie im Eigenschaften-Fenster auf "Gerätemanager".

- 4. Die Treiberdatei befindet sich entweder im Abschnitt "Universeller Serieller Bus Controller" oder im Abschnitt "Andere Komponenten" des Gerätemanagers. Klicken Sie auf die Pluszeichen neben diesen Abschnitten, um die Dateien anzuzeigen. Der Treiber müsste an der Kamerabezeichnung erkennbar sein. Unter bestimmten Umständen enthält der Treibername keinen Hinweis auf den Kameranamen. In diesem Falle jedoch wird der Treiber mit einem Fragezeichen oder einem Ausrufezeichen versehen sein.
- 5. Klicken Sie auf den Treiber, um ihn auszuwählen.
- 6. Windows 2000 und XP: Klicken Sie auf die "Aktion"-Taste, um das Listenfeld zu öffnen. Wählen Sie hier "Deinstallieren". Ein Bestätigungsdialog erscheint. Klicken Sie hier auf "Ja", so wird der Treiber aus dem System entfernt.

Windows 98 und Me: Klicken Sie auf die "Entfernen"-Schaltfläche. Ein Bestätigungsdialog erscheint. Klicken Sie hier auf "Ja", so wird der Treiber aus dem System entfernt.

7. Trennen Sie das Kabel vom Computer und schalten Sie die Kamera aus. Starten Sie den Computer neu.

# Unterwassergehäuse MC-DG110

Schützt die Kamera bis zu einer Tiefe von 30m unter Wasser. Die kompakte Hülle erhält die gute Tragfähigkeit der Kamera und schützt sie gleichzeitig sowohl im Wasser als auch an Land. Alle Kamerafunktionen sind verfügbar, wenn das Gehäuse verschlossen ist. Das Gehäuses ist nicht in jedem Land erhältlich. Kontaktieren Sie den Fotofachhandel oder einen autorisierten Minolta-Service, um nähere Informationen zu erhalten.

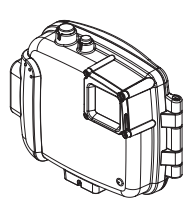

# Netzgerät AC-4 oder AC-5

Das Netzgerät ermöglicht den Anschluss der Kamera an eine Steckdose. Das Netzgerät ist hilfreich wenn die Kamera an einen Computer angeschlossen ist oder falls die Kamera häufig verwendet wird. Das Netzgerät AC-4 ist für die Benutzung in Nordamerika, Japan und Taiwan, das AC-5 ist für die Benutzung in allen anderen Regionen vorgesehen.

## Weiteres Zubehör

Kameratasche CS-DG-110 Metallkordel Lithium-Ionen Akku NP-200

# Stromkabel des Lithium-Ionen-Akku-Ladegerätes BC-200

Für internationale Reisen sind spezielle Kabel erhältlich. Benutzen Sie immer das Kabel, dessen Spezifikation sich mit denen des Ziellandes decken. Die Benutzung von Adaptern wird nicht empfohlen. Kontaktieren Sie den Fotofachhandel oder einen autorisierten Minolta-Service, um nähere Informationen zu erhalten.

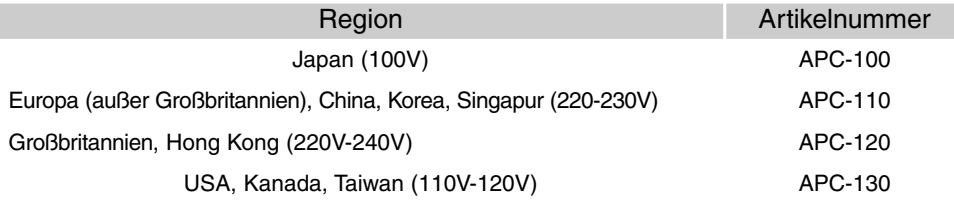

# Pflege

- Setzen Sie die Kamera niemals Schlägen oder Stößen aus.
- Schalten Sie die Kamera während des Transports aus.
- Diese Kamera ist weder spritzwassergeschützt noch wasserdicht. Das Einsetzen und Entfernen des Akkus oder Speicherkarten mit nassen Händen kann Schäden an der Kamera verursachen.
- Bei unachtsamem Gebrauch der Kamera am Strand und in der Nähe von Wasser besteht die Gefahr von Kameraschäden. Wasser, Sand oder Staub können die Kamera schädigen.
- Setzen Sie die Kamera nicht längere Zeit direktem Sonnenlicht aus. Richten Sie das Objektiv niemals direkt auf die Sonne, da der CCD-Sensor beschädigt werden könnte.
- Zur Vermeidung von Kondensfeuchtigkeit sollte die Kamera in einem luftdichten Plastikbeutel aufbewahrt werden, wenn man sie aus einer kalten Umgebung in warme Innenräume bringt. Lassen Sie einige Zeit vergehen, bis Sie die Kamera entnehmen, damit der Temperaturunterschied ausgeglichen werden kann.

# Speicherkarten

SD-Speicherkarten und MultiMedia-Karten sind hochpräzise elektronische Bauteile. Folgende Punkte können zu Datenverlust oder Beschädigung der Kamera oder Karte führen:

- Unsachgemäße Verwendung der Karte.
- Fallen lassen oder Verbiegen der Karte, Stöße, die auf die Karte einwirken.
- Hitze, Feuchtigkeit und direktes Sonnenlicht.
- Entladungen elektrostatischer Felder oder elektromagnetische Felder, die sich in der Nähe der Karte befinden.
- Entfernen der Karte aus der Kamera oder Unterbrechung der Energiezufuhr, während die Kamera oder der Computer auf die Karte zugreift (Schreib-/Leseoperationen, Formatieren, etc.).
- Berühren der elektrischen Kontakte der Karte mit den Fingern oder metallischen Gegenständen.
- Nicht-Benutzen der Karte für einen langen Zeitraum.
- Verwendung der Karte über ihre Lebenszeit hinaus. Eventuell ist es nötig, von Zeit zu Zeit eine neue Karte zu erwerben.

Die Speicherkapazität von Speicher-Karten vermindert sich bei häufigem Gebrauch. Wenn dies eintritt, sollten Sie eine neue Karte kaufen. Minolta übernimmt keine Verantwortung für den Verlust oder die Zerstörung von Daten. Es wird empfohlen, eine Kopie Kartendaten auf dem Computer anzulegen.

# **Akkus**

- Die Leistung des Akkus nimmt bei niedrigen Umgebungstemperaturen ab. Wird bei kaltem Wetter fotografiert, empfiehlt es sich, die Kamera bei Nichtgebrauch nahe am Körper aufzubewahren. Wird der kalte Akku in der Hand etwas aufgewärmt, steigt auch dessen Leistung wieder an.
- Lagern Sie den Akku nicht, wenn er voll aufgeladen ist.
- Wenn Sie den Akku über einen langen Zeitraum nicht verwenden, laden Sie ihn alle 6 Monate für 5 Minuten auf. Dadurch wird eine Tiefentladung vermieden, die den Akku zerstören kann.

# Reinigen

- Sollte die Kamera oder das Objektiv verschmutzt sein, verwenden Sie zur Reinigung ein weiches, sauberes und trockenes Tuch. Sollte die Kamera oder das Objektiv Sand oder Staub ausgesetzt worden sein, blasen Sie die losen Partikel vorsichtig weg. Versuchen Sie nicht, den Schmutz durch Wegwischen zu entfernen, dies kann zu Kratzern auf der Oberfläche führen.
- Um die Linsenoberfläche zu reinigen, entfernen Sie zuerst mit einem Luftpinsel Staub oder Sand und wischen dann mit einem in Objektivreinigungsflüssigkeit angefeuchteten Tuch vorsichtig die Linse sauber.
- Verwenden Sie zur Reinigung der Kamera niemals organische Lösungsmittel.
- Berühren Sie die Oberfläche der Linse niemals mit den Fingern.

## Aufbewahrung

- Bewahren Sie die Kamera an einem kühlen, trockenen und gut belüfteten Ort, frei von Staub oder Chemikalien (wie z.B. Mottenkugeln) auf. Wird die Kamera für eine sehr lange Zeit nicht benutzt, bewahren Sie die Kamera am besten in einem luftdichten Behälter mit einem feuchtigkeitsentziehenden Mittel wie Silicagel auf.
- Entnehmen Sie den Akku, wenn die Kamera für längere Zeit nicht benutzt wird.
- Lagern Sie die Kamera nicht in der Nähe von Naphthalin oder Mottenkugeln.
- Überprüfen Sie nach längerem Nichtgebrauch die Funktionen der Kamera. Sie sollten sie bei längerem Nichtgebrauch ab und zu einschalten und verwenden, um Verschleiß durch Lagerung zu vermeiden.

# PFLEGE DES LCD-MONITORS

- Der LCD-Monitor ist ein hochpräzises Bauteil, dennoch kann es auf dem Monitor gelegentlich zu einer Farbverschiebung oder hellen Bildpunkten kommen.
- Setzen Sie die Oberfläche des LCD-Monitors keinem Druck aus, da dies eine dauerhafte Beschädigung zur Folge haben kann.
- Bei tiefen Temperaturen kann sich der LCD-Monitor vorübergehend abdunkeln. Wird die Kamera wieder aufgewärmt, stellt sich auch die gewohnte Display-Helligkeit wieder ein.
- Bei tiefen Temperaturen kann die Anzeige des LCD-Monitors etwas träge werden oder bei hohen Temperaturen leicht abdunkeln. Unter normalen Betriebstemperaturen funktioniert das Display wieder ordnungsgemäß.
- Ist die Oberfläche des LCD-Monitors verschmutzt, blasen Sie zuerst Staub und Sand weg, und verwenden Sie dann zur Reinigung ein weiches, trockenes und sauberes Tuch.

# Copyright

• Fernsehprogramme, Filme, Videobänder, Fotografien und andere Materialien können Copyright-geschützt sein. Nicht autorisiertes Vervielfältigen oder Aufnehmen solchen Materials kann die Copyright-Bestimmungen verletzen. Das Aufnahmen von Bildern oder Filmen in Ausstellungen, Veranstaltungen etc. ist ohne Genehmigung in den meisten Fällen untersagt und kann Copyright-Bestimmungen verletzen. Durch Copyright geschützte Bilder dürfen nur unter Einhaltung der Copyright-Bestimmungen verwendet werden.

## Vor wichtigen Ereignissen und Reisen

- Überprüfen Sie sorgfältig alle Funktionen der Kamera, machen Sie Testaufnahmen und laden Sie den Akku.
- Minolta übernimmt keine Verantwortung für Schäden oder Verlust, die durch Fehlfunktionen der Ausrüstung entstanden sind.

#### Fragen und Service

- Bei Fragen zur Kamera wenden Sie sich an Ihren Händler oder einen Minolta-Distributor in Ihrer näheren Umgebung.
- Bevor Sie die Kamera zur Reparatur einsenden, nehmen Sie zuerst Kontakt mit einem autorisierten Minolta-Service auf.

Die folgenden Zeichen können auf dem Produkt gefunden werden:

Dieses Zeichen auf der Kamera gewährleistet, dass die Kamera den Statuten der EU (European Union) für elektrische Geräte entspricht. CE ist die Abkürzung für Conformité Européenne (European Conformity).

This Class B digital apparatus complies with Canadian ICES-003. Cet appareil numérique de la classe B est conforme à la norme NMB-003 du Canada.

Digital Camera: DiMAGE Xi

Tested To Comply With FCC Standards

FOR HOME OR OFFICE USE

This device complies with Part 15 of the FCC Rules. Operation is subject to the following two conditions: (1) This device may not cause harmful interference, and (2) this device must accept any interference received, including interference that may cause undesired operation. Changes or modifications not approved by the party responsible for compliance could void the user's

authority to operate the equipment. This equipment has been tested and found to comply with the limits for a Class B digital device, pursuant to Part 15 of the FCC Rules. These limits are designed to provide reasonable protection against harmful interference in a residential installation. This equipment generates, uses and can radiate radio frequency energy and, if not installed and used in accordance with the instructions, may cause harmful interference to radio communications. However, there is no guarantee that interference will not occur in a particular installation. If this equipment does cause harmful interference to radio or television reception, which can be determined by turning the equipment off and on, the user is encouraged to try to correct the interference by one or more of the following measures:

- Reorient or relocate the receiving antenna.
- Increase the separation between the equipment and the receiver.
- Connect the equipment to an outlet on a circuit different from that to which the receiver is connected.
- Consult the dealer or an experienced radio/TV technician for help.

Tested by the Minolta Corporation 101 Williams Drive, Ramsey, New Jersey 07446, U.S.A. Entfernen Sie auf keinen Fall die Ferritkerne von den Kabeln.

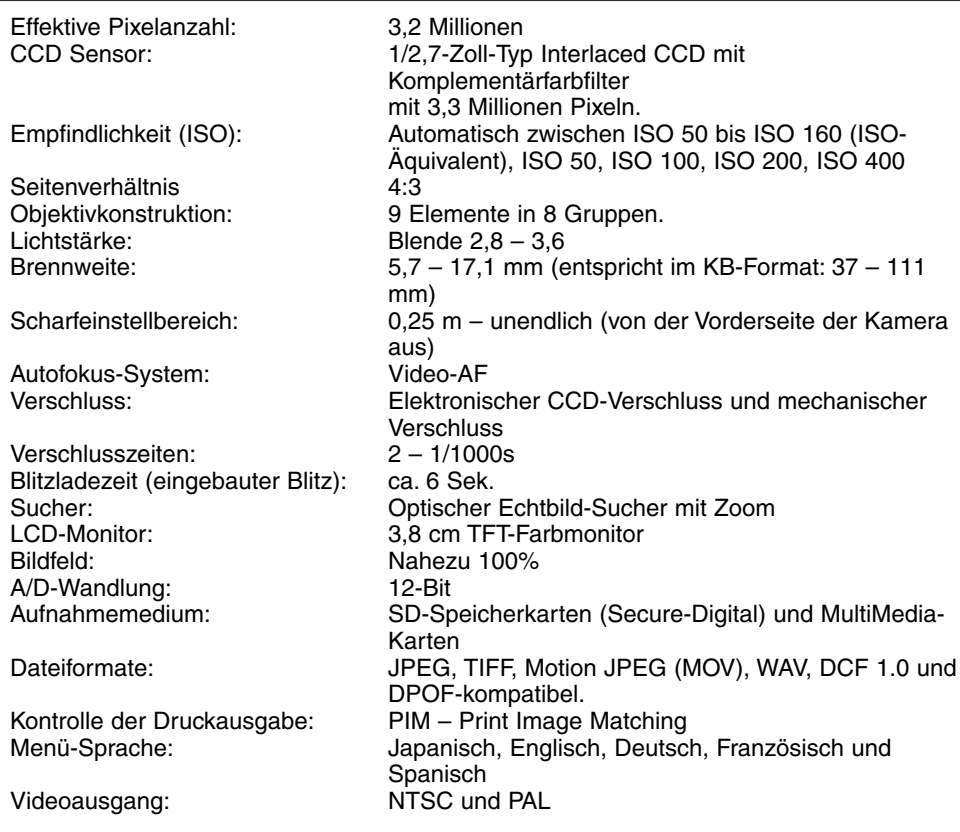

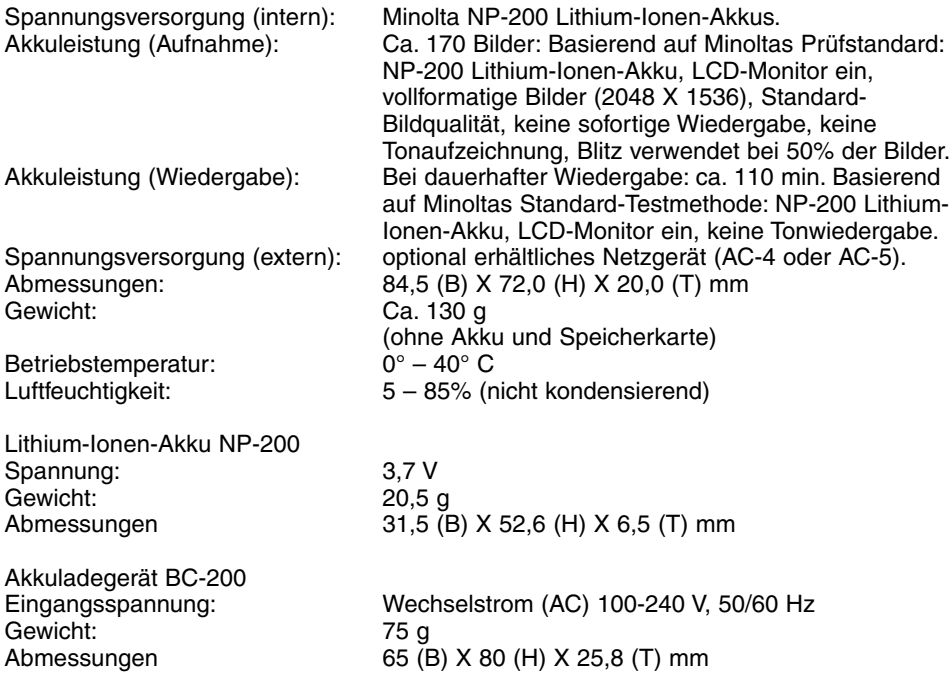

Die technischen Daten basieren auf den neuesten Informationen, die zur Drucklegung dieser Anleitung verfügbar waren, und können jederzeit und ohne Ankündigung geändert werden.

# MINSLTA

©2002 Minolta Co., Ltd. under the Berne Convention and the Universal Copyright Convention.

0-43325-53116-3

Printed in Germany 1AG6P1P1419-- 9222-2783-14 SY-A209